# Návod na používanie

# Fiat Punto AVN

Navigačný softvér pre zariadenie Fiat Punto AVN

Slovenčina Január 2017, verzia 1.0

Ďakujeme vám, že ste sa rozhodli pre zariadenie Fiat Punto AVN ako svoj navigačný systém. Zariadenie Fiat Punto AVN môžete začať používať okamžite. Tento dokument obsahuje podrobný opis navigačného softvéru. So zariadením Fiat Punto AVN sa môžete jednoducho oboznamovať počas jeho používania, avšak napriek tomu odporúčame, aby ste si prečítali túto príručku a tak plne pochopili jeho obrazovky a funkcie.

#### **Záruka najnovších máp**

Keď začnete používať produkt, najnovšie dostupné mapy môžete bezplatne preberať počas 30 dní rokov.

# Obsah

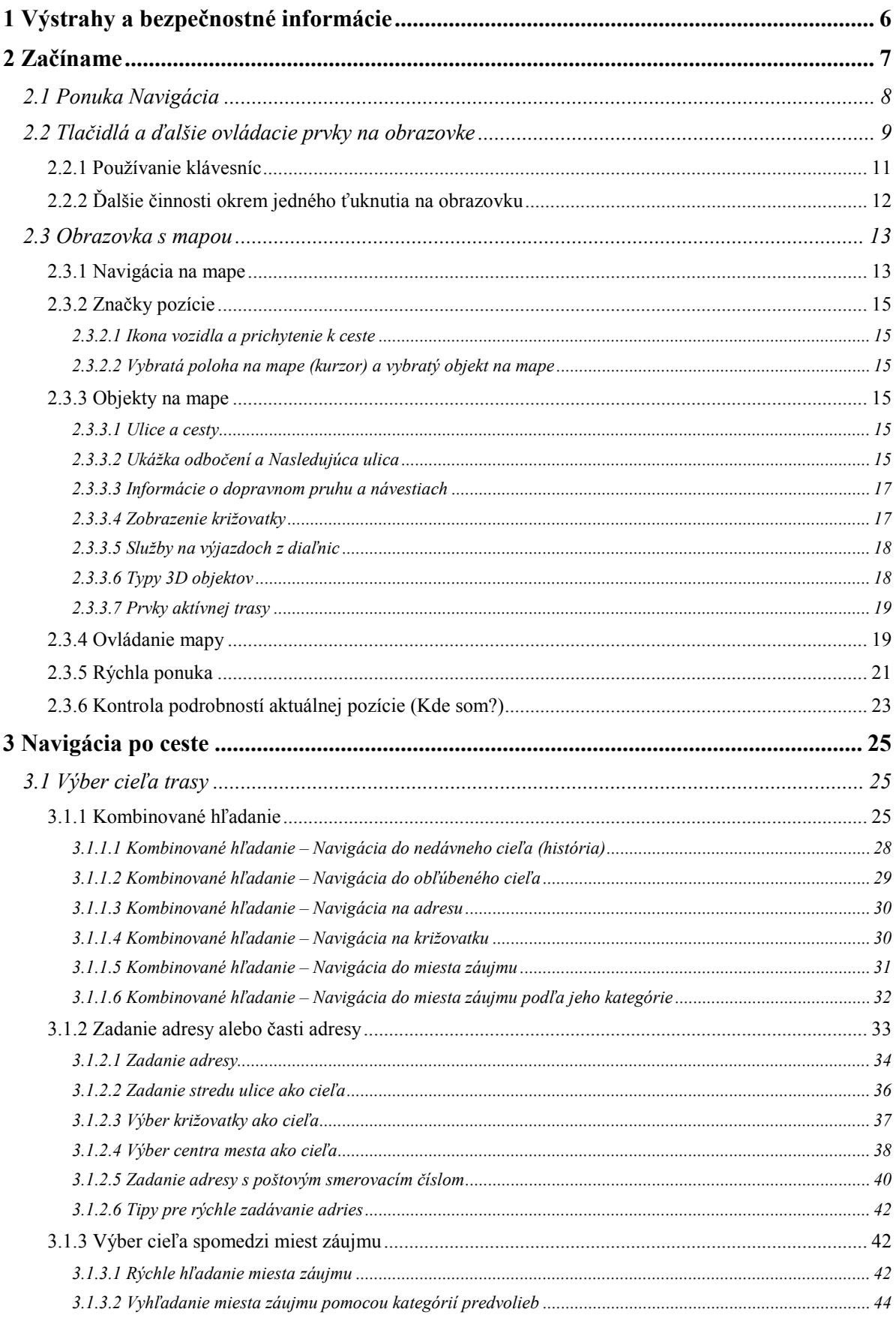

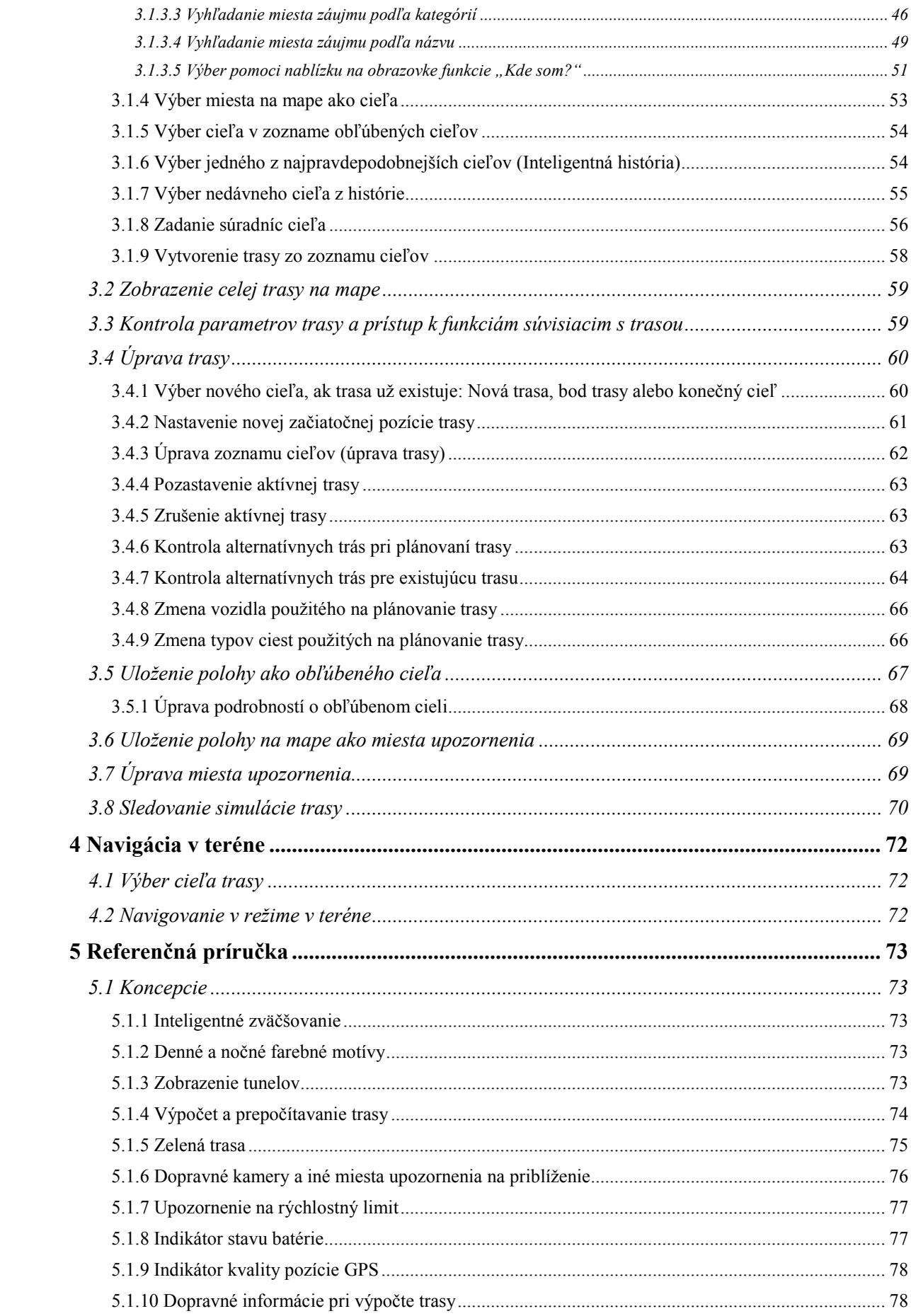

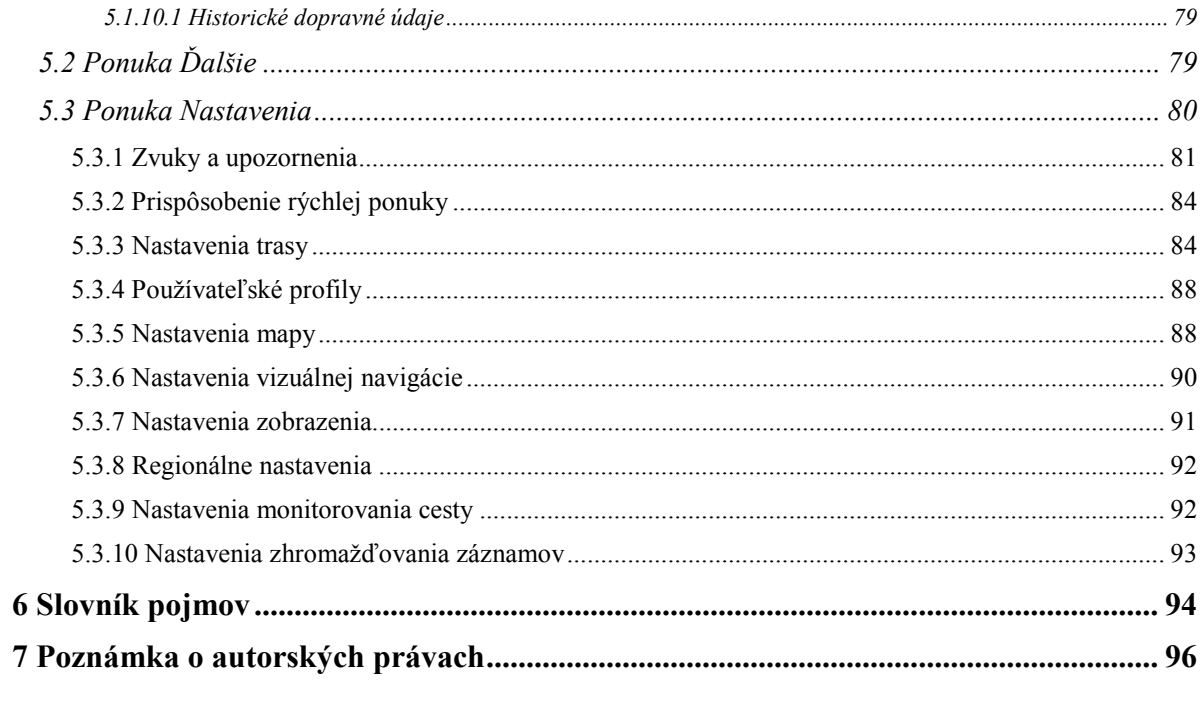

# <span id="page-5-0"></span>**1 Výstrahy a bezpečnostné informácie**

Navigačný systém pomáha nájsť správnu cestu do zvoleného cieľa pomocou zabudovaného prijímača GPS. Program Fiat Punto AVN neprenáša informácie o vašej pozícii GPS, takže ostatní vás nemôžu sledovať.

Ak s tým pri prvom používaní budete súhlasiť, aplikácia Fiat Punto AVN zhromažďuje informácie o používaní a záznamy o pozícii GPS, ktoré sa môžu použiť na vylepšenie aplikácie a kvality a pokrytia máp. Údaje sa spracúvajú anonymne a nie je možné z nich zistiť žiadne osobné údaje. Ak sa neskôr rozhodnete inak, zhromažďovanie záznamov môžete aktivovať alebo deaktivovať v ponuke Nastavenia (blok [93\)](#page-92-1).

Je dôležité, aby ste sa pozerali na displej iba v prípade, keď je to bezpečné. Ak riadite vozidlo, odporúčame nastaviť program Fiat Punto AVN pred začatím cesty. Naplánujte si cestu pred odchodom a ak musíte zmeniť trasu, zastavte vozidlo.

Musíte dodržiavať dopravné značky a sledovať cestu. Ak sa odchýlite z odporúčanej trasy, program Fiat Punto AVN príslušne zmení pokyny.

Nikdy neumiestňujte zariadenie Fiat Punto AVN tam, kde by mohlo prekážať vo výhľade vodiča, do aktívneho priestoru airbagov a ani tam, kde by mohlo spôsobiť zranenie v prípade nehody.

# <span id="page-6-0"></span>**2 Začíname**

Prija

Program Fiat Punto AVN je optimalizovaný na používanie v aute. Môžete ho ovládať jednoducho ťukaním na tlačidlá na obrazovke a mapu končekmi prstov.

Pri prvom používaní navigačného softvéru sa automaticky spustí proces počiatočného nastavenia. Postupujte nasledovne:

1. Vyberte jazyk písania pre používateľské rozhranie aplikácie. Neskôr ho môžete zmeniť v ponuke Regionálne nastavenia (blok [92](#page-91-2)).

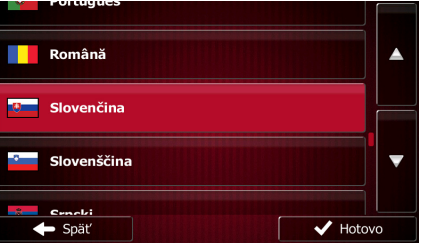

2. Prečítajte si licenčnú zmluvu pre koncového požívateľa. Pokračujte ťuknutím na tlačidlo

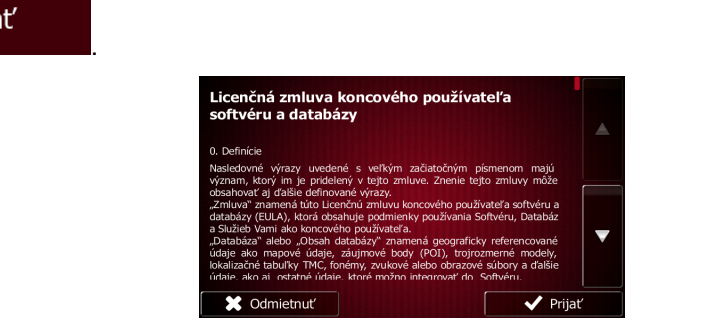

3. Teraz sa zobrazí otázka, či chcete povoliť softvéru zhromažďovať informácie o používaní a záznamy o pozícii GPS, ktoré sa môžu použiť na vylepšenie aplikácie a kvality a pokrytia máp.

✔ Áno Ťuknutím na tlačidlo povolíte anonymnú štatistiku alebo zakážete túto funkciu. Neskôr ich môžete individuálne zapnúť alebo vypnúť v nastaveniach zhromažďovania záznamov (blok [93\)](#page-92-1).

Ďalej

- 4. Spustí sa sprievodca konfiguráciou. Pokračujte ťuknutím na tlačidlo .
- 5. Vyberte jazyk a hlas používaný na hlásenia hlasovej navigácie. Neskôr ho môžete zmeniť v ponuke Nastavenia zvukov a upozornení (blok [92](#page-91-2)).

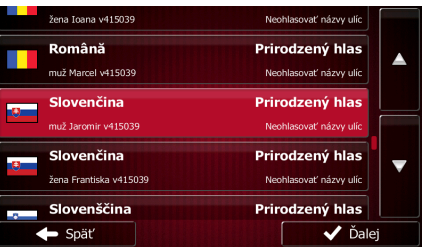

6. V prípade potreby upravte nastavenia formátu času a jednotiek. Neskôr ich môžete zmeniť v ponuke Regionálne nastavenia (blok [92](#page-91-2)).

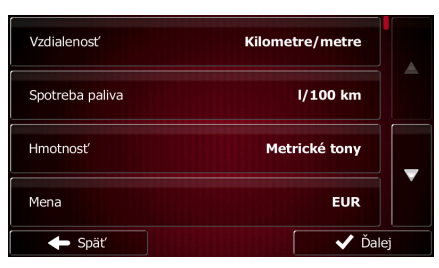

7. V prípade potreby upravte predvolené možnosti plánovania trasy. Neskôr ich môžete zmeniť v ponuke Nastavenia trasy (blok [84](#page-83-2)).

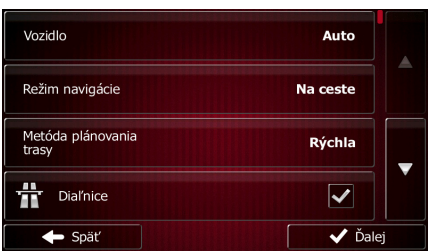

8. Počiatočné nastavenie je teraz dokončené. Sprievodcu konfiguráciou je možné znova spustiť v ponuke Nastavenia (blok [80](#page-79-1)).

<span id="page-7-0"></span>Po počiatočnom nastavení sa zobrazí ponuka Navigácia a môžete začať používať program Fiat Punto AVN.

#### **2.1 Ponuka Navigácia**

Z ponuky Navigácia môžete prejsť na všetky súčasti programu Fiat Punto AVN.

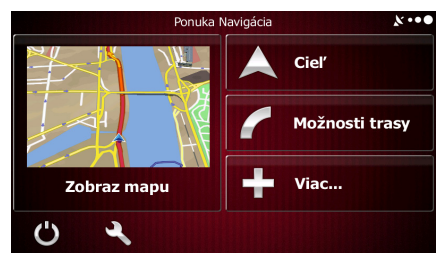

Máte nasledujúce možnosti:

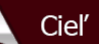

• Ťuknutím na tlačidlo môžete vybrať cieľ zadaním adresy alebo výberom miesta záujmu, polohy na mape alebo obľúbeného cieľa. Takisto môžete vyhľadať posledné ciele v zozname Inteligentná história, zadať súradnice alebo použiť polohu uloženú vo fotografii.

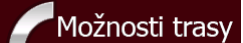

• Ťuknutím na tlačidlo zobrazíte parametre trasy a trasy v celej dĺžke na mape. Môžete takisto vykonať akcie súvisiace s trasou, napríklad upraviť alebo zrušiť trasu, nastaviť začiatočný bod trasy, vybrať alternatívy trasy, vyhnúť sa úsekom trasy, simulovať navigáciu alebo pridať cieľ k obľúbeným cieľom.

Viac...

- Ťuknutím na tlačidlo môžete simulovať ukážkové trasy alebo spustiť
- doplnkové aplikácie.
- Ťuknutím na tlačidlo môžete prispôsobiť spôsob fungovania navigačného softvéru.

#### Zobraz mapu

- Ťuknutím na tlačidlo **spustíval spustíte navigovanie na mape.** Samotné tlačidlo je miniatúrna živá mapa, ktorá zobrazuje vašu aktuálnu pozíciu, odporúčanú trasu a okolitú oblasť mapy. Ťuknutím na toto tlačidlo sa mapa zväčší na celú obrazovku.
- <span id="page-8-0"></span>Ťuknutím na tlačidlo sa zastaví navigácia a ukončí sa softvér.

## **2.2 Tlačidlá a ďalšie ovládacie prvky na obrazovke**

Pri používaní programu Fiat Punto AVN zvyčajne ťukáte na tlačidlá na dotykovej obrazovke.

Potvrdzovať výbery alebo zmeny musíte iba v prípade, ak sa aplikácia musí reštartovať, ak musí vykonať veľkú zmenu konfigurácie alebo ak po vykonaní danej činnosti stratíte niektoré údaje alebo nastavenia. Inak program Fiat Punto AVN ukladá výbery a používa nové nastavenia bez potvrdzujúcich krokov hneď po použití ovládacích prvkov.

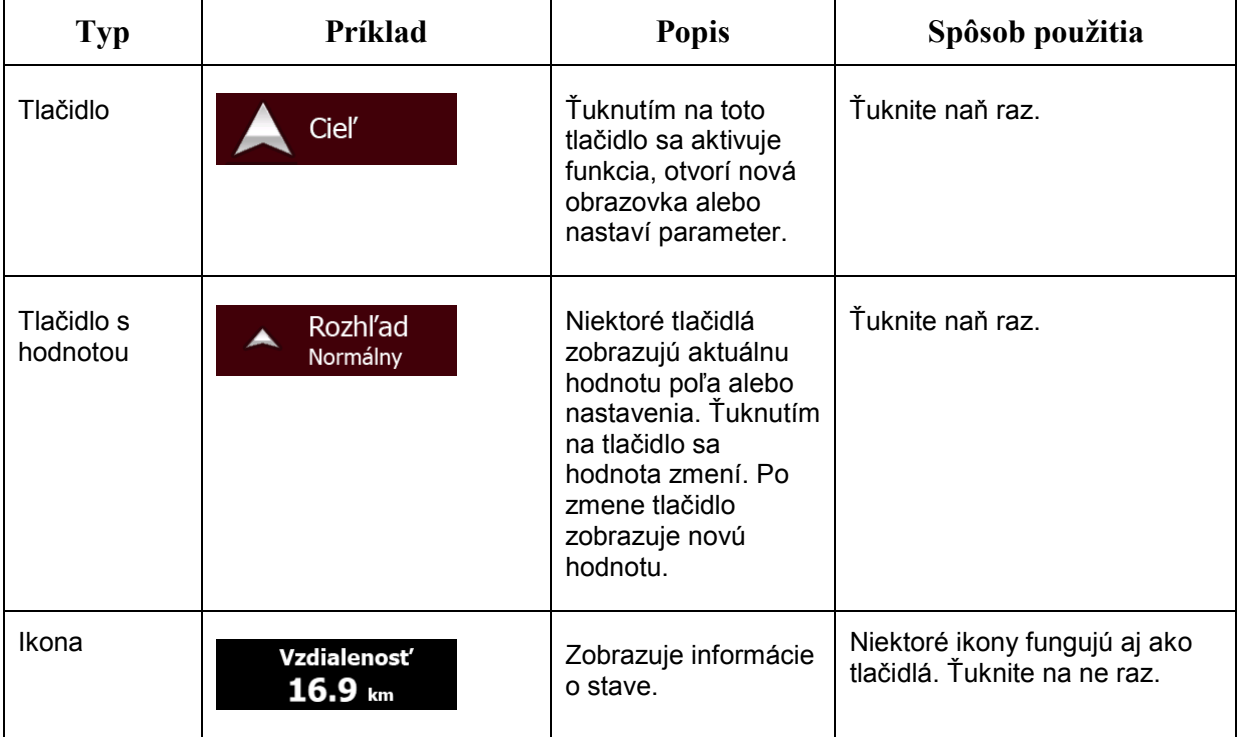

<span id="page-9-0"></span>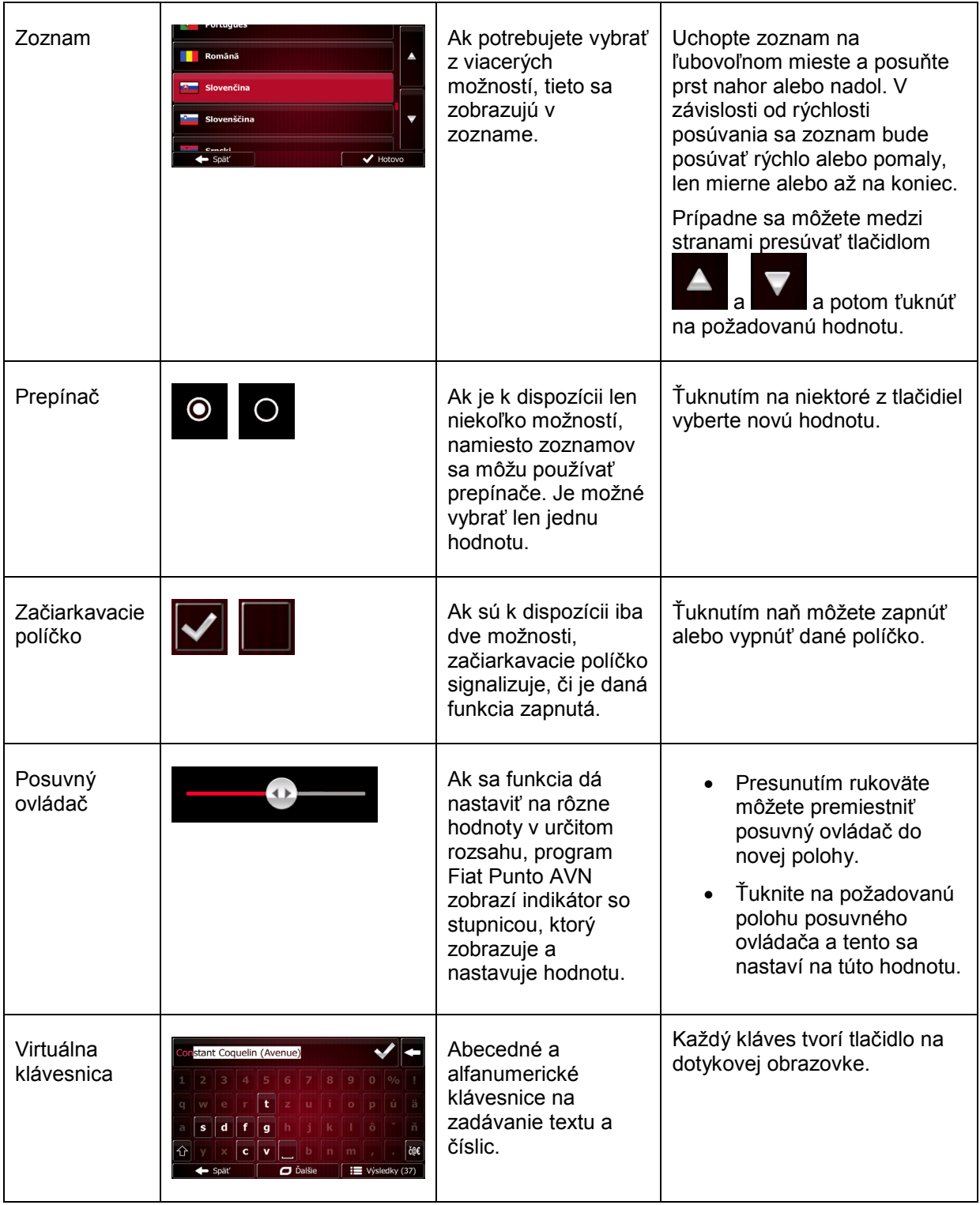

#### **2.2.1 Používanie klávesníc**

Písmená alebo číslice musíte zadávať iba v prípade, ak je to nevyhnutné. Môžete písať špičkami prstov na klávesniciach zobrazených na celej obrazovke a môžete prepínať medzi rozličnými rozloženiami klávesnice, napríklad latinka, alfabeta alebo číslice.

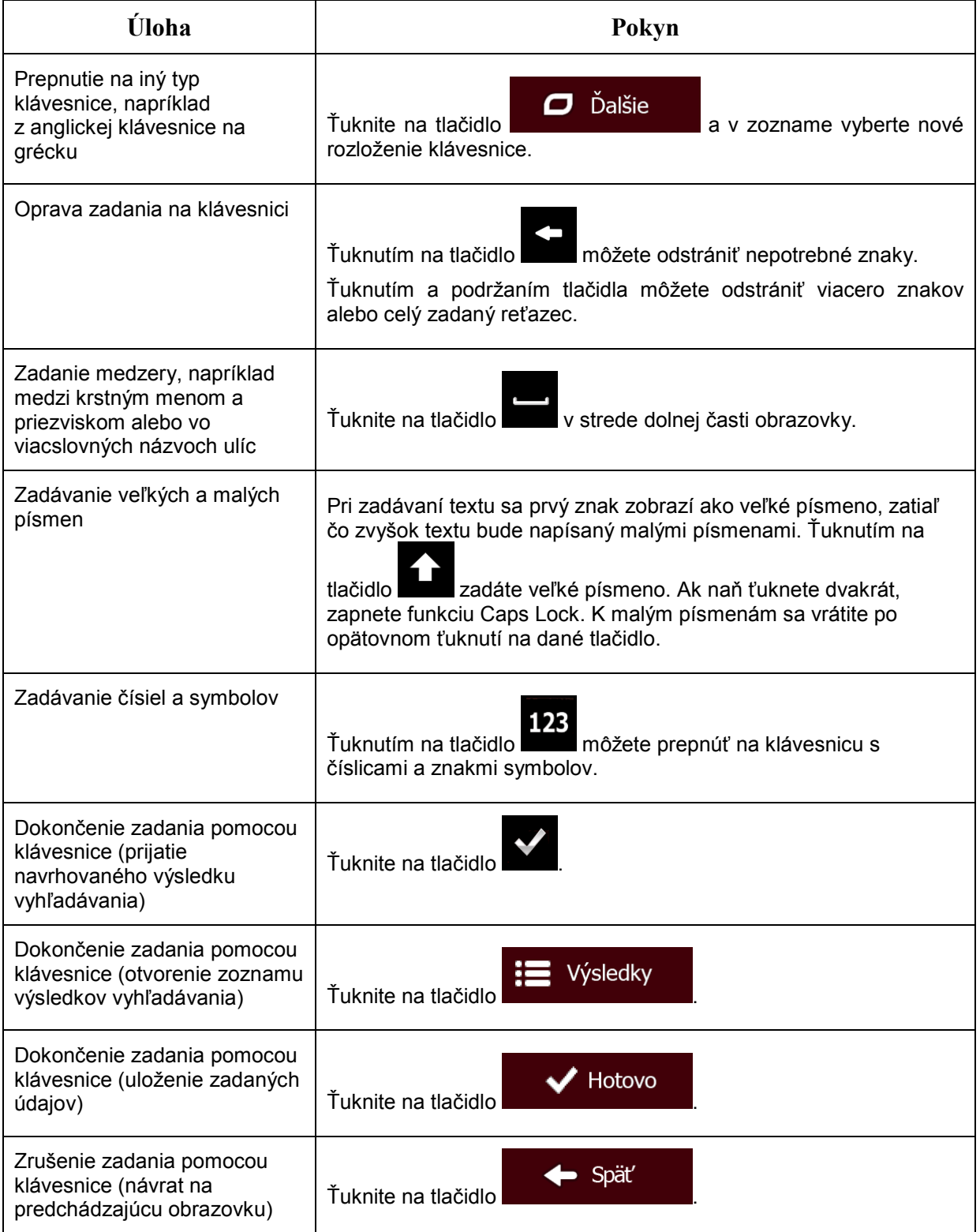

# <span id="page-11-0"></span>**2.2.2 Ďalšie činnosti okrem jedného ťuknutia na obrazovku**

Zvyčajne je potrebné ťuknúť na obrazovku len raz. K niektorým užitočným funkciám však možno získať prístup kombinovaným ťuknutím na dotykovú obrazovku. Sú to:

<span id="page-11-1"></span>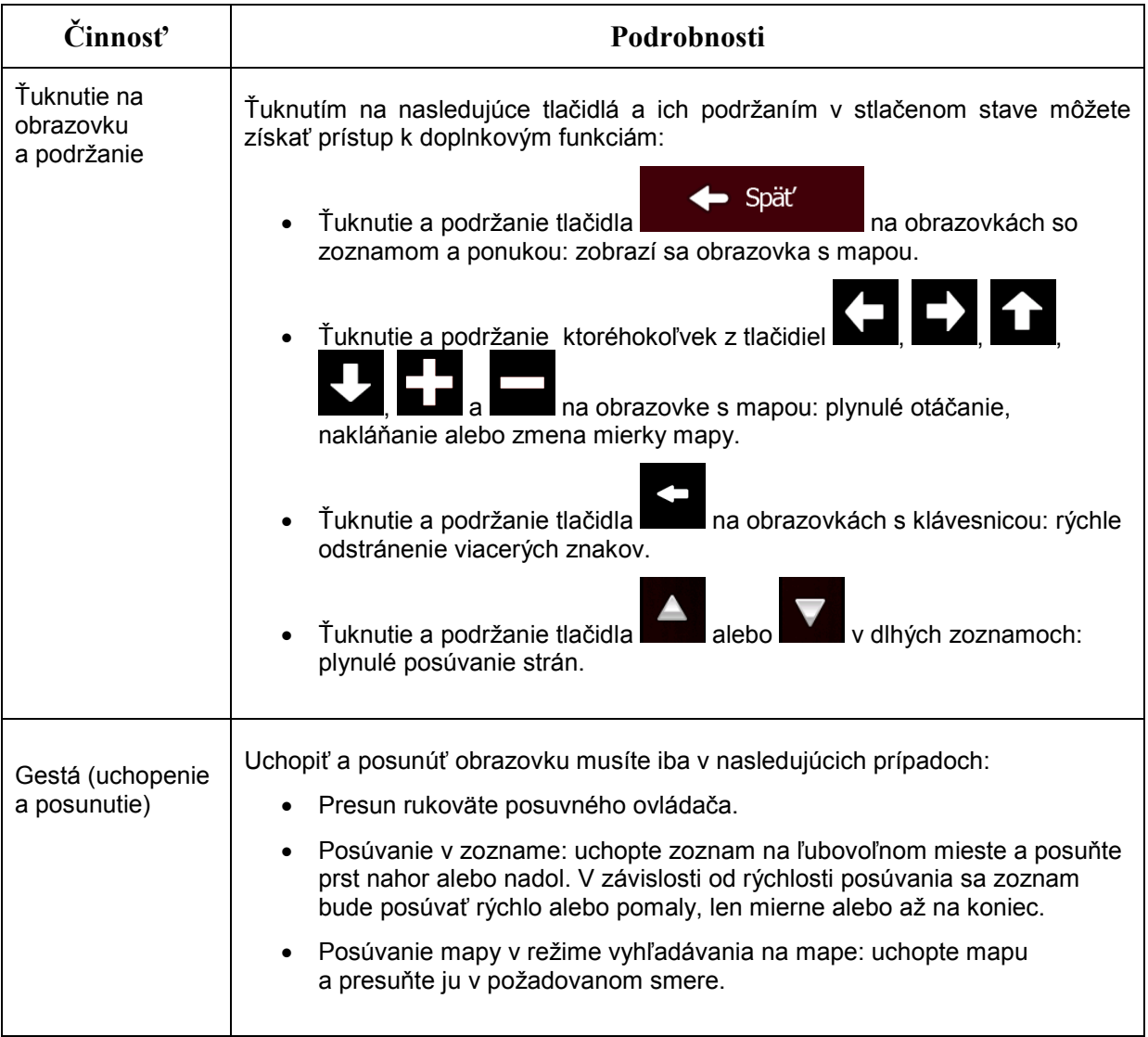

## <span id="page-12-0"></span>**2.3 Obrazovka s mapou**

#### **2.3.1 Navigácia na mape**

.

Obrazovka s mapou je najčastejšie používanou obrazovkou programu Fiat Punto AVN.

V ponuke Navigácia sa zobrazuje malá živá mapa ako súčasť tlačidla .

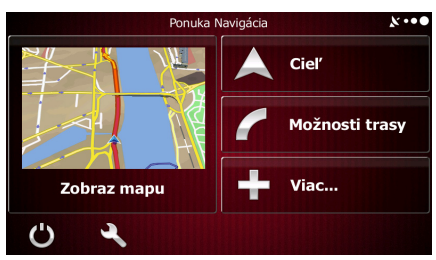

Zobraz mapu

Ak chcete zväčšiť túto malú mapu a otvoriť obrazovku s mapou, ťuknite na tlačidlo Zobraz mapu

Táto mapa zobrazuje aktuálnu pozíciu (ikonu vozidla, predvolene modrá šípka), odporúčanú trasu (oranžová čiara) a okolitú oblasť mapy.

Ak pozícia GPS nie je k dispozícii, ikona vozidla je priehľadná. Zobrazuje poslednú známu pozíciu.

V ľavom hornom rohu sa okolo symbolu satelitu zobrazuje farebný bodkovaný krúžok. Čím viac zelených bodov, tým bližšie ste k dosiahnutiu platnej pozície GPS.

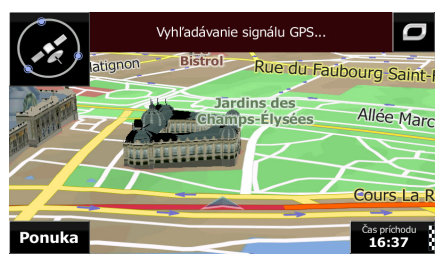

Ak pozícia GPS je k dispozícii, ikona vozidla sa zobrazuje plnofarebne a v aktuálnej pozícii.

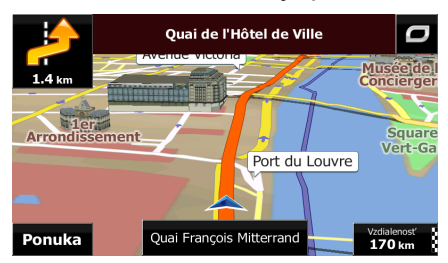

Na obrazovke sa nachádzajú tlačidlá a údajové polia, ktoré vám pomáhajú pri navigácii. Počas navigácie sa na obrazovke zobrazujú informácie o trase.

Tlačidlo umožňuje rýchly prístup k často používaným funkciám. Dostupné funkcie môžete zmeniť v ponuke Nastavenia.

Predvolene sa v pravom dolnom rohu zobrazuje len jedno údajové pole. Ťuknutím na toto pole sa zobrazia všetky údajové polia trasy. Ťuknutím na ľubovoľné údajové pole sa ostatné skryjú a zobrazí sa len vybraté pole.

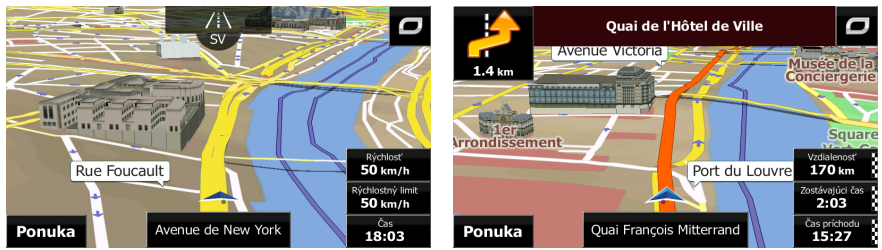

Údajové polia sú iné pri navigovaní po aktívnej trase a pri jazde bez nastaveného cieľa (oranžová čiara sa nezobrazuje).

Predvolené údajové polia pri jazde bez nastaveného cieľa (ťuknutím na pole a podržaním prsta môžete zmeniť jeho hodnotu):

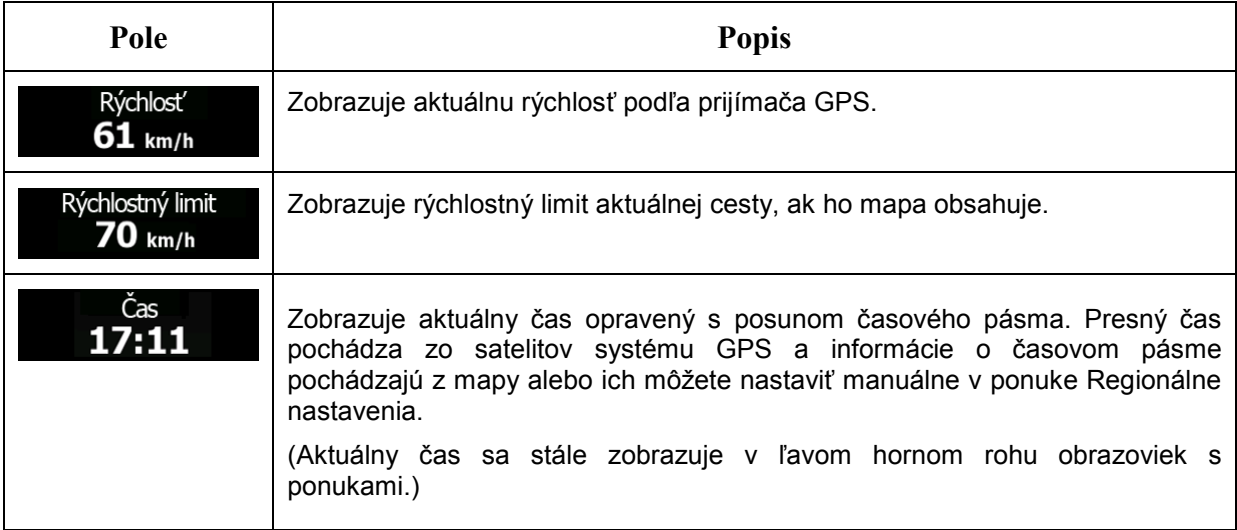

Predvolené údajové polia pri navigovaní po trase (ťuknutím na pole a podržaním prsta môžete zmeniť jeho hodnotu):

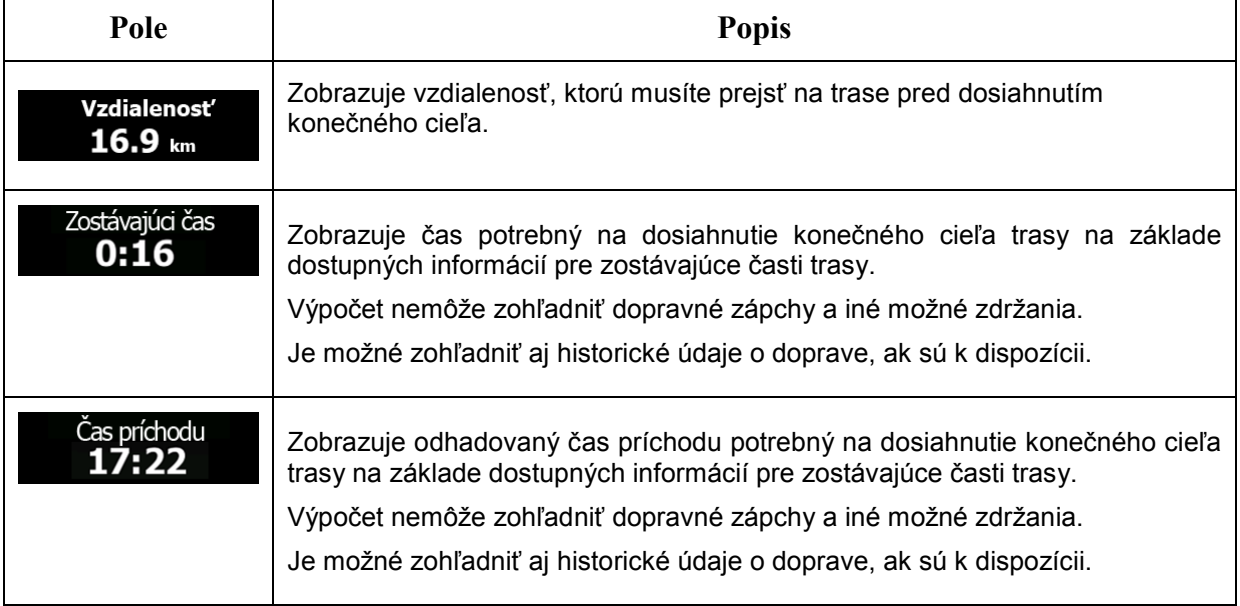

#### <span id="page-14-1"></span><span id="page-14-0"></span>**2.3.2 Značky pozície**

#### **2.3.2.1 Ikona vozidla a prichytenie k ceste**

Ak pozícia GPS je k dispozícii, program Fiat Punto AVN označí aktuálnu pozíciu ikonou vozidla. Táto značka je predvolene modrá šípka, ale môžete ju zmeniť v ponuke Nastavenia.

Ak je zvolená navigácia po ceste, ikona vozidla nemusí zobrazovať presnú pozíciu GPS a smerovanie. Ak sa v blízkosti nachádzajú cesty, zarovná sa s najbližšou cestou, aby sa potlačili chyby pozície GPS, a smer ikony sa zarovná so smerom cesty.

Ak vyberiete navigáciu v teréne: Ikona vozidla je vo vašej presnej pozícii GPS. Smer ikony ukazuje vaše aktuálne smerovanie.

#### <span id="page-14-2"></span>**2.3.2.2 Vybratá poloha na mape (kurzor) a vybratý objekt na mape**

Polohu na mape možno označiť nasledujúcimi spôsobmi:

- ťuknite na mapu počas navigácie,
- ťuknite na mapu pri výzve na potvrdenie cieľa na konci vyhľadávania, alebo
- ťuknite na mapu na obrazovke funkcie Hľadať na mape (blok [53\)](#page-52-1).

Ak vyberiete polohu na mape, kurzor sa zobrazí vo zvolenom mieste na mape. Kurzor sa zobrazí ako

blikajúci červený bod ( ), aby ho bolo vidno vo všetkých úrovniach mierky.

Polohu kurzora možno použiť ako cieľ trasy, nové miesto upozornenia, môžete vyhľadávať miesta v blízkosti alebo ju uložiť ako obľúbený cieľ.

<span id="page-14-3"></span>Môžete tiež vybrať niektoré objekty na mape. Ak ťuknete na ikonu miesta záujmu alebo miesta upozornenia, miesto sa vyberie (okolo objektu sa zobrazí červený krúžok) a môžete zobraziť informácie o ňom alebo ho použiť ako bod trasy.

#### <span id="page-14-4"></span>**2.3.3 Objekty na mape**

#### **2.3.3.1 Ulice a cesty**

Fiat Punto AVN zobrazuje ulice spôsobom, ktorý je podobný ich zobrazeniu na papierových cestných mapách. Ich šírka a farby zodpovedajú ich dôležitosti: môžete jednoducho odlíšiť diaľnicu od malej ulice.

#### <span id="page-14-5"></span>**2.3.3.2 Ukážka odbočení a Nasledujúca ulica**

Pri navigovaní po trase sa v hornej časti obrazovky s mapou zobrazujú informácie o nasledujúcej udalosti na trase (manévri) a o ďalšej ulici alebo meste.

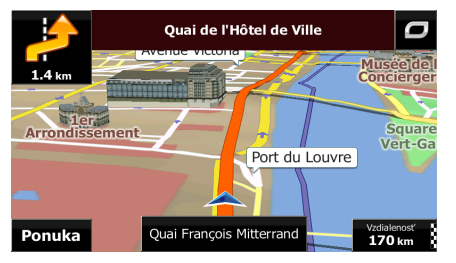

V ľavom hornom rohu je pole, v ktorom sa zobrazuje nasledujúci manéver. Zobrazuje sa typ udalosti (odbočenie, kruhový objazd, výjazd z diaľnice atď.) a jej vzdialenosť od aktuálnej pozície.

Menšia ikona zobrazuje typ druhého nasledujúceho manévru, ak nasleduje takmer ihneď za prvým. V opačnom prípade sa zobrazuje len nasledujúci manéver.

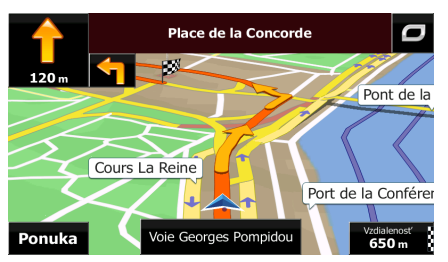

Väčšina týchto ikon je veľmi intuitívna. Nasledujúca tabuľka obsahuje niektoré často zobrazované udalosti na trase. Rovnaké symboly sa používajú v oboch poliach:

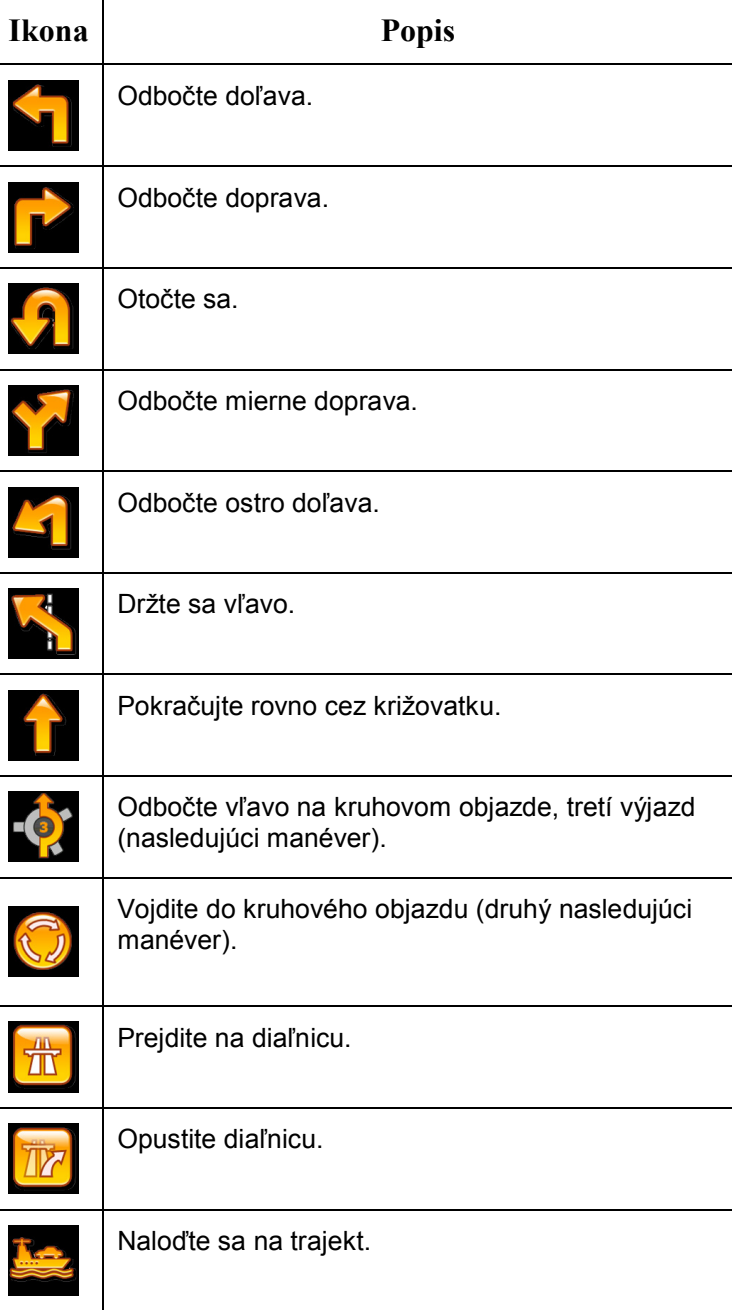

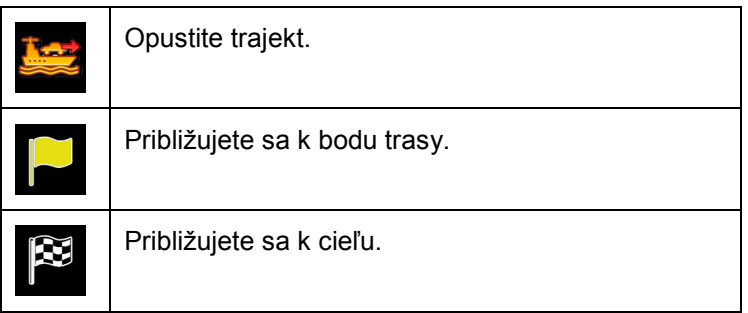

#### <span id="page-16-0"></span>**2.3.3.3 Informácie o dopravnom pruhu a návestiach**

Pri šoférovaní na cestách s viacerými dopravnými pruhmi je dôležité sa zaradiť do správneho pruhu, aby bolo možné pokračovať podľa pokynov. Ak sú v údajoch mapy k dispozícii informácie o dopravných pruhoch, smer v jednotlivých dopravných pruhoch sa v programe Fiat Punto AVN zobrazuje pomocou malých šípok v dolnej časti mapy. Zvýraznené šípky predstavujú pokyny a dopravné pruhy, do ktorých sa máte zaradiť.

Ak sú k dispozícii ďalšie informácie, šípky sú nahradené návesťami. Návestia sa zobrazujú v hornej časti mapy. Farba a štýl návestí sa podobá skutočným návestiam, ktoré môžete vidieť nad cestou alebo pri ceste. Zobrazujú dostupné ciele a číslo cesty, ku ktorej dopravný pruh vedie.

Počas bežnej jazdy (keď neexistuje odporúčaná trasa) vyzerajú všetky návestia rovnako. Pri navigácii po trase je v jasných farbách zobrazené len návestie vedúce k dopravným pruhom, do ktorých sa máte zaradiť, všetky ostatné sú tmavé.

Ak chcete skryť aktuálne zobrazenú návesť, ťuknite na niektorú návesť a zobrazí sa normálna obrazovka s mapou, až kým nebudú k dispozícii nové informácie o návestiach.

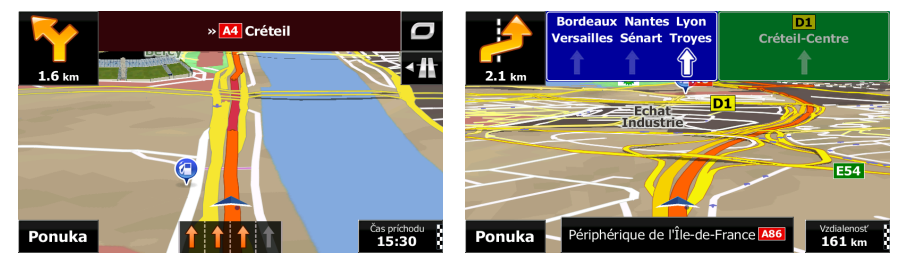

#### <span id="page-16-1"></span>**2.3.3.4 Zobrazenie križovatky**

Ak sa blížite k výjazdu z diaľnice alebo k zložitej križovatke a existujú potrebné údaje, mapa sa nahradí 3D zobrazením križovatky. Dopravné pruhy, do ktorých sa máte zaradiť, sa zobrazia so šípkou. V hornej časti obrazovky sa prostredníctvom dopravných značiek zobrazia ďalšie informácie.

<span id="page-16-2"></span>Ak chcete skryť aktuálne zobrazenú križovatku, ťuknite na obrázok a zobrazí sa obrazovka s mapou.

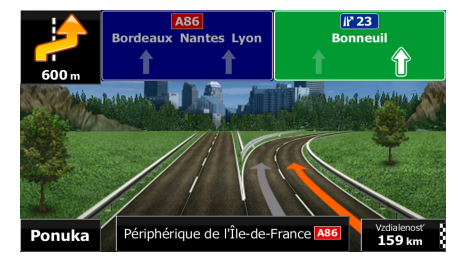

#### **2.3.3.5 Služby na výjazdoch z diaľnic**

Počas svojej cesty môžete potrebovať čerpaciu stanicu alebo reštauráciu. Táto funkcia zobrazí nové tlačidlo na mape, keď jazdíte po diaľnici.

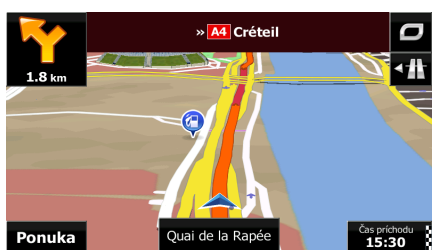

Ťuknutím na toto tlačidlo sa otvorí panel s podrobnosťami o niekoľkých nasledujúcich výjazdoch alebo čerpacích staniciach s reštauráciou.

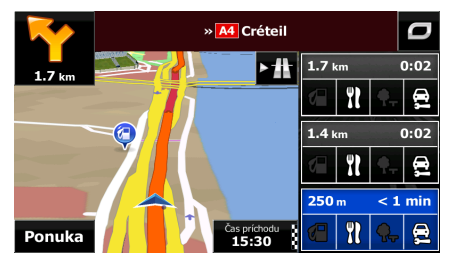

Ťuknutím na niektoré z nich zobrazíte na mape oblasť okolo výjazdu. V prípade potreby môžete teraz jednoducho tento výjazd pridať ako bod trasy.

<span id="page-17-0"></span>Ak chcete zobraziť iné typy miest pre výjazdy, môžete zmeniť ikony na obrazovke nastavení vizuálnej navigácie (blok [90](#page-89-1)).

#### **2.3.3.6 Typy 3D objektov**

Program Fiat Punto AVN podporuje nasledujúce typy 3D objektov:

<span id="page-17-1"></span>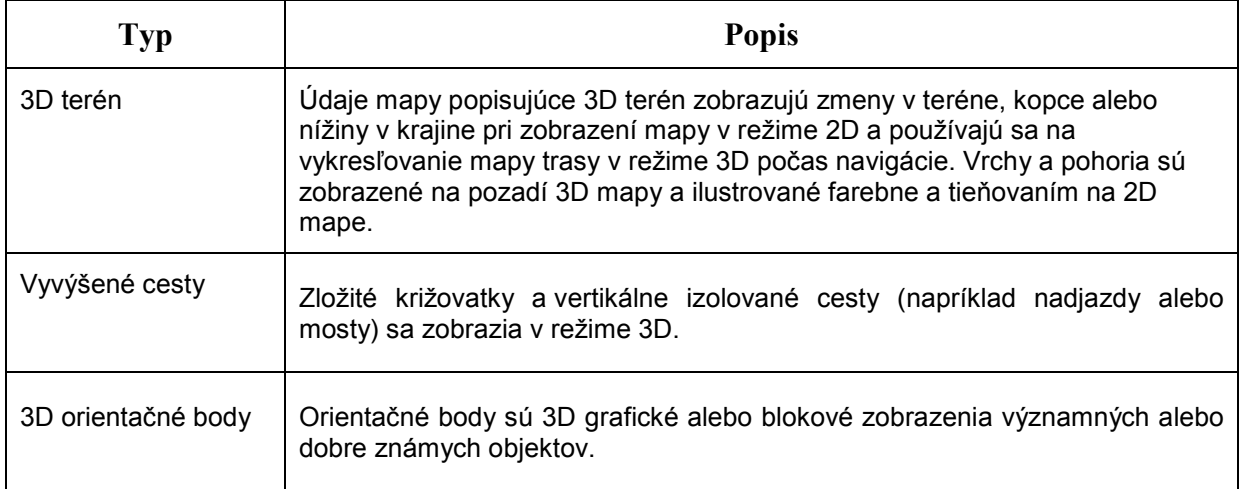

#### **2.3.3.7 Prvky aktívnej trasy**

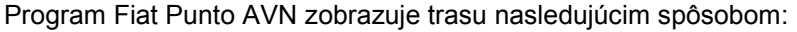

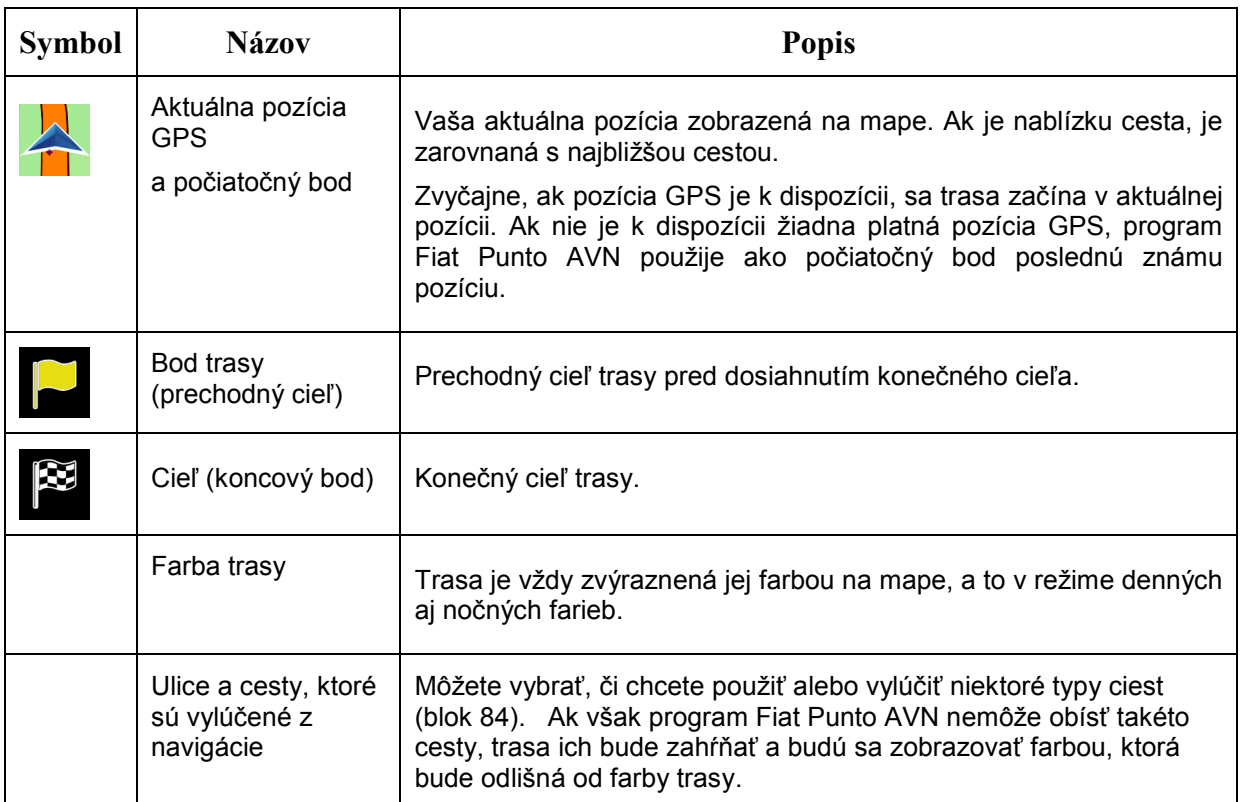

#### <span id="page-18-0"></span>**2.3.4 Ovládanie mapy**

Ak chcete prehľadávať mapu počas navigácie, ťuknite kdekoľvek na mapu. Mapa prestane sledovať aktuálnu pozíciu (ikona vozidla, predvolene modrá šípka, nie je v pevnej pozícii na obrazovke) a zobrazia sa ovládacie tlačidlá na pomoc pri úprave zobrazenia mapy.

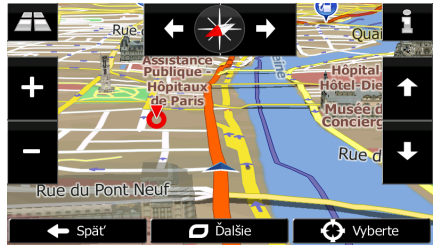

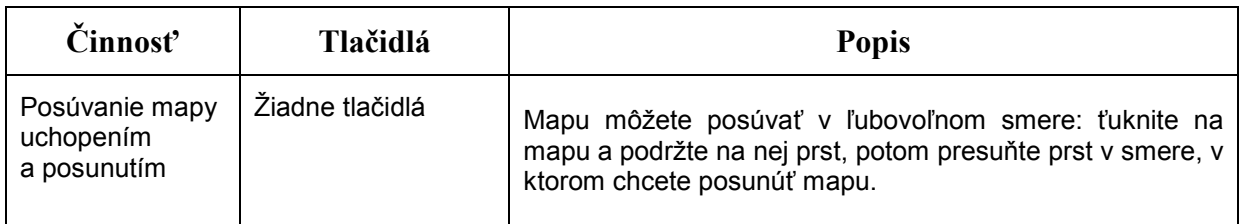

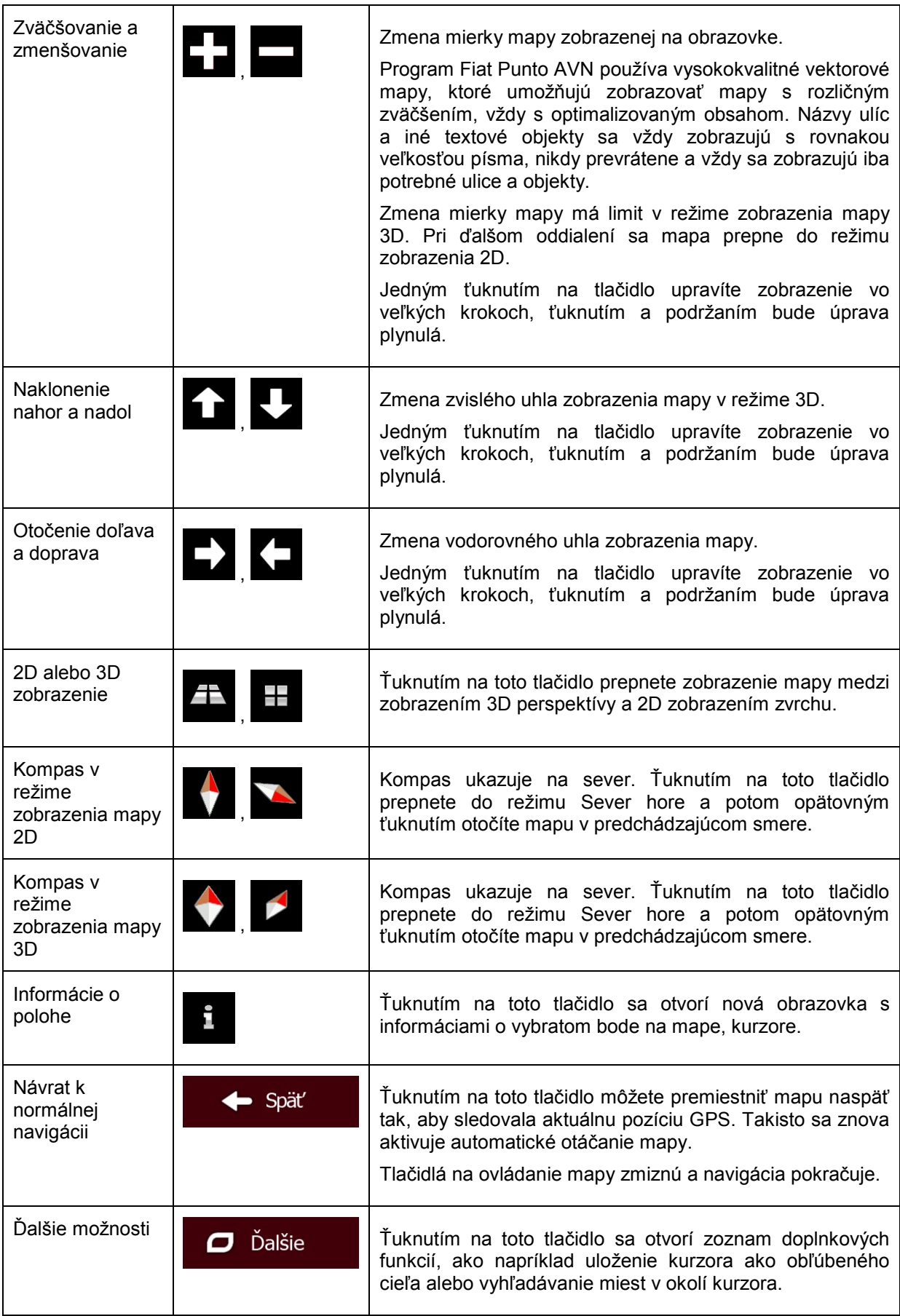

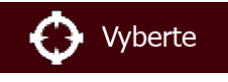

#### <span id="page-20-0"></span>**2.3.5 Rýchla ponuka**

Rýchla ponuka je výber ovládacích prvkov a funkcií, ktoré sú často potrebné počas navigácie. Otvára

sa priamo z obrazovky s mapou ťuknutím na tlačidlo .

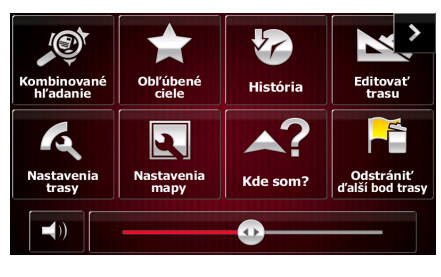

Ponuka sa zavrie po niekoľkých sekundách nečinnosti alebo ťuknutím na tlačidlo .

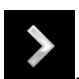

Ponuka sa zavrie aj po aktivovaní jednoduchých ovládacích prvkov, napríklad po stlmení zariadenia. V ostatných prípadoch sa ťuknutím na tlačidlo otvorí nová obrazovka s možnosťami.

Väčšina týchto funkcií sú skratky. Sú k dispozícii v systéme ponuky.

Zariadenie ponúka viac funkcií, než je počet tlačidiel v ponuke. V ponuke Nastavenia môžete vybrať funkciu každého tlačidla (blok [84](#page-83-3)). K dispozícii sú nasledujúce možnosti:

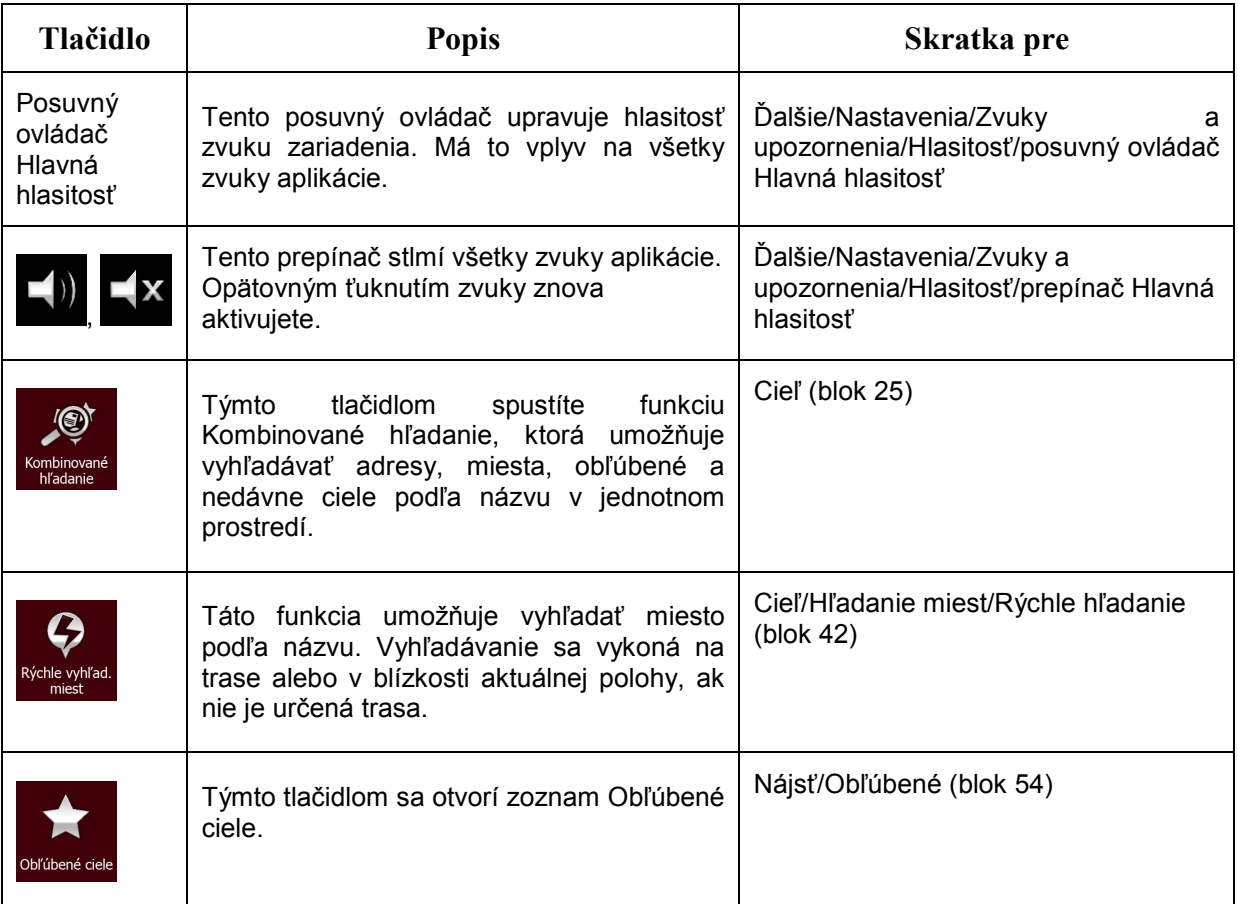

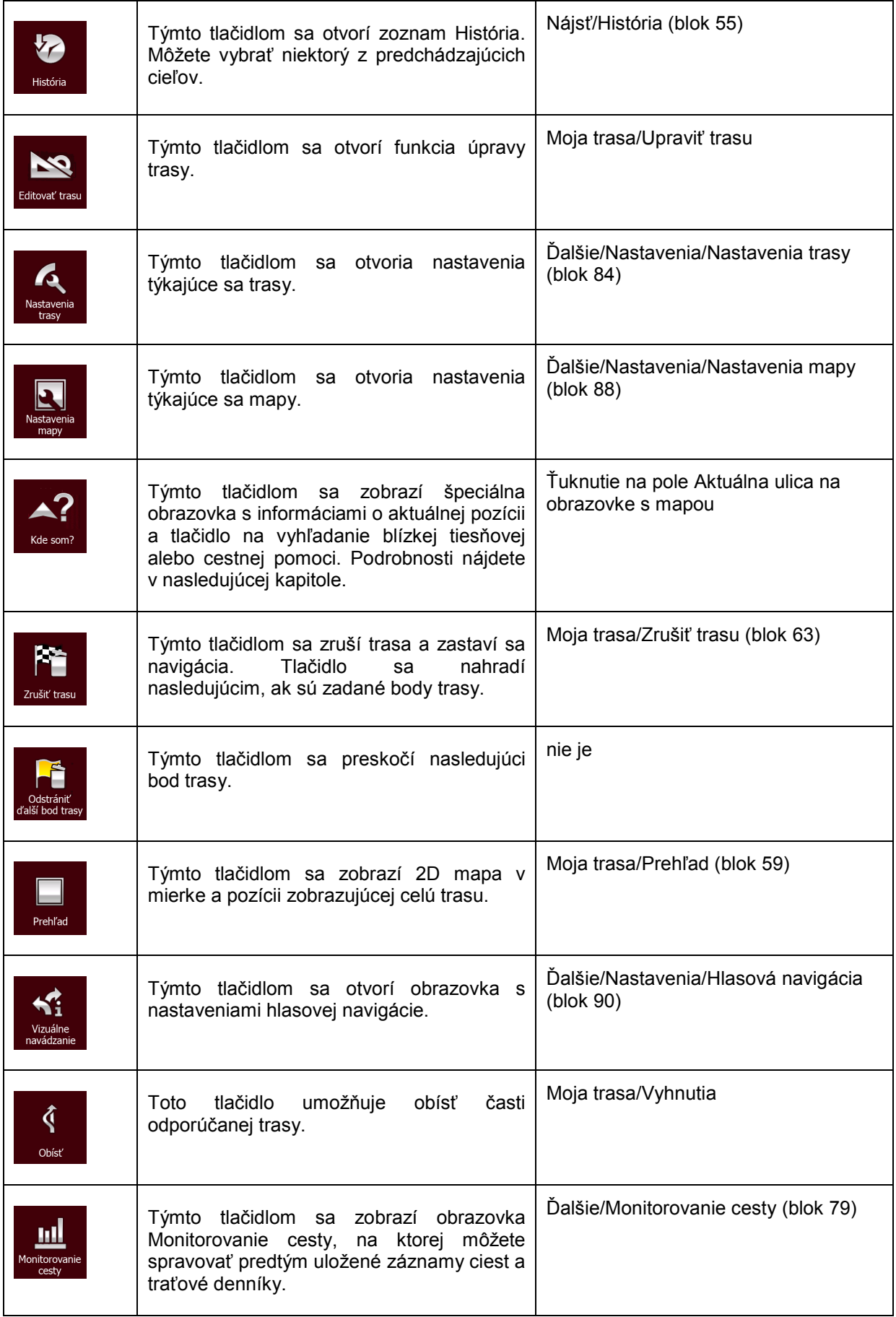

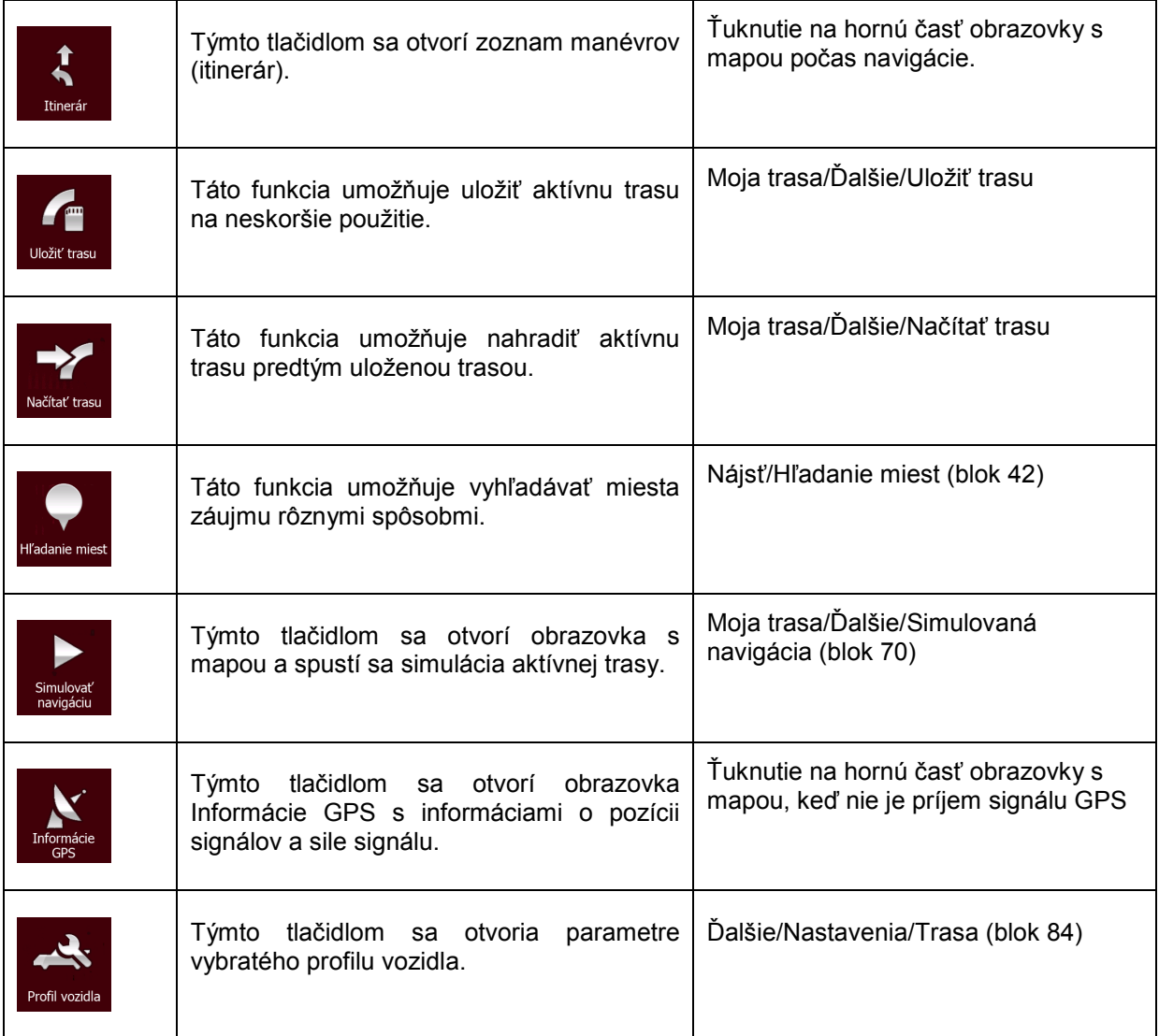

#### <span id="page-22-0"></span>**2.3.6 Kontrola podrobností aktuálnej pozície (Kde som?)**

Táto obrazovka obsahuje informácie o aktuálnej pozícii (alebo o poslednej známej pozícii, ak príjem signálu GPS nie je k dispozícii) a tlačidlo na vyhľadanie užitočných miest nablízku.

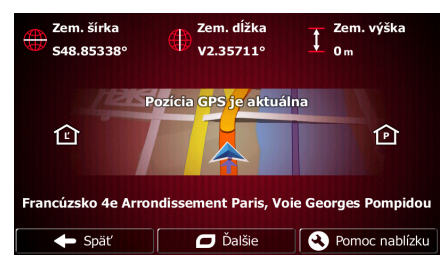

Na túto obrazovku môžete z mapy prejsť jedným z nasledujúcich spôsobov:

- Ak je aktuálna ulica zobrazená pod ikonou vozidla (aktuálna pozícia na mape), ťuknutím na ňu sa zobrazí obrazovka Kde som?
	-
- Otvorte rýchlu ponuku a ťuknite na tlačidlo **kide som?**

Informácie na tejto obrazovke:

: Zemepisná šírka a zemepisná dĺžka (súradnice aktuálnej pozície vo formáte WGS84).

- : Nadmorská výška (informácia o nadmorskej výške pochádzajúca z prijímača GPS často nepresná).
- 仏 Číslo domu naľavo.

Číslo domu napravo.

- V strede obrazovky sa zobrazuje informácia o tom, či pozícia je aktuálna, alebo čas od jej poslednej aktualizácie.
- V spodnej časti sa zobrazia podrobnosti o adrese aktuálnej pozície (ak sú k dispozícii).

Na tejto obrazovke môžete vykonať aj nejaké akcie:

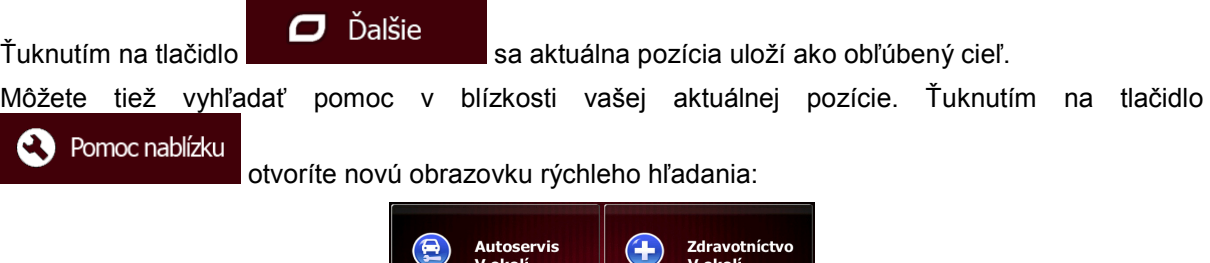

 $\sqrt{2}$ 

Čerpacia stan.<br>V okolí

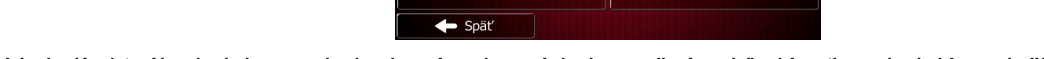

Polícia<br>V okol

V okolí aktuálnej alebo poslednej známej pozície je možné vyhľadávať nasledujúce služby:

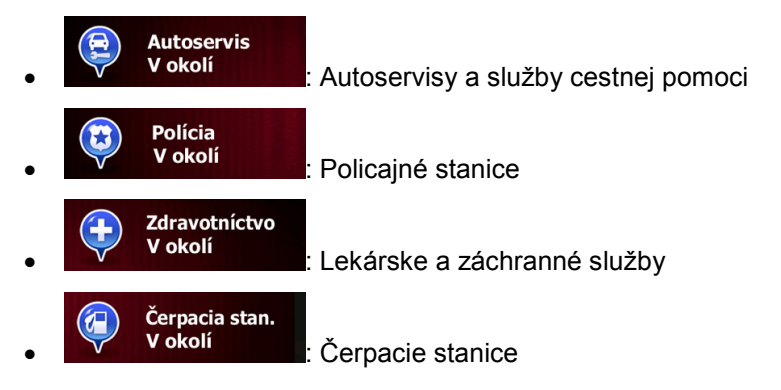

Ťuknite na niektoré tlačidlo, vyberte miesto v zozname a spustite navigáciu do tohto miesta.

# <span id="page-24-0"></span>**3 Navigácia po ceste**

Pri prvom spustení program Fiat Punto AVN počíta trasy pomocou siete ciest na vysokokvalitných vektorových mapách, ktoré sa nachádzajú v zariadení.

Trasu môžete nastaviť rozličnými spôsobmi:

- Ak potrebujete trasu na okamžitú navigáciu, môžete vybrať cieľ a spustiť navigáciu do tohto cieľa okamžite. (normálna navigácia).
- Takisto si môžete naplánovať trasu nezávisle od aktuálnej pozície GPS alebo aj bez príjmu signálu GPS. Ak to chcete dosiahnuť, nastavte nový počiatočný bod na obrazovke Moja trasa/Upraviť trasu ťuknutím na ikonu vlajky v aktuálnej pozícii. Týmto postupom vypnete prijímač GPS, aby sa trasa neprepočítala po prijatí novej pozície.

Môžete naplánovať trasu s viacerými cieľmi. Vyberte prvý cieľ. Potom vyberte druhý cieľ a pridajte ho do trasy, čím vytvoríte viacbodovú trasu. Do trasy môžete pridať ľubovoľný počet cieľov.

<span id="page-24-1"></span>Program Fiat Punto AVN môžete používať aj na navigáciu v teréne. Podrobné informácie sa nachádzajú na blok [72](#page-71-3).

#### **3.1 Výber cieľa trasy**

Program Fiat Punto AVN ponúka viacero spôsobov výberu cieľa:

- Zadajte úplnú adresu alebo časť adresy, napríklad názov ulice bez čísla domu alebo názvy dvoch križujúcich sa ulíc (blok [33\)](#page-32-1).
- Zadajte adresu s poštovým smerovacím číslom (blok [40](#page-39-0)). Týmto spôsobom nemusíte vyberať názov mesta a aj hľadanie názvov ulíc môže byť rýchlejšie.
- Použite integrované miesto záujmu ako cieľ (blok [42](#page-41-4)).
- Vyberte miesto na mape pomocou funkcie Hľadať na mape (blok [53\)](#page-52-1).
- Použite predtým uložený obľúbený cieľ (blok [54](#page-53-2)).
- Vyberte polohu z histórie predtým uložených cieľov (blok [55](#page-54-1)).
- <span id="page-24-2"></span>• Zadajte súradnice cieľa (blok [56](#page-55-1)).

#### **3.1.1 Kombinované hľadanie**

Existuje niekoľko spôsobov výberu cieľa trasy. Tlačidlá sa nachádzajú v ponuke cieľa, ktorými možno samostatne vyhľadať adresy, miesta, kategórie miest, obľúbené položky alebo posledné ciele. Najrýchlejší spôsob, ako vyhľadať niektoré z nich, je použiť Kombinované hľadanie. V tejto sekcii nájdete úplný opis fungovania tejto funkcie. Nižšie uvedený postup ukazuje, ako sa používa vyhľadávanie a v nasledujúcich odsekoch je uvedený spôsob nájdenia konkrétnych typov výsledkov.

- **Ciel** 1. V ponuke Navigácia ťuknite na tlačidlo .
- 2. Ťuknite na horizontálne vstupné pole nad tlačidlami. Zobrazí sa obrazovka Kombinované hľadanie.

3. Najprv sa na obrazovke zobrazia tipy na používanie funkcie. Tieto tipy sa zobrazia len pri prvom zobrazení tejto obrazovky.

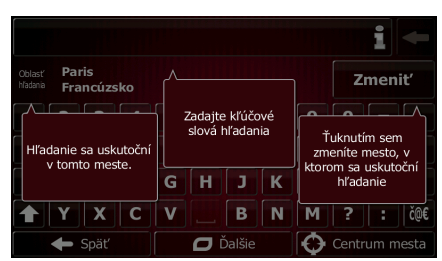

- 4. Ťuknutím na ľubovoľné miesto zrušíte tipy. Len čo sa cez túto obrazovku dostanete k výsledkom vyhľadávania, po opätovnom zobrazení tohto okna v budúcnosti sa tipy znova nezobrazia. Po ťuknutí na tlačidlo informácií na pravej strane vstupného poľa ich však môžete zobraziť znova.
- 5. V hornej časti obrazovky sa zobrazuje vstupné pole. Priamo pod ním vidno oblasť hľadania mesto, v okolí ktorého prebieha vyhľadávanie. Predvolená oblasť hľadania je mesto, kde sa nachádzate. Ak chcete vykonať miestne vyhľadávanie, vynechajte ďalší krok.
- 6. (voliteľné) Ak chcete vyhľadávať v inej oblasti, postupujte nasledovne:
	- Zmenit' 1. Ťuknite na tlačidlo **za naprováne za naprováne za naprováne z** Zobrazí sa nová obrazovka s novým vstupným poľom. V bubline s tipom je pomôcka, ako možno určiť nové centrum vyhľadávania.

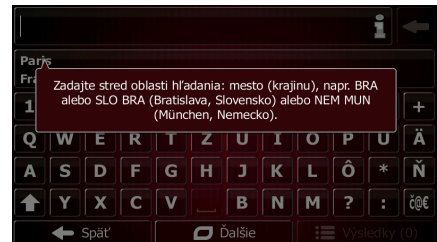

- 2. Ťuknutím na ľubovoľné miesto zrušíte tip. Ak úspešne zvolíte novú oblasť hľadania, po opätovnom zobrazení tohto okna v budúcnosti sa tip znova nezobrazí. Po ťuknutí na tlačidlo informácií na pravej strane vstupného poľa ho však môžete zobraziť znova.
- 3. Začnite zadávať názov nového mesta pomocou klávesnice na obrazovke. Stačí zadať niekoľko písmen, aby sa zobrazil výsledok. Ak sa nová oblasť hľadania nachádza v inej krajine, výsledky vyhľadávania môžete spresniť zadaním jednej medzery a niekoľkých písmen krajiny oblasti hľadania.
- 4. Pri zadávaní nových písmen sa najpravdepodobnejší výsledok zobrazí pod vstupným poľom. Ťuknutím ho zvolíte ako novú oblasť hľadania. Ak ani po zadaní niekoľkých

Výsledkv

písmen nevidíte uprednostňovanú oblasť, ťuknite na tlačidlo a zvoľte nejakú zo zoznamu.

7. Po zobrazení správnej oblasti hľadania môžete začať zadávať názov, adresu alebo kategóriu

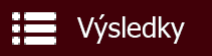

vyhľadávaného cieľa. Číslo na tlačidle **udáva, koľko vidáva, koľko výsledkov** zodpovedá zadanému textu. Vyhľadávanie na pozadí sa vykonáva počas zadávania písmen, takže ak chvíľu počkáte, toto číslo sa môže zväčšovať. Ak je toto číslo vysoké, pokračujte v zadávaní nových písmen.

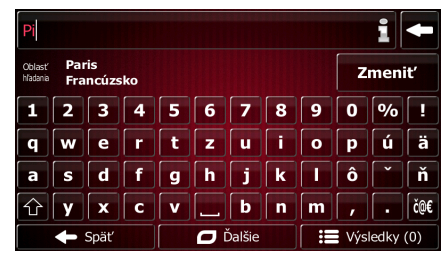

8. Len čo sa po niekoľkých sekundách vyhľadávania ustáli počet výsledkov na prijateľnú hodnotu,

Výsledky ťuknutím na tlačidlo môžete prepnúť na obrazovku s výsledkami.

9. Obrazovka s výsledkami sa zobrazí aj s tipmi. Ťuknutím na ľubovoľné miesto ich zrušíte. Ak zvolíte cieľ, znova sa už nezobrazia.

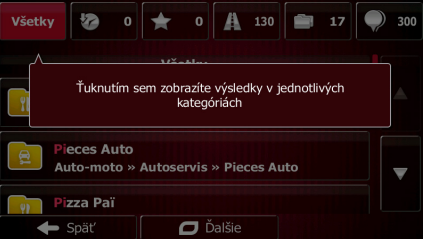

10. Zobrazia sa všetky výsledky v zozname, bez ohľadu na ich typ. Adresy, miesta, kategórie miest, obľúbené položky a nedávne ciele sa nachádzajú spolu v jednom zozname.

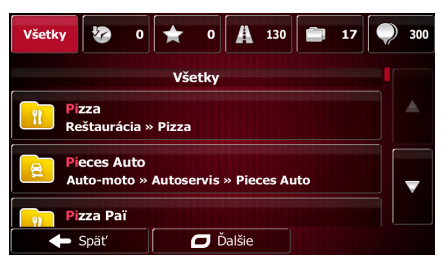

- 11. Máte nasledujúce možnosti:
	- Ťuknite na výsledok, ktorý chcete použiť ako cieľ. V prípade potreby prechádzajte zoznamom.
	- Ak chcete zúžiť vyhľadávanie iba na jeden typ výsledku (napríklad len na miesta), môžete ťuknúť na príslušné tlačidlo v hornej časti obrazovky. Podrobnosti nájdete v ďalších častiach.
- 12. Keď je vybratý cieľ, zobrazí sa mapa na celej obrazovke s vybratým bodom v strede. V prípade

potreby ťuknite na iné miesto na mape a upravte cieľ. Kurzor (**Voledná zobrazí v novej** Ďalei polohe. Ťuknutím na tlačidlo potvrďte cieľ alebo ťuknutím na tlačidlo  $\blacktriangleright$  Spät' vyberte iný cieľ.

13. Po krátkom zhrnutí parametrov trasy sa zobrazí mapa celej trasy. Trasa sa automaticky

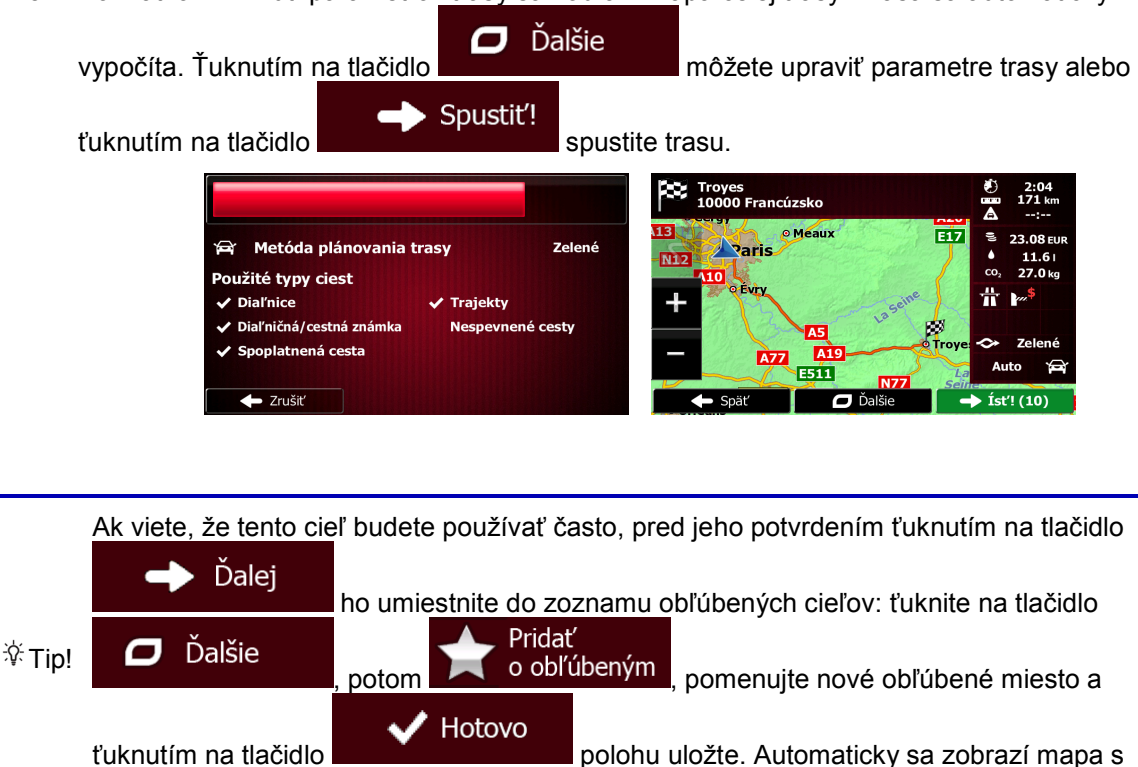

#### <span id="page-27-0"></span>**3.1.1.1 Kombinované hľadanie – Navigácia do nedávneho cieľa (história)**

Ak chcete nájsť niektorý z nedávnych cieľov v Kombinované hľadanie, vykonajte vyhľadávanie opísané vyššie. Ako vstupný text môžete použiť časť názvu alebo časť adresy nedávneho cieľa. Keď sa zobrazí obrazovka s výsledkami, postupujte nasledovne:

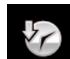

1. Ťuknite na tlačidlo v hornej časti obrazovky.

cieľom. Teraz sa môžete vydať na svoju cestu.

- 2. Zoznam je teraz filtrovaný. Zobrazil sa zoznam nedávnych cieľov so zodpovedajúcim názvom alebo adresou.
- 3. V prípade potreby sa posuňte nadol v zozname a vyberte jeden cieľ zo zoznamu.
- 4. Keď je vybratý cieľ, zobrazí sa mapa na celej obrazovke s vybratým bodom v strede. V prípade

potreby ťuknite na iné miesto na mape a upravte cieľ. Kurzor (**Voledná zobrazí v novej** 

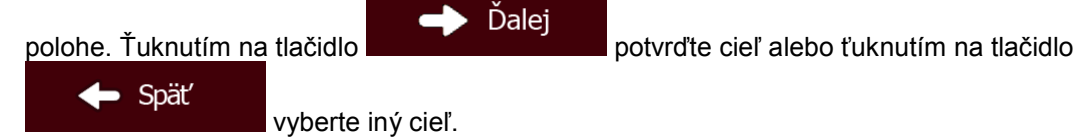

5. Po krátkom zhrnutí parametrov trasy sa zobrazí mapa celej trasy. Trasa sa automaticky

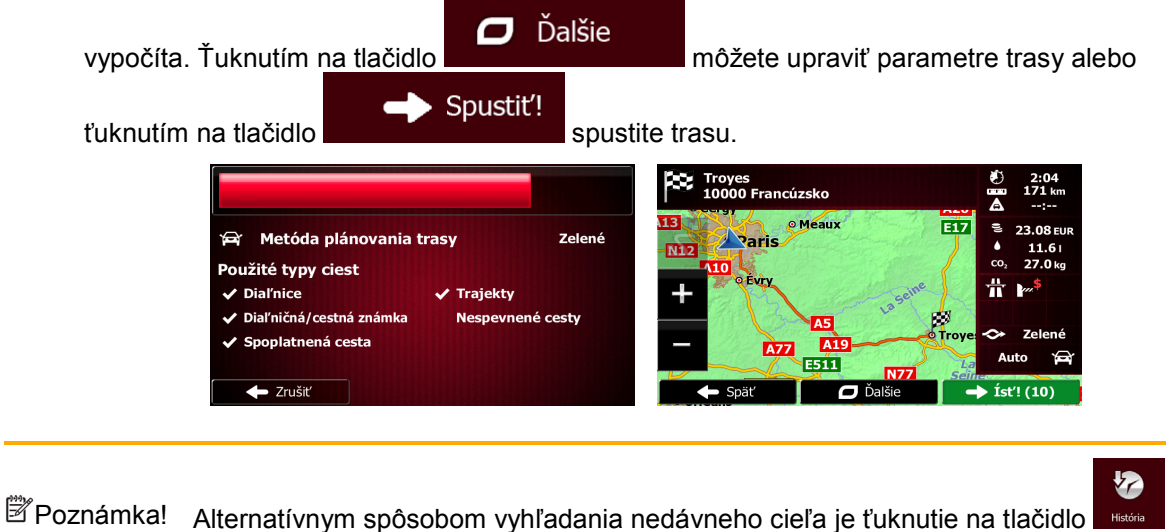

<span id="page-28-0"></span>rýchlej ponuke alebo v ponuke cieľa. Zvyšok postupu je podobný ako vyššie.

#### **3.1.1.2 Kombinované hľadanie – Navigácia do obľúbeného cieľa**

Ak chcete nájsť niektorý obľúbený cieľ v Kombinované hľadanie, vykonajte vyhľadávanie opísané vyššie. Keď sa zobrazí obrazovka s výsledkami, postupujte nasledovne:

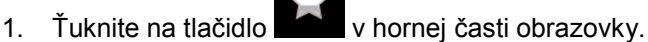

 $\leftarrow$  Späť

- 2. Zoznam je teraz filtrovaný. Zobrazil sa zoznam obľúbených cieľov so zodpovedajúcim názvom.
- 3. V prípade potreby sa posuňte nadol v zozname a vyberte jeden cieľ zo zoznamu.
- 4. Keď je vybratý cieľ, zobrazí sa mapa na celej obrazovke s vybratým bodom v strede. V prípade

potreby ťuknite na iné miesto na mape a upravte cieľ. Kurzor ( ) sa zobrazí v novej

polohe. Ťuknutím na tlačidlo **polohe. Potvr**ovale cieľ alebo ťuknutím na tlačidlo

vyberte iný cieľ.

5. Po krátkom zhrnutí parametrov trasy sa zobrazí mapa celej trasy. Trasa sa automaticky

Ďalej

 $\sigma$ Ďalšie vypočíta. Ťuknutím na tlačidlo **možete** môžete upraviť parametre trasy alebo Spustit'! ťuknutím na tlačidlo **spustite trasu.** Spustite trasu. **CO** Troyes<br>10000 Francúzsko  $\frac{2:04}{171}$  km E17 23.08 FU Metóda plánovania trasy **Zelené Avants**  $11.61$ <br>27.0 kg Použité typy ciest 흎  $\overline{\smash[b]{\mathbf{v}}}$  Dial'nice Trajekty D. ✔ Diaľničná/cestná známka 1é cesh  $\ddot{\phantom{1}}$ Spoplatnená cesta **Azz** Auto ESÍT  $\leftarrow$  Zrušiť

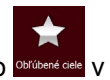

(◎

<span id="page-29-0"></span><sup>■</sup> Poznámka! Alternatívnym spôsobom vyhľadania obľúbeného cieľa je ťuknutie na tlačidlo **v**<sup>os</sup> rýchlej ponuke alebo v ponuke cieľa. Zvyšok postupu je podobný ako vyššie.

#### **3.1.1.3 Kombinované hľadanie – Navigácia na adresu**

Ak chcete nájsť adresu v Kombinované hľadanie, vykonajte vyhľadávanie opísané vyššie. Ako vstupný text použite názov samotnej ulice alebo názov ulice spolu s číslom domu. Keď sa zobrazí obrazovka s výsledkami, postupujte nasledovne:

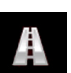

1. Ťuknite na tlačidlo v hornej časti obrazovky.

- 2. Zoznam je teraz filtrovaný. Zobrazil sa zoznam zodpovedajúcich adries.
- 3. V prípade potreby sa posuňte nadol v zozname a vyberte jednu z adries zo zoznamu.
- 4. Keď je vybratý cieľ, zobrazí sa mapa na celej obrazovke s vybratým bodom v strede. V prípade

potreby ťuknite na iné miesto na mape a upravte cieľ. Kurzor (**Voledn**) sa zobrazí v novej Ďalej polohe. Ťuknutím na tlačidlo **položené potvrďte cieľ alebo ťuknutím na tlačidlo** Spät<sup>'</sup> vyberte iný cieľ. 5. Po krátkom zhrnutí parametrov trasy sa zobrazí mapa celej trasy. Trasa sa automaticky  $\Box$  Dalšie vypočíta. Ťuknutím na tlačidlo **možete upraviť parametre trasy alebo** 

Spustit'! ťuknutím na tlačidlo **spustite trasu.** Spustite trasu. Troyes<br>.0000 Francúzsko EÍ7 Metóda plánovania trasy **Zelené Avenue** MIZ Použité typy ciest **Dial'nice Trajekty** iaľničná/ce **Nespevnené cesty** Spoplatnená cesta A7 कमं · Zrušiť  $\parallel$ 

 $\mathbb{R}$  Poznámkal Alternatívnym spôsobom vyhľadania adresy je ťuknúť na tlačidlo  $\mathbb{R}$ <sup>Hiadat adresu</sup> v ponuke cieľa. Na rozdiel od Kombinované hľadanie, tento alternatívny spôsob vyhľadávania je štruktúrovaný, pričom môžete samostatne definovať časti adresy.

#### <span id="page-29-1"></span>**3.1.1.4 Kombinované hľadanie – Navigácia na križovatku**

Ak chcete nájsť križovatku v Kombinované hľadanie, vykonajte vyhľadávanie opísané vyššie, ale na oddelenie dvoch križujúcich sa ulíc použite znak "&". Pred oddeľovacím znakom nemusíte vložiť medzery. Napríklad môžete použiť niektorý z nasledujúcich vstupných textov a vyhľadať križovatku ulíc Collins Street a Douglas Avenue (čím presnejší bude vstupný reťazec, tým menej falošných výsledkov sa zobrazí):

• Collins St & Douglas Ave

- Collins & Douglas
- Coll St & Dou Av
- Col&Doug
- C&D
- Collins St& (toto zadanie zobrazí všetky križovatky ulice Collins Street, takže zo zoznamu výsledkov môžete zvoliť požadovanú)

Keď sa zobrazí obrazovka s výsledkami, postupujte nasledovne:

- 
- 1. Ťuknite na tlačidlo v hornej časti obrazovky.
- 2. Zoznam je teraz filtrovaný. Zobrazil sa zoznam zodpovedajúcich križovatiek.
- 3. V prípade potreby sa posuňte nadol v zozname a vyberte jednu križovatku zo zoznamu.
- 4. Keď je vybratý cieľ, zobrazí sa mapa na celej obrazovke s vybratým bodom v strede. V prípade

XX.

**A77** ESÍI

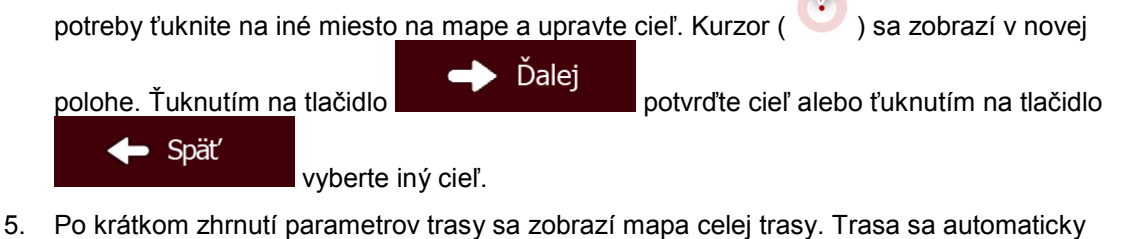

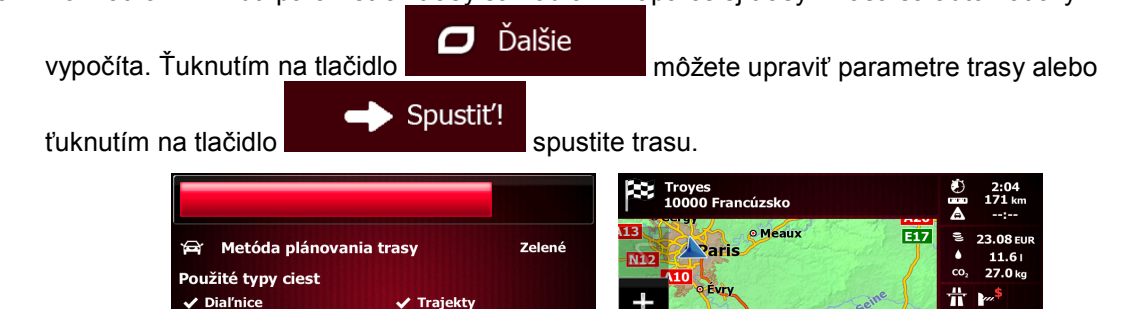

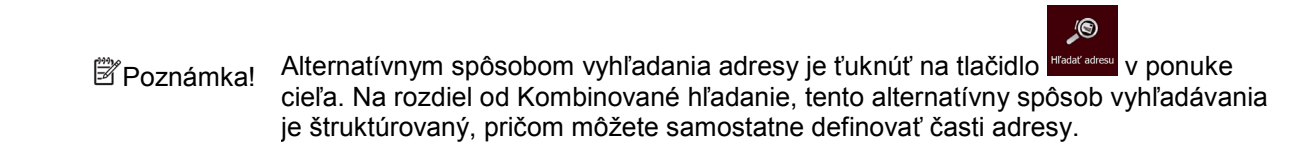

#### <span id="page-30-0"></span>**3.1.1.5 Kombinované hľadanie – Navigácia do miesta záujmu**

Ak chcete nájsť miesto záujmu v Kombinované hľadanie, vykonajte vyhľadávanie opísané vyššie. Vyhľadajte časť jeho názvu. Keď sa zobrazí obrazovka s výsledkami, postupujte nasledovne:

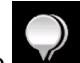

✔ Diaľničná/cestná zná oplatnená cest

 $\leftarrow$  Zrušiť

- 1. Ťuknite na tlačidlo v hornej časti obrazovky.
- 2. Zoznam je teraz filtrovaný. Zobrazil sa zoznam zodpovedajúcich miest zoradený podľa vzdialenosti od vašej aktuálnej polohy.

3. (voliteľné) Ak produkt obsahuje miesta od iných poskytovateľov dát, zoznam môžete ďalej zúžiť tak, aby obsahoval miesta len od jedného poskytovateľa. Vyhľadajte logo poskytovateľa v hornej časti obrazovky. Po ťuknutí na niektoré z nich sa zobrazia len miesta od tohto poskytovateľa.

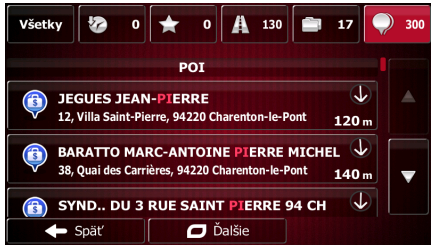

- 4. V prípade potreby sa posuňte nadol v zozname a vyberte jedno miesto zo zoznamu.
- 5. Keď je vybratý cieľ, zobrazí sa mapa na celej obrazovke s vybratým bodom v strede. V prípade

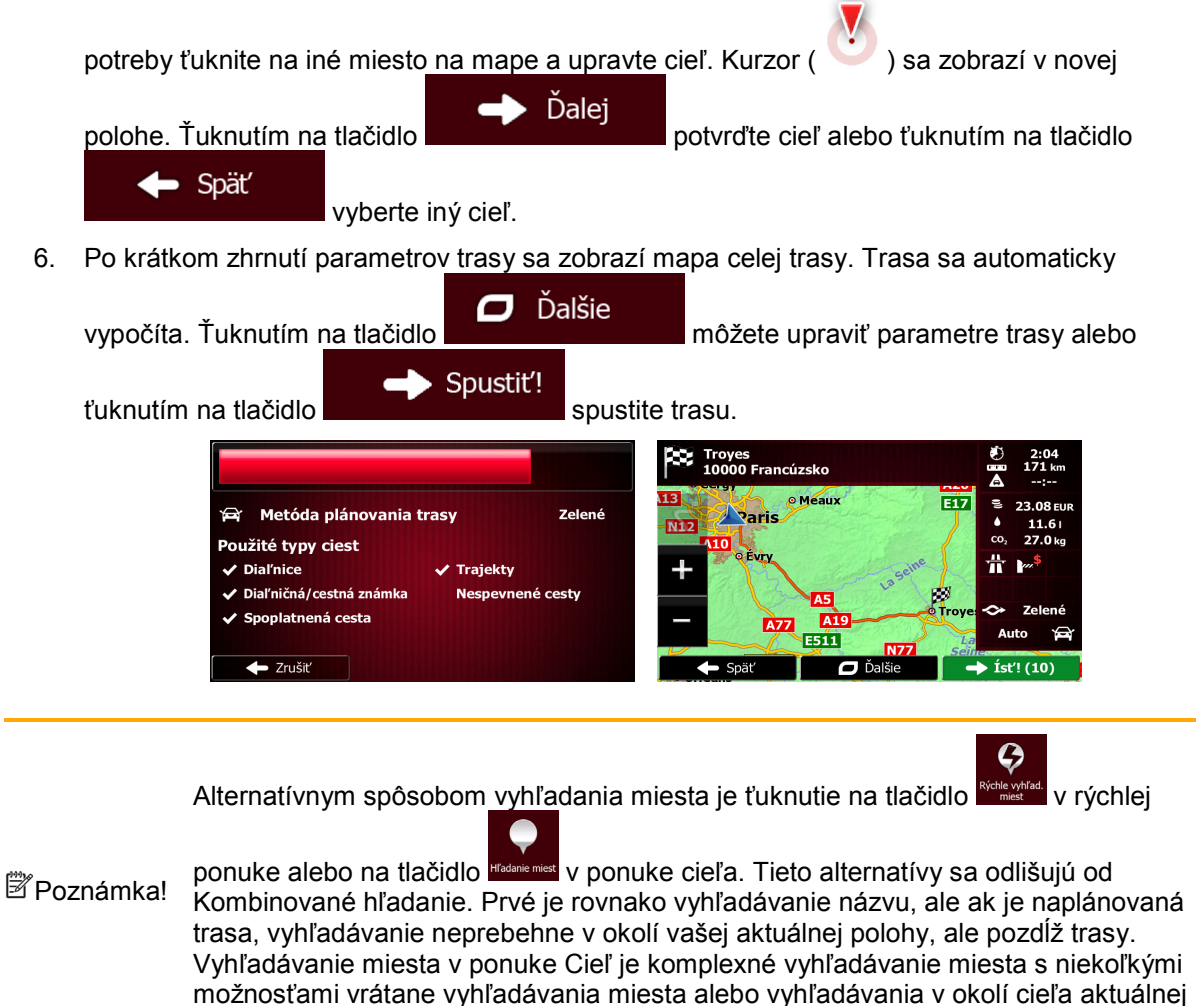

#### <span id="page-31-0"></span>**3.1.1.6 Kombinované hľadanie – Navigácia do miesta záujmu podľa jeho kategórie**

trasy.

Ak chcete nájsť miesto záujmu v Kombinované hľadanie len zadaním kategórie, vykonajte vyhľadávanie opísané vyššie. Vyhľadajte časť názvu kategórie. Keď sa zobrazí obrazovka s výsledkami, postupujte nasledovne:

1. Na začiatku zoznamu sú zoradené kategórie miest, ale zoznam možno filtrovať tak, aby

obsahoval len kategórie miesta. Ťuknutím na tlačidlo v hornej časti obrazovky vyfiltrujete zoznam.

- 2. Posúvajte zoznam a vyberte jednu z kategórií. Zobrazí sa zoznam miest v danej kategórii zoradených podľa ich vzdialenosti od vašej aktuálnej pozície. Ak vybraná kategória obsahuje podkategórie, zobrazia sa všetky miesta v tejto kategórii umiestnené do jedného zoznamu.
- 3. V prípade potreby sa posuňte nadol v zozname a vyberte jedno miesto zo zoznamu.
- 4. Keď je vybratý cieľ, zobrazí sa mapa na celej obrazovke s vybratým bodom v strede. V prípade

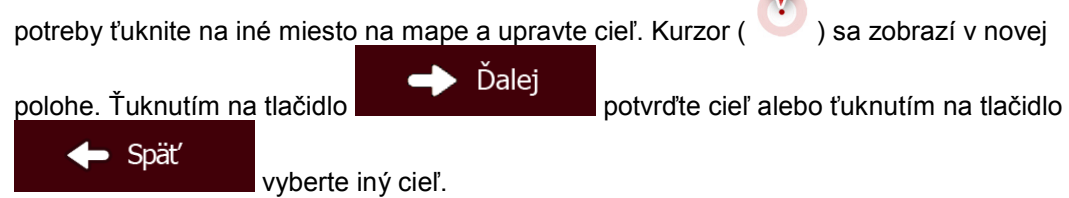

5. Po krátkom zhrnutí parametrov trasy sa zobrazí mapa celej trasy. Trasa sa automaticky

Ďalšie σ vypočíta. Ťuknutím na tlačidlo **možete upraviť parametre trasy alebo** Spustit'! tuknutím na tlačidlo spustite trasu. Troyes<br>10000 Francúzsko 藚 23.08 FL Metóda nlánovania tras

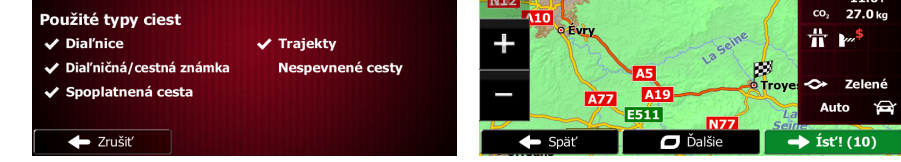

Alternatívnym spôsobom vyhľadania kategórie miesta je ťuknutie na tlačidlo v

**E**Poznámkal

ponuke cieľa a následné ťuknutie na tlačidlo **webchalane.** Táto alternatíva je odlišná od Kombinované hľadanie. Ak tu vyhľadáte kategóriu miesta, prejdete celým stromom kategórie miesta. Po zvolení kategórie sa zobrazí zoznam podkategórií.

#### <span id="page-32-1"></span><span id="page-32-0"></span>**3.1.2 Zadanie adresy alebo časti adresy**

Ak poznáte aspoň časť adresy, je to najrýchlejší spôsob výberu cieľa trasy.

Na tej istej obrazovke môžete vyhľadať adresu zadaním nasledujúcich údajov:

- presná adresa vrátane čísla domu,
- centrum mesta,
- križovatka,
- stred ulice.
- ľubovoľná z vyššie uvedených možností, pričom hľadanie začnete zadaním poštového smerovacieho čísla (blok [40](#page-39-0)).

#### <span id="page-33-1"></span><span id="page-33-0"></span>**3.1.2.1 Zadanie adresy**

Ak chcete zadať adresu ako cieľ, postupujte nasledovne:

- Ponuka 1. Na obrazovke s mapou sa ťuknutím na tlačidlo vrátne vrátite do ponuky Navigácia.
- 2. V ponuke Navigácia ťuknite na nasledujúce tlačidlá: **1998 1999 1999**, Hľadať adre
- 3. Program Fiat Punto AVN predvolene navrhne krajinu a mesto, kde sa nachádzate. V prípade

Štát potreby ťuknite na tlačidlo , zadajte niekoľko prvých písmen názvu krajiny pomocou klávesnice a vyberte položku v zozname výsledkov.

<u>(Q)</u>

Ciel'

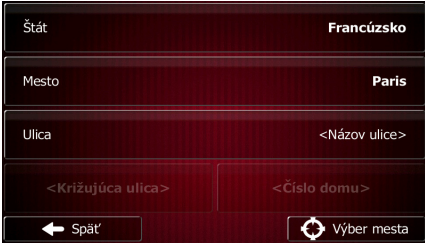

- 4. V prípade potreby vyberte nové mesto:
	- a. Ťuknite na tlačidlo .

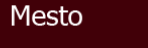

- b. Začnite zadávať názov mesta pomocou klávesnice.
- c. Vyhľadajte požadované mesto:
	- Najpravdepodobnejší názov mesta sa vždy zobrazí vo vstupnom poli. Ak ho

chcete prijať, ťuknite na tlačidlo .

Výsledky

- 
- Ak sa požadovaný názov nezobrazí, po zadaní niekoľkých znakov sa v zozname zobrazia názvy, ktoré vyhovujú zadanému reťazcu (ak chcete otvoriť zoznam výsledkov skôr, než sa zobrazí automaticky, ťuknite na tlačidlo

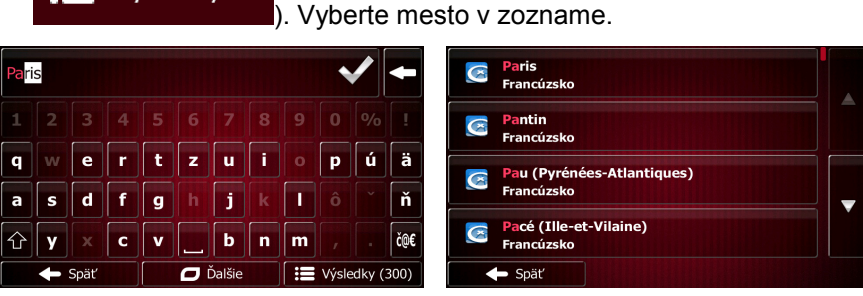

- 5. Zadajte názov ulice:
	- a. Ťuknite na tlačidlo .

Ulica

- b. Začnite zadávať názov ulice na klávesnici.
- c. Vyhľadajte požadovanú ulicu:

• Najpravdepodobnejší názov ulice sa vždy zobrazí vo vstupnom poli. Ak ho chcete

prijať, ťuknite na tlačidlo .

• Ak sa požadovaný názov nezobrazí, po zadaní niekoľkých znakov sa v zozname zobrazia názvy, ktoré vyhovujú zadanému reťazcu (ak chcete otvoriť zoznam výsledkov skôr, než sa zobrazí automaticky, ťuknite na tlačidlo

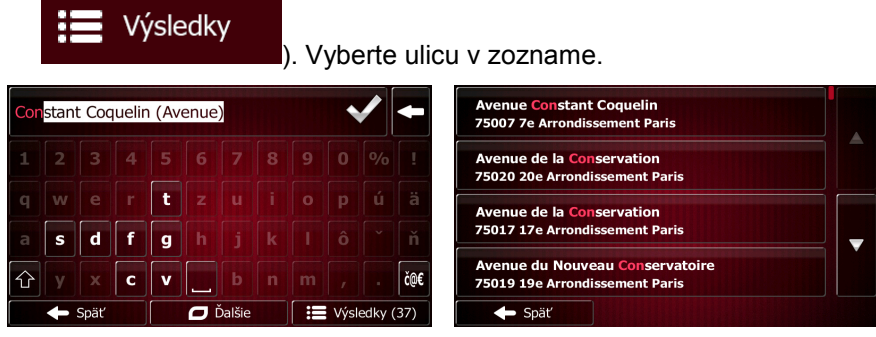

- 6. Zadajte číslo domu:
	- a. Ťuknite na tlačidlo .

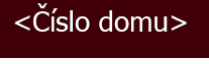

- OWE b. Zadajte číslo domu na klávesnici. (Ak chcete zadať písmená, ťuknite na tlačidlo ).
- Hotovo c. Ťuknutím na tlačidlo **dokončite zadávanie adresy.** (Ak sa zadané číslo domu nenájde, ako cieľ sa vyberie stred ulice.)

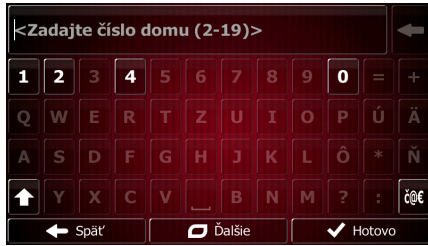

7. Zobrazí sa mapa na celej obrazovke s vybratým bodom v strede. V prípade potreby ťuknite na

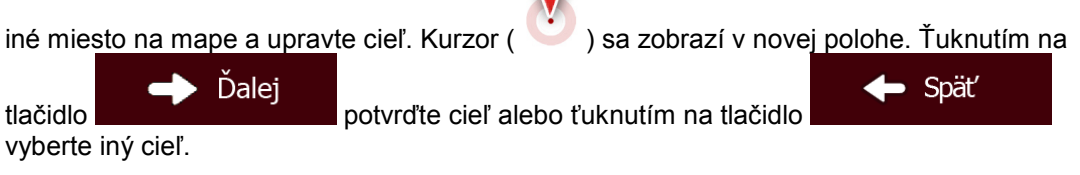

8. Po krátkom zhrnutí parametrov trasy sa zobrazí mapa celej trasy. Trasa sa automaticky

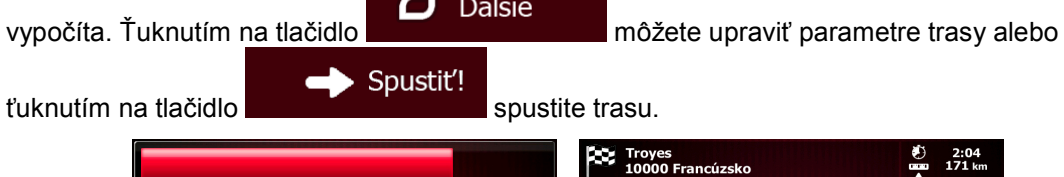

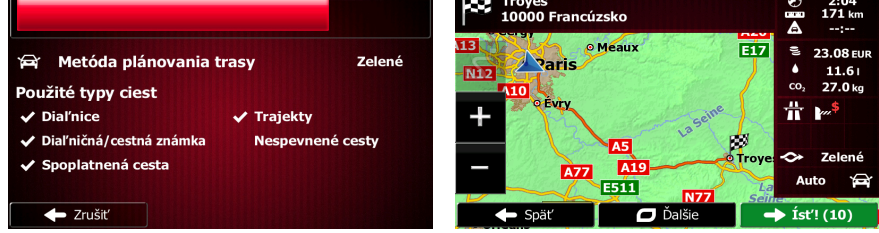

#### <span id="page-35-0"></span>**3.1.2.2 Zadanie stredu ulice ako cieľa**

Ak číslo domu nie je k dispozícii, môžete navigovať do stredu ulice:

- Ponuka 1. Na obrazovke s mapou sa ťuknutím na tlačidlo vrátne vrátite do ponuky Navigácia.
- 2. V ponuke Navigácia ťuknite na nasledujúce tlačidlá: **1998 1999**, Hľadať adre
- 3. V prípade potreby upravte krajinu a mesto podľa predchádzajúceho popisu (blok [34\)](#page-33-1).

Ulica

- 4. Zadajte názov ulice:
	- a. Ťuknite na tlačidlo .
	- b. Začnite zadávať názov ulice na klávesnici.
	- c. Vyhľadajte požadovanú ulicu:
		- Najpravdepodobnejší názov ulice sa vždy zobrazí vo vstupnom poli. Ak ho chcete

Ciel'

<u>(C)</u>

prijať, ťuknite na tlačidlo .

• Ak sa požadovaný názov nezobrazí, po zadaní niekoľkých znakov sa v zozname zobrazia názvy, ktoré vyhovujú zadanému reťazcu (ak chcete otvoriť zoznam výsledkov skôr, než sa zobrazí automaticky, ťuknite na tlačidlo

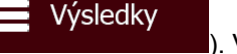

). Vyberte ulicu v zozname.

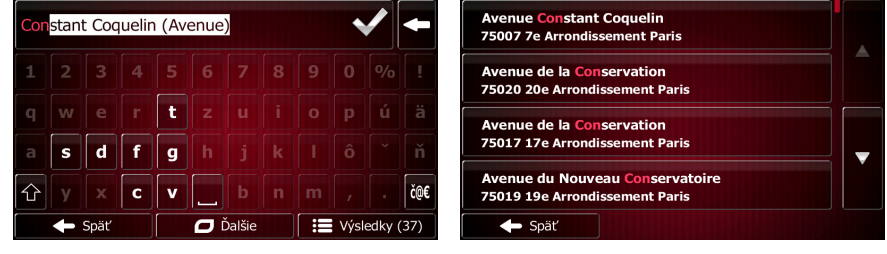

5. Namiesto zadania čísla domu ťuknite na tlačidlo **. Stred alice sa vyberie** . Stred ulice sa vyberie ako cieľ.

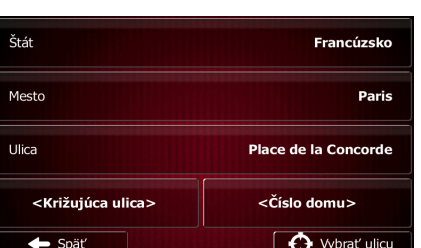

Vybrať ulicu

6. Zobrazí sa mapa na celej obrazovke s vybratým bodom v strede. V prípade potreby ťuknite na

iné miesto na mape a upravte cieľ. Kurzor ( ) sa zobrazí v novej polohe. Ťuknutím na Ďalei Spät tlačidlo potvrďte cieľ alebo ťuknutím na tlačidlo vyberte iný cieľ.
7. Po krátkom zhrnutí parametrov trasy sa zobrazí mapa celej trasy. Trasa sa automaticky

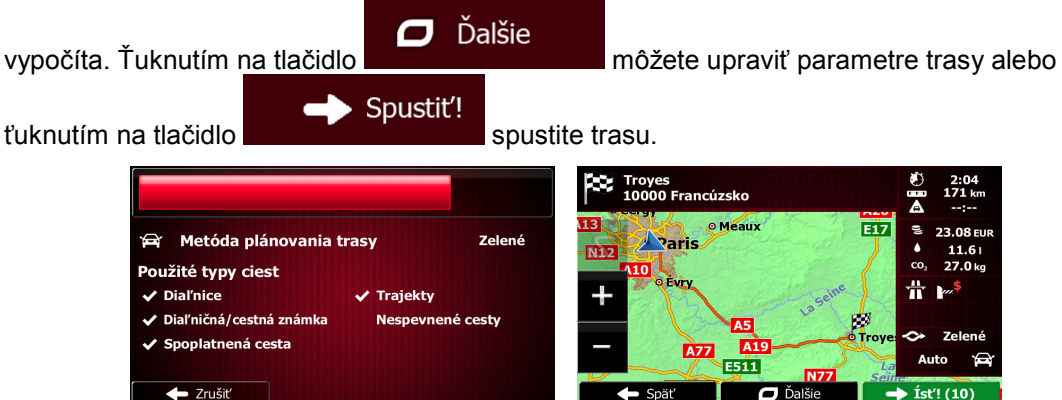

## **3.1.2.3 Výber križovatky ako cieľa**

Ak chcete zadať adresu ako cieľ, postupujte nasledovne:

- Ponuka 1. Na obrazovke s mapou sa ťuknutím na tlačidlo vrátich vrátite do ponuky Navigácia.
- 2. V ponuke Navigácia ťuknite na nasledujúce tlačidlá: **1998 1999, 1999**, Hladať adr
- 3. V prípade potreby upravte krajinu a mesto podľa predchádzajúceho popisu (blok [34\)](#page-33-0).

Ulica

- 4. Zadajte názov ulice:
	- a. Ťuknite na tlačidlo .
	- b. Začnite zadávať názov ulice na klávesnici.
	- c. Vyhľadajte požadovanú ulicu:
		- Najpravdepodobnejší názov ulice sa vždy zobrazí vo vstupnom poli. Ak ho chcete

Ciel'

 $\mathcal{G}$ 

prijať, ťuknite na tlačidlo .

• Ak sa požadovaný názov nezobrazí, po zadaní niekoľkých znakov sa v zozname zobrazia názvy, ktoré vyhovujú zadanému reťazcu (ak chcete otvoriť zoznam výsledkov skôr, než sa zobrazí automaticky, ťuknite na tlačidlo

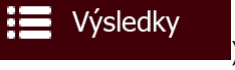

). Vyberte ulicu v zozname.

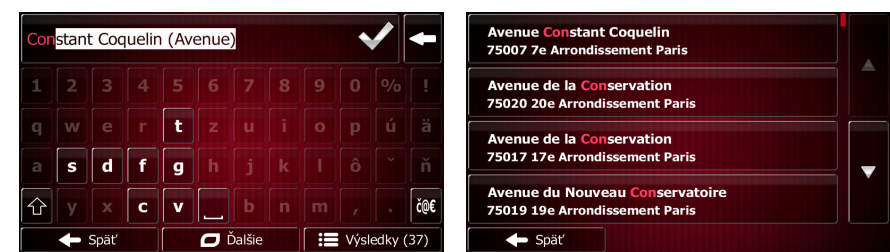

- 5. Zadajte názov križujúcej ulice:
	- 1. Ťuknite na tlačidlo .

37

<Križujúca ulica>

- Ak existuje iba niekoľko križujúcich ulíc, ich zoznam sa zobrazí okamžite.
- V prípade dlhšej ulice sa zobrazí obrazovka s klávesnicou. Začnite zadaním názvu križujúcej ulice pomocou klávesnice. Ihneď, keď sa pri zadávaní budú dať vyhovujúce názvy ulíc zobraziť na jednej obrazovke, ich zoznam sa zobrazí automaticky. Vyberte položku v zozname.

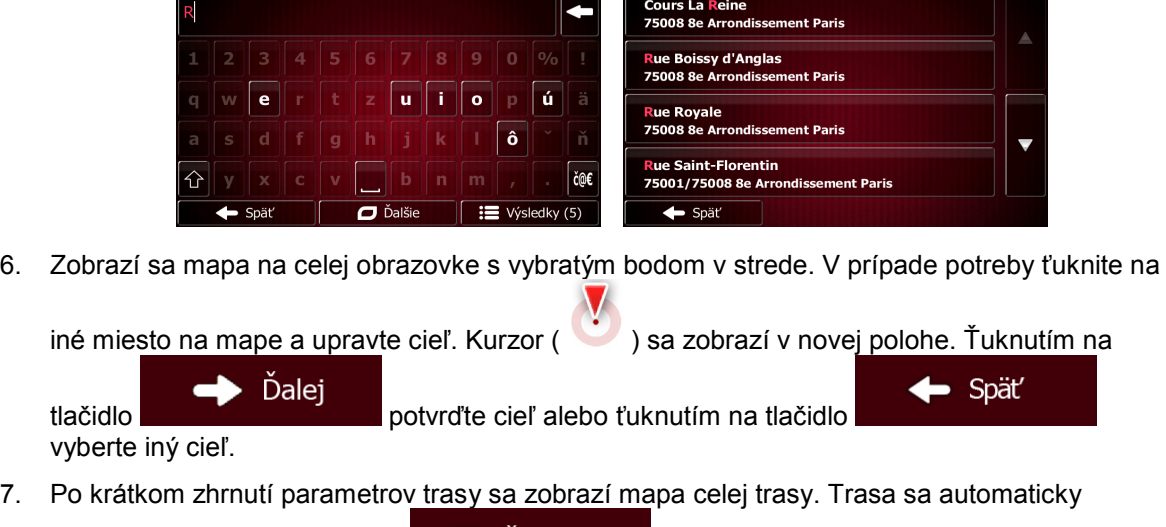

Dalšie о vypočíta. Ťuknutím na tlačidlo **možete upraviť parametre trasy alebo** Spustit'! ťuknutím na tlačidlo **spustite trasu.** Spustite trasu. **DO** Troyo  $35204$ 

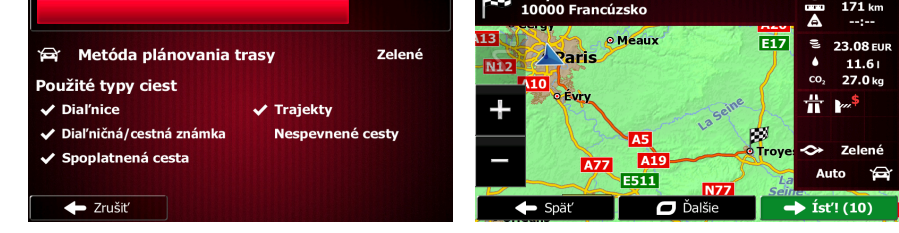

## **3.1.2.4 Výber centra mesta ako cieľa**

Centrum mesta nie je geometrické centrum, ale ľubovoľný bod, ktorý zvolili tvorcovia mapy. V mestách a dedinách je to zvyčajne najdôležitejšia križovatka; vo väčší mestách je to niektorá dôležitá križovatka.

(@)

Ciel'

- Ponuka 1. Na obrazovke s mapou sa ťuknutím na tlačidlo vrátile vrátite do ponuky Navigácia.
- 2. V ponuke Navigácia ťuknite na nasledujúce tlačidlá: **1998 1999 1999 1999 1999** Hľadať adr
- 3. V prípade potreby upravte krajinu podľa predchádzajúceho popisu (blok [34\)](#page-33-0).

Mesto

- 4. Vyberte cieľové mesto:
	- a. Ťuknite na tlačidlo .
	- b. Začnite zadávať názov mesta pomocou klávesnice.
- c. Vyhľadajte požadované mesto:
	- Najpravdepodobnejší názov mesta sa vždy zobrazí vo vstupnom poli. Ak ho

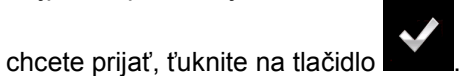

• Ak sa požadovaný názov nezobrazí, po zadaní niekoľkých znakov sa v zozname zobrazia názvy, ktoré vyhovujú zadanému reťazcu (ak chcete otvoriť zoznam výsledkov skôr, než sa zobrazí automaticky, ťuknite na tlačidlo

Výsledky

). Vyberte mesto v zozname.

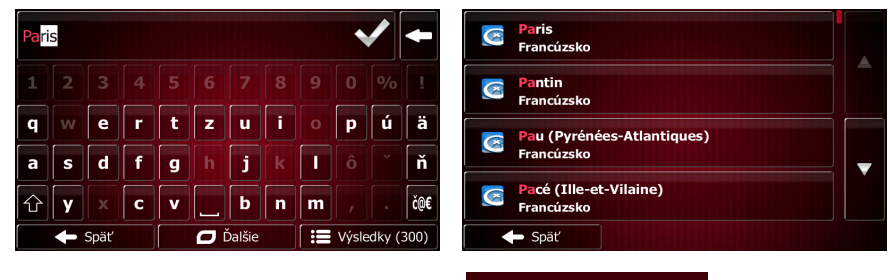

 $\Theta$  Výber mesta 5. Namiesto zadania názvu ulice ťuknite na tlačidlo **. Túd na transformatizmum**. Týmto spôsobom sa centrum zobrazeného mesta nastaví ako cieľ trasy.

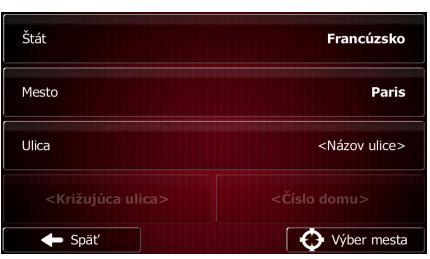

6. Zobrazí sa mapa na celej obrazovke s vybratým bodom v strede. V prípade potreby ťuknite na  $\mathbf{V}$ 

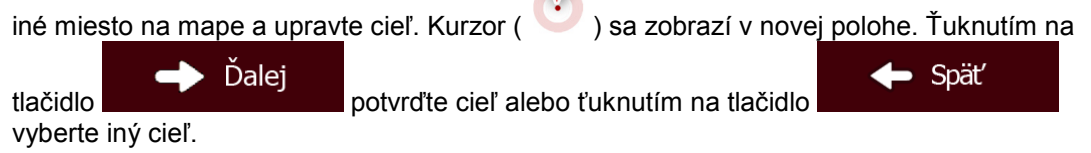

7. Po krátkom zhrnutí parametrov trasy sa zobrazí mapa celej trasy. Trasa sa automaticky

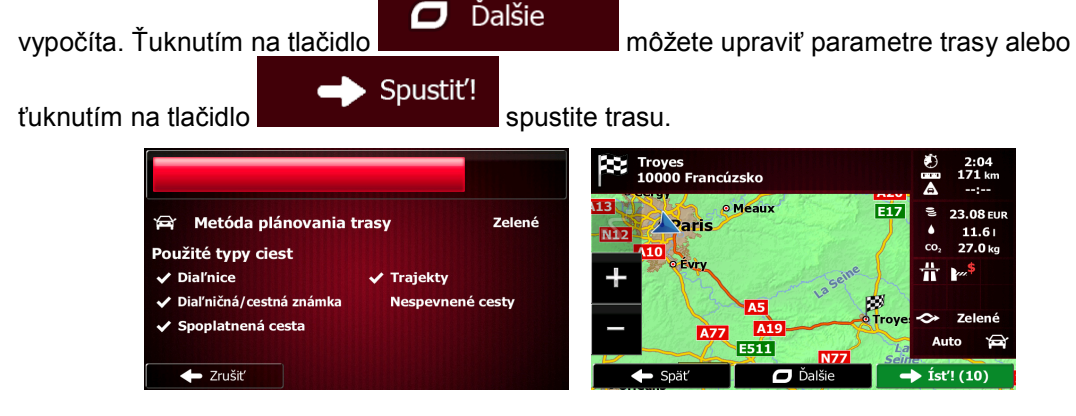

## **3.1.2.5 Zadanie adresy s poštovým smerovacím číslom**

Všetky uvedené možnosti vyhľadávania adresy môžete použiť zadaním poštového smerovacieho čísla namiesto názvu mesta. Nižšie je uvedený príklad s úplnou adresou:

- Ponuka 1. Na obrazovke s mapou sa ťuknutím na tlačidlo vrátich vrátite do ponuky Navigácia.
- 2. V ponuke Navigácia ťuknite na nasledujúce tlačidlá: **1998 1999**, Hľadať adr
- 3. V prípade potreby upravte krajinu podľa predchádzajúceho popisu (blok [34\)](#page-33-0).
- 4. Zadajte nové mesto pomocou jeho poštového smerovacieho čísla:
	- a. Ťuknite na tlačidlo .

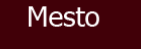

- 123 b. Ťuknutím na tlačidlo otvorte číselnú klávesnicu.
- c. Začnite zadávať poštové smerovacie číslo.
- d. Vyhľadajte požadované mesto:

Ħ

• Najpravdepodobnejšie poštové smerovacie číslo sa vždy zobrazí vo vstupnom

poli. Ak ho chcete prijať, ťuknite na tlačidlo .

• Ak sa požadované číslo nezobrazí, otvorte zoznam výsledkov ťuknutím na

Výsledky tlačidlo . Vyberte poštové smerovacie číslo v zozname.

Ciel'

<u>io</u>

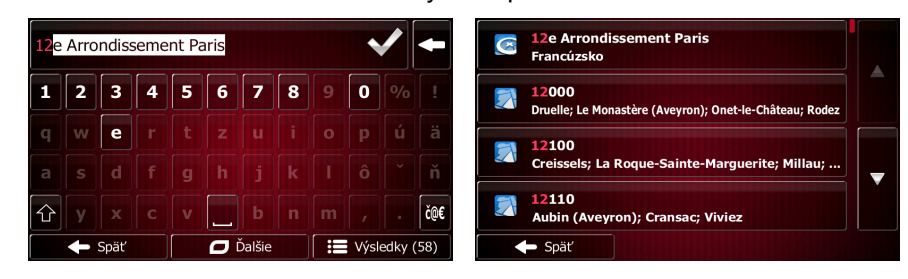

- 5. Zadajte názov ulice:
	- a. Ťuknite na tlačidlo .

Ulica

- b. Začnite zadávať názov ulice na klávesnici.
- c. Vyhľadajte požadovanú ulicu:
	- Najpravdepodobnejší názov ulice sa vždy zobrazí vo vstupnom poli. Ak ho chcete

prijať, ťuknite na tlačidlo .

• Ak sa požadovaný názov nezobrazí, po zadaní niekoľkých znakov sa v zozname zobrazia názvy, ktoré vyhovujú zadanému reťazcu (ak chcete otvoriť zoznam výsledkov skôr, než sa zobrazí automaticky, ťuknite na tlačidlo

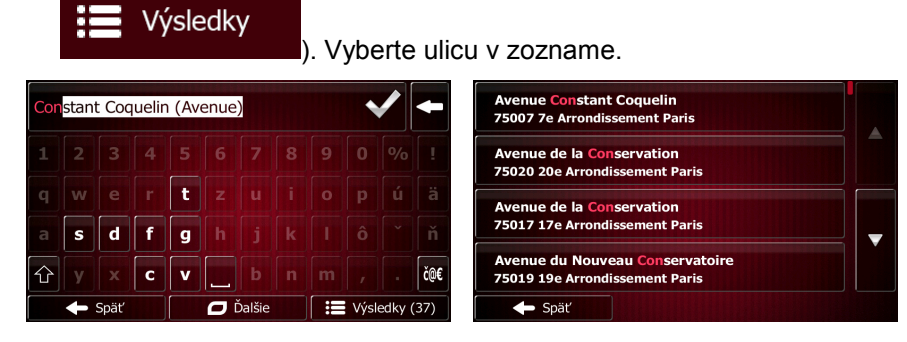

- 6. Zadajte číslo domu:
	- <Číslo domu> a. Ťuknite na tlačidlo .
	- b. Zadajte číslo domu na klávesnici. (Ak chcete zadať písmená, ťuknite na tlačidlo ).
	- Hotovo c. Ťuknutím na tlačidlo **dokončite zadávanie adresy.** (Ak sa zadané číslo domu nenájde, ako cieľ sa vyberie stred ulice.)

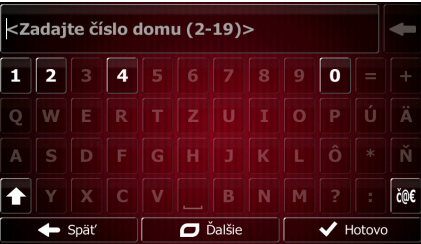

7. Zobrazí sa mapa na celej obrazovke s vybratým bodom v strede. V prípade potreby ťuknite na

iné miesto na mape a upravte cieľ. Kurzor ( ) sa zobrazí v novej polohe. Ťuknutím na Spät<sup>'</sup> Ďalej tlačidlo potvrďte cieľ alebo ťuknutím na tlačidlo

vyberte iný cieľ.

8. Po krátkom zhrnutí parametrov trasy sa zobrazí mapa celej trasy. Trasa sa automaticky

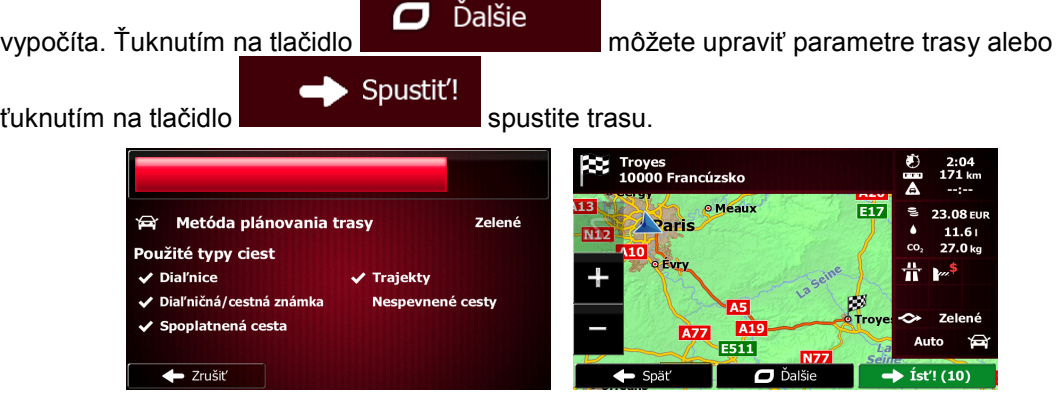

#### **3.1.2.6 Tipy pre rýchle zadávanie adries**

- Keď zadávate názov mesta alebo ulice:
	- Na klávesnici sa zobrazujú len tie písmená, ktoré sa zobrazujú v možných výsledkoch vyhľadávania. Všetky ostatné znaky budú sivé.
	- Počas zadávania sa vo vstupnom poli vždy zobrazuje najpravdepodobnejší výsledok.

Ak je odhad správny, ťuknutím na tlačidlo ho vyberte.

• Po zadaní niekoľkých písmen sa ťuknutím na tlačidlo  $\frac{1}{2}$ zoznam položiek, ktoré obsahujú zadané písmená.

Výsledky

- Vyhľadávanie križovatky môžete urýchliť:
	- Najprv nájdite ulicu s menej bežným alebo menej obvyklým názvom; na jej nájdenie stačí menej písmen.
	- Ak je jedna z ulíc kratšia, vyhľadajte najprv túto. Potom môžete nájsť druhú z nich rýchlejšie.
- Môžete hľadať typ aj názov cesty. Ak sa rovnaké slovo nachádza vo viacerých názvoch, napríklad v názvoch ulíc, ciest a tried, výsledky môžete získať rýchlejšie, ak zadáte prvé písmeno typu ulice: Napríklad zadajte Bo T na vyhľadanie ulice s názvom Borovicová trieda a preskočenie všetkých Borovicových ulíc a Botanických ciest.
- Môžete tiež hľadať pomocou poštového smerovacieho čísla. Ak poštové smerovacie čísla majú len niekoľko znakov, je to zvyčajne rýchlejšie ako zadávanie názvu mesta.

## **3.1.3 Výber cieľa spomedzi miest záujmu**

Cieľ môžete vybrať z miest záujmu zahrnutých v programe Fiat Punto AVN.

Na tej istej obrazovke môžete vyhľadať miesto rôznymi spôsobmi:

- pomocou funkcie Rýchle hľadanie môžete rýchlo vyhľadať miesto nablízku podľa názvu
- pomocou funkcie vyhľadávania predvolieb môžete nájsť často hľadané typy miest pomocou niekoľkých ťuknutí na obrazovku
- môžete vyhľadať miesto podľa kategórie
- môžete vyhľadať miesto podľa názvu

Okrem toho môžete vyhľadať špeciálne služby na obrazovke "Kde som?".

## **3.1.3.1 Rýchle hľadanie miesta záujmu**

Funkcia Rýchle hľadanie umožňuje rýchlo vyhľadať miesto podľa názvu. Vyhľadávanie sa vždy vykoná

- pozdĺž odporúčanej trasy, ak existuje, alebo
- v blízkosti aktuálnej pozície, ak nie je nastavený žiaden cieľ.
- 1. Spustite funkciu rýchleho vyhľadávania:

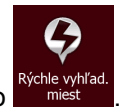

Na obrazovke s mapou ťuknite na tlačidlo **a na tlažidlo** a potom ťuknite na tlačidlo

• V ponuke Navigácia ťuknite na tlačidlo **(a potom standardi** a potom ťuknite

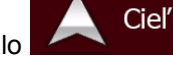

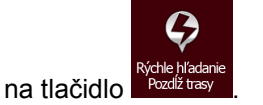

2. Pomocou klávesnice začnite zadávať názov miesta.

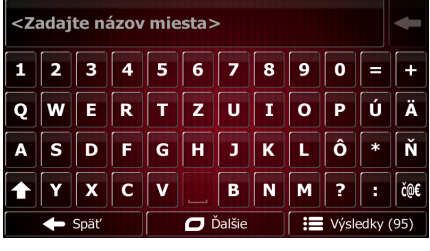

Výsledky

¦≡ 3. Po zadaní niekoľkých písmen ťuknutím na tlačidlo **odvazí na otvoríte zoznam miest**, ktorých názov obsahuje zadanú postupnosť znakov.

> CHATELET<br>Avenue Victoria, 75004 4e Ari 1 ment Pari  $10<sub>m</sub>$  $\overline{\mathcal{P}}$ CHATELET. Avenue Victoria, 75004 4e A  $10<sub>m</sub>$  $\overline{\mathcal{L}}$ CHATELET. Avenue Victoria, 75004 4e A  $10<sub>m</sub>$  $\overline{\phantom{a}}$ nkhien e de l'Hôtel de Ville, 75004 4e Arrondi  $20m$ Q Filter D Ďalšie Späť

> > $\Box$

Ďalšie

4. (voliteľné) Miesta v zozname sú zoradené podľa dĺžky potrebnej obchádzky (pri navigácii po trase) alebo podľa vzdialenosti od aktuálnej pozície (ak nie je určený žiaden cieľ). Ak chcete

zoznam nanovo zoradiť, ťuknite na tlačidlo .

- 5. V prípade potreby sa posuňte v zozname a ťuknite na jednu z položiek. Zobrazí sa mapa na celej obrazovke s vybratým bodom v strede. Názov a adresa miesta sa zobrazí v hornej časti mapy.
- 6. (voliteľné) Ťuknutím na tlačidlo **zobrazíte podrobnosti o vybratom mieste**. Ťuknutím na Spät<sup>'</sup> tlačidlo **sa vrátite na mapu.** Sa vrátite na mapu.
- 7. V prípade potreby ťuknite na iné miesto na mape a upravte cieľ. Kurzor ( ) sa zobrazí v

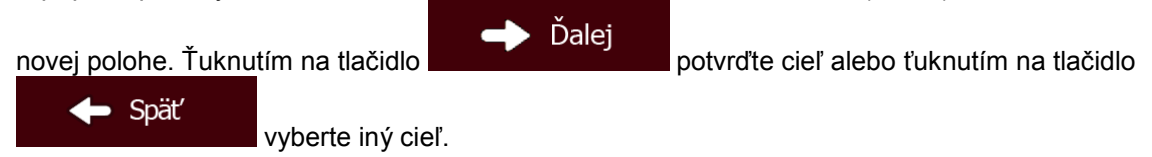

8. Po krátkom zhrnutí parametrov trasy sa zobrazí mapa celej trasy. Trasa sa automaticky

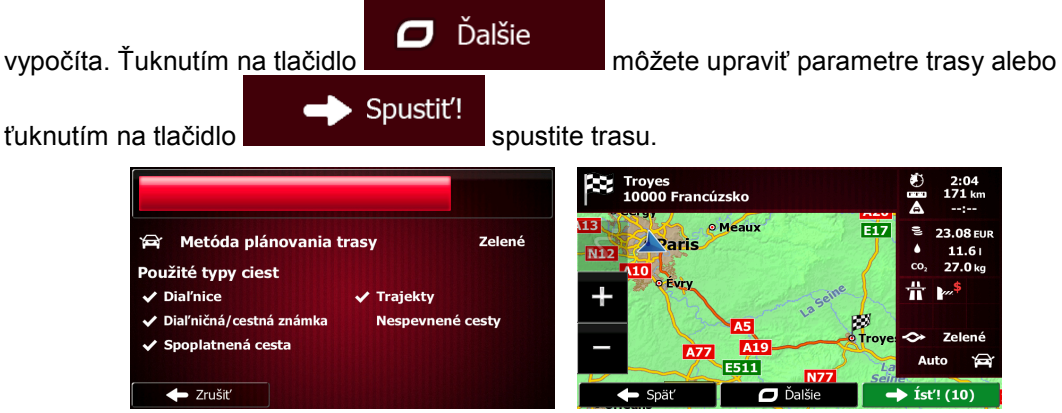

#### **3.1.3.2 Vyhľadanie miesta záujmu pomocou kategórií predvolieb**

Funkcia vyhľadávania predvolieb umožňuje rýchlo vyhľadať najčastejšie vyberané typy miest.

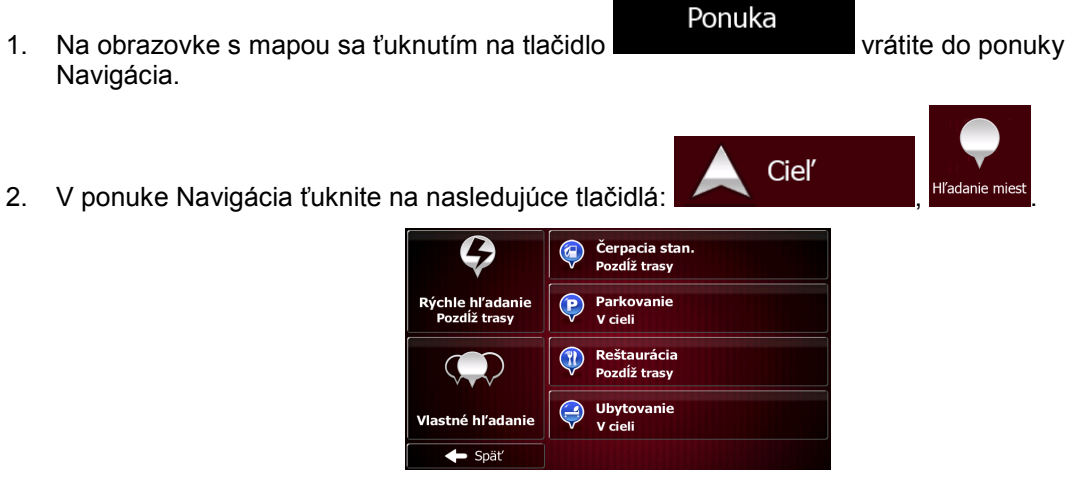

3. Zobrazia sa kategórie vyhľadávania predvolieb:

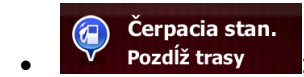

- Ak existuje aktívna trasa, čerpacie stanice sa vyhľadávajú pozdĺž trasy.
- Ak nie je aktívna trasa (nie je vybratý cieľ), vyhľadávajú sa v okolí aktuálnej pozície.
- Ak nie je k dispozícii ani aktuálna pozícia (nie je žiaden signál GPS), vyhľadávajú sa v okolí poslednej známej pozície.

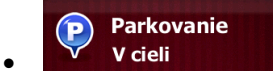

- Ak existuje aktívna trasa, parkoviská sa vyhľadávajú v okolí cieľa trasy.
- Ak nie je aktívna trasa (nie je vybratý cieľ), vyhľadávajú sa v okolí aktuálnej pozície.
- Ak nie je k dispozícii ani aktuálna pozícia (nie je žiaden signál GPS), vyhľadávajú sa v okolí poslednej známej pozície.

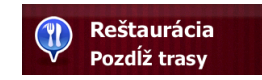

- Ak existuje aktívna trasa, reštaurácie sa vyhľadávajú pozdĺž trasy.
- Ak nie je aktívna trasa (nie je vybratý cieľ), vyhľadávajú sa v okolí aktuálnej pozície.
- Ak nie je k dispozícii ani aktuálna pozícia (nie je žiaden signál GPS), vyhľadávajú sa v okolí poslednej známej pozície.

**Ubytovanie** 4 **V** cieli

- Ak existuje aktívna trasa, ubytovacie zariadenia sa vyhľadávajú v okolí cieľa trasy.
- Ak nie je aktívna trasa (nie je vybratý cieľ), vyhľadávajú sa v okolí aktuálnej pozície.
- Ak nie je k dispozícii ani aktuálna pozícia (nie je žiaden signál GPS), vyhľadávajú sa v okolí poslednej známej pozície.
- 4. Ťuknutím na ktorékoľvek tlačidlo rýchleho vyhľadávania sa zobrazí okamžitý zoznam miest.
	- Royal Vezere<br>Place de l'Hôtel de Ville, 75004 4e Ar  $20<sub>m</sub>$  $\hat{\tau}$ **Experience-paris<br>75004 4e Arrondis**  $100<sub>m</sub>$  $\hat{\tau}$ Hotel Andrea<br>3, Rue Saint-Bon, 75004 4  $140<sub>m</sub>$  $\overline{\hat{\tau}}$ t<mark>el Duo</mark><br>tue du Te  $200<sub>m</sub>$ D Ďalšie **Q** Filter
- 5. (voliteľné) Miesta v zozname sú zoradené podľa ich vzdialenosti od aktuálnej alebo poslednej známej pozície, od cieľa alebo podľa dĺžky potrebnej obchádzky. Ak chcete zoznam nanovo

zoradiť, ťuknite na tlačidlo .

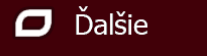

- 6. V prípade potreby sa posuňte v zozname a ťuknite na jednu z položiek. Zobrazí sa mapa na celej obrazovke s vybratým bodom v strede. Názov a adresa miesta sa zobrazí v hornej časti mapy.
- 7. (voliteľné) Ťuknutím na tlačidlo **zobrazíte podrobnosti o vybratom mieste**. Ťuknutím na Späť tlačidlo **sa vrátite na mapu.** Sa vrátite na mapu.
- 8. V prípade potreby ťuknite na iné miesto na mape a upravte cieľ. Kurzor ( ) sa zobrazí v

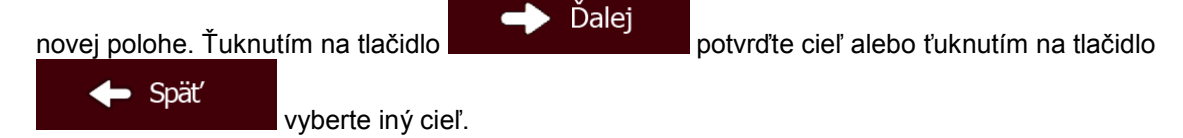

9. Po krátkom zhrnutí parametrov trasy sa zobrazí mapa celej trasy. Trasa sa automaticky

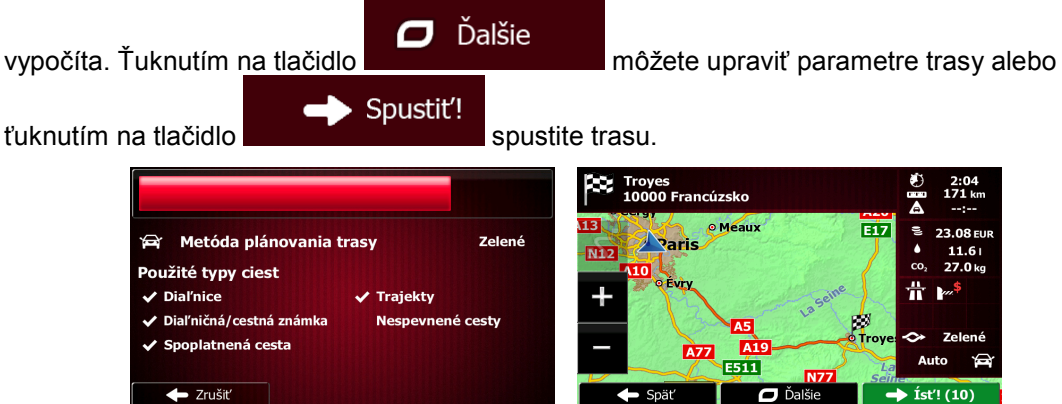

#### **3.1.3.3 Vyhľadanie miesta záujmu podľa kategórií**

Miesta záujmu môžete vyhľadávať podľa kategórií a podkategórií.

- Ponuka 1. Na obrazovke s mapou sa ťuknutím na tlačidlo vrátich vrátite do ponuky Navigácia.
- 2. V ponuke Navigácia ťuknite na nasledujúce tlačidlá:

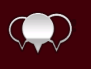

- 3. Ťuknite na tlačidlo Mastné hľada
- 4. Vyberte oblasť, v okolí ktorej chcete hľadať miesto:

#### V okolí

• Ťuknutím na tlačidlo **spustíte vyhľadávanie v okolí aktuálnej pozície** alebo ak nie je k dispozícii, v okolí poslednej známej pozície. (Zoznam výsledkov bude zoradený podľa vzdialenosti od tejto pozície.)

Ciel<sup>'</sup>

## **V** meste

• Ťuknutím na tlačidlo spustíte vyhľadávanie miesta v rámci vybratého mesta. (Zoznam výsledkov bude zoradený podľa vzdialenosti od stredu vybratého mesta.)

#### V okolí cieľa

• Ťuknutím na tlačidlo spustíte vyhľadávanie miesta v okolí cieľa aktívnej trasy. (Zoznam výsledkov bude zoradený podľa vzdialenosti od cieľa.)

- Pozdĺž trasy
- Ťuknutím na tlačidlo spustíte vyhľadávanie pozdĺž aktívnej trasy, nie v okolí daného bodu. To je užitočné, ak hľadáte neskoršiu zastávku počas cesty, ktorá bude mať za následok iba minimálnu obchádzku, napríklad nadchádzajúce čerpacie stanice alebo reštaurácie. (Zoznam výsledkov bude zoradený podľa dĺžky potrebnej obchádzky.)

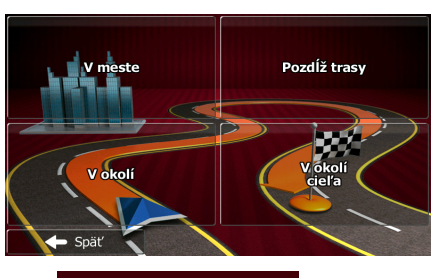

5. (voliteľné) Ak ste vybrali možnosť , vyberte mesto, v ktorom chcete hľadať.

trasy.

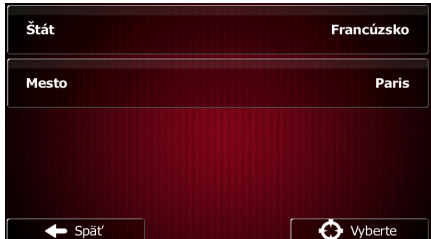

**V** meste

6. Vyberte jednu z hlavných kategórií miest (napr. Ubytovanie) alebo ťuknutím na tlačidlo Zobraziť všetky miesta

zobrazte zoznam všetkých miest v okolí vybratej polohy alebo pozdĺž

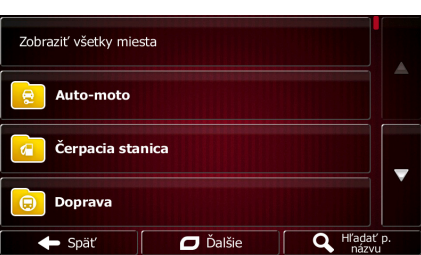

7. Vyberte jednu z podkategórií miest (napr. Hotel alebo motel) alebo ťuknutím na tlačidlo Zobraziť všetky miesta

zobrazte zoznam miest vo vybratej hlavnej kategórii v okolí vybratej polohy alebo pozdĺž trasy.

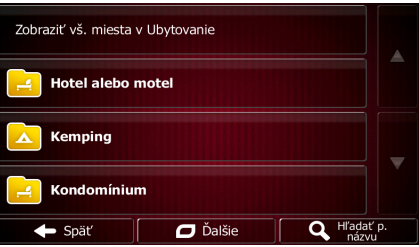

8. Niekedy sa zobrazí zoznam značiek vo vybratej podkategórii miest. Vyberte jednu značku

Zobraziť všetky miesta

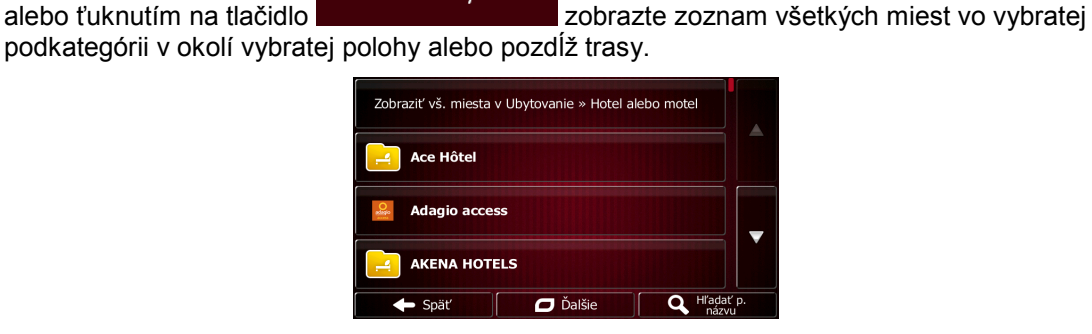

9. Nakoniec sa výsledky zobrazia v zozname.

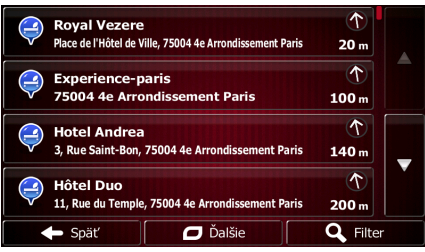

10. (voliteľné) Miesta v zozname sú zoradené podľa ich vzdialenosti od aktuálnej alebo poslednej známej pozície, od vybratého mesta, od cieľa alebo podľa dĺžky potrebnej obchádzky. Ak

chcete zoznam nanovo zoradiť, ťuknite na tlačidlo .

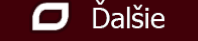

- 11. V prípade potreby sa posuňte v zozname a ťuknite na jednu z položiek. Zobrazí sa mapa na celej obrazovke s vybratým bodom v strede. Názov a adresa miesta sa zobrazí v hornej časti mapy.
- 12. (voliteľné) Ťuknutím na tlačidlo zobrazíte podrobnosti o vybratom mieste. Ťuknutím na Späť tlačidlo **sa vrátite na mapu.** Sa vrátite na mapu.
- 13. V prípade potreby ťuknite na iné miesto na mape a upravte cieľ. Kurzor ( ) sa zobrazí v

Ďalej novej polohe. Ťuknutím na tlačidlo **potvrtilo potvrdite cieľ alebo ťuknutím na tlačidlo** 

Späť vyberte iný cieľ.

14. Po krátkom zhrnutí parametrov trasy sa zobrazí mapa celej trasy. Trasa sa automaticky

 $\Box$  Dalšie vypočíta. Ťuknutím na tlačidlo **možete upraviť parametre trasy alebo** Spustit'! ťuknutím na tlačidlo **spustite trasu.** Spustite trasu. o Troyes<br>10000 Francúzsko EİZ **A** Metóda plánovania trasy Zelené **Naris** mis Použité typy ciest **Dial'nice** Trajekty Diaľničná/cestná znám Nespevnené cesty Spoplatnená cesta **A77**  $\frac{1}{1511}$  $\leftarrow$  Zrušiť с

#### **3.1.3.4 Vyhľadanie miesta záujmu podľa názvu**

Miesta záujmu môžete vyhľadávať podľa názvu. Môžete vyhľadávať v okolí jednotlivých polôh alebo pozdĺž trasy v celej databáze miest alebo len v jednej kategórii alebo podkategórii miest.

Ponuka

Ciel'

- 1. Na obrazovke s mapou sa ťuknutím na tlačidlo vrátich vrátite do ponuky Navigácia.
- 2. V ponuke Navigácia ťuknite na nasledujúce tlačidlá:

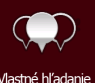

- 3. Ťuknite na tlačidlo .
- 4. Vyberte oblasť, v okolí ktorej chcete hľadať miesto:
	- V okolí • Ťuknutím na tlačidlo spustíte vyhľadávanie v okolí aktuálnej pozície alebo ak nie je k dispozícii, v okolí poslednej známej pozície. (Zoznam výsledkov bude zoradený podľa vzdialenosti od tejto pozície.)

#### V meste

• Ťuknutím na tlačidlo spustíte vyhľadávanie miesta v rámci vybratého mesta. (Zoznam výsledkov bude zoradený podľa vzdialenosti od stredu vybratého mesta.)

- V okolí cieľa
- Ťuknutím na tlačidlo spustíte vyhľadávanie miesta v okolí cieľa aktívnej trasy. (Zoznam výsledkov bude zoradený podľa vzdialenosti od cieľa.)

• Ťuknutím na tlačidlo spustíte vyhľadávanie pozdĺž aktívnej trasy, nie v okolí daného bodu. To je užitočné, ak hľadáte neskoršiu zastávku počas cesty, ktorá bude mať za následok iba minimálnu obchádzku, napríklad nadchádzajúce čerpacie stanice alebo reštaurácie. (Zoznam výsledkov bude zoradený podľa dĺžky potrebnej obchádzky.)

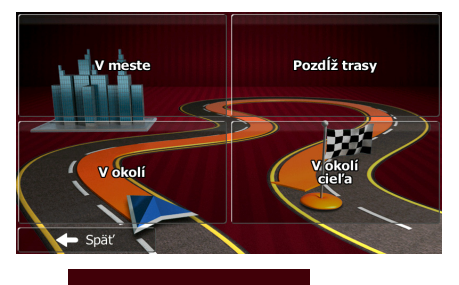

**V** meste

5. (voliteľné) Ak ste vybrali možnosť , vyberte mesto, v ktorom chcete hľadať.

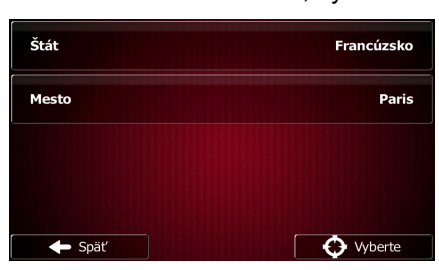

6. Vyberte jednu z hlavných kategórií miest (napr. Ubytovanie), v ktorej chcete vyhľadávať, alebo n Hľadať n. náz

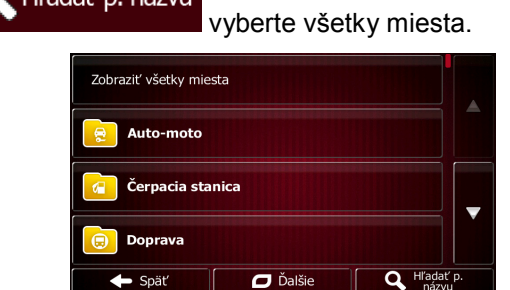

7. Vyberte jednu z podkategórií miest (napr. Hotel alebo motel), v ktorej chcete vyhľadávať, alebo ťuknutím na tlačidlo **Karlaš** Hľadať p. názvu spustite vyhľadávanie vo vybratej kategórii miest.

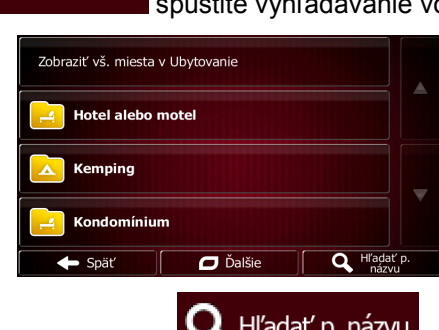

8. Ak ste tak ešte neučinili, ťuknite na tlačidlo .

ťuknutím na tlačidlo

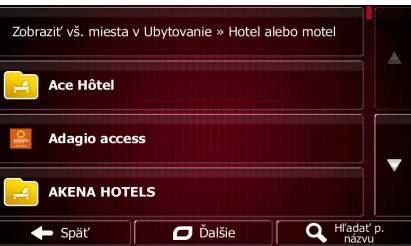

9. Pomocou klávesnice začnite zadávať názov miesta.

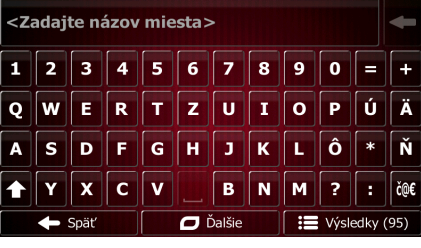

Výsledky

10. Po zadaní niekoľkých písmen ťuknutím na tlačidlo **od province vysledky** otvoríte zoznam miest, ktorých názov obsahuje zadanú postupnosť znakov.

> **CHATELET**  $10<sub>m</sub>$ Avenue Victoria, 75004 4e A + Darie  $\overline{\mathcal{L}}$ **CHATELET.**<br>Avenue Victoria, 75004 4e Ar 偭  $10<sub>m</sub>$  $\overline{\mathcal{D}}$ **CHATELET**  $10<sub>m</sub>$  $\overline{\mathcal{D}}$ **Fonkhien**<br>Place de l'Hôte  $20<sub>m</sub>$ D Ďalšie Q Filte

11. (voliteľné) Miesta v zozname sú zoradené podľa ich vzdialenosti od aktuálnej alebo poslednej známej pozície, od vybratého mesta, od cieľa alebo podľa dĺžky potrebnej obchádzky. Ak

 $\Box$  Dalšie

chcete zoznam nanovo zoradiť, ťuknite na tlačidlo .

- 12. V prípade potreby sa posuňte v zozname a ťuknite na jednu z položiek. Zobrazí sa mapa na celej obrazovke s vybratým bodom v strede. Názov a adresa miesta sa zobrazí v hornej časti mapy.
- 13. (voliteľné) Ťuknutím na tlačidlo zobrazíte podrobnosti o vybratom mieste. Ťuknutím na Späť tlačidlo **sa vrátite na mapu.**
- 14. V prípade potreby ťuknite na iné miesto na mape a upravte cieľ. Kurzor (1998) sa zobrazí v

Ďalej novej polohe. Ťuknutím na tlačidlo potvrďte cieľ alebo ťuknutím na tlačidlo Späť vyberte iný cieľ.

15. Po krátkom zhrnutí parametrov trasy sa zobrazí mapa celej trasy. Trasa sa automaticky

 $\Box$  Dalšie

vypočíta. Ťuknutím na tlačidlo možete upraviť parametre trasy alebo

Spustit'! tuknutím na tlačidlo spustite trasu.

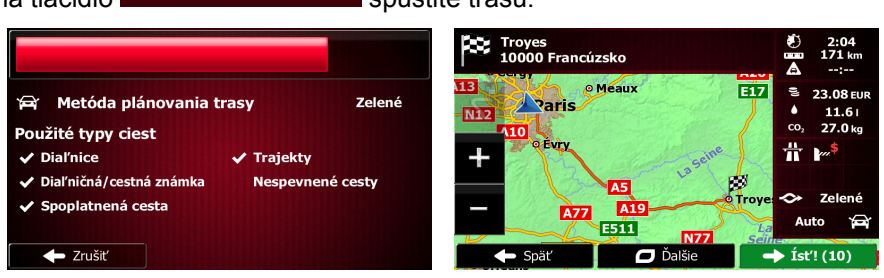

## **3.1.3.5 Výber pomoci nablízku na obrazovke funkcie "Kde som?"**

Môžete rýchlo vyhľadať pomoc nablízku na obrazovke "Kde som?".

1. Na obrazovke s mapou ťuknutím na tlačidlo **od otvorte rýchlu ponuku.** 

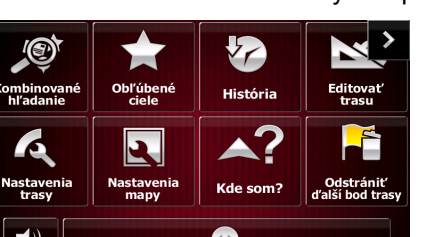

- Pomoc nablízku 2. Ťuknite na tlačidlo **k kde som?** a potom na tlačidlo Zdravotníctvo Autoserv<mark>is</mark><br>V okolí V okolí **Polícia** Čerpacia stan.<br>V okolí
- 3. Zobrazia sa kategórie vyhľadávania predvolieb na vyhľadávanie v okolí aktuálnej pozície (alebo v okolí poslednej známej pozície, ak aktuálna pozícia nie je k dispozícii):

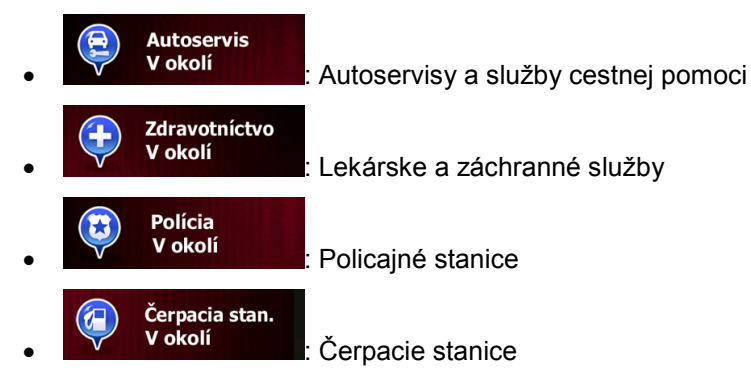

4. Ťuknutím na ktorékoľvek tlačidlo rýchleho vyhľadávania sa zobrazí okamžitý zoznam daného typu miest.

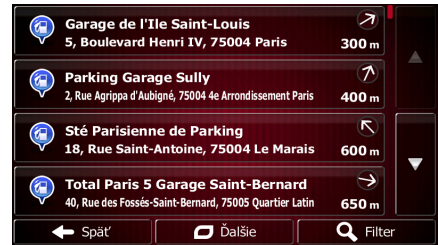

5. (voliteľné) Miesta v zozname sú zoradené podľa ich vzdialenosti od aktuálnej alebo poslednej známej pozície, od vybratého mesta, od cieľa alebo podľa dĺžky potrebnej obchádzky. Ak

Ďalšie

o

chcete zoznam nanovo zoradiť, ťuknite na tlačidlo .

- 6. V prípade potreby sa posuňte v zozname a ťuknite na jednu z položiek. Zobrazí sa mapa na celej obrazovke s vybratým bodom v strede. Názov a adresa miesta sa zobrazí v hornej časti mapy.
- 7. (voliteľné) Ťuknutím na tlačidlo zobrazíte podrobnosti o vybratom mieste. Ťuknutím na Späť tlačidlo sa vrátite na mapu. 8. V prípade potreby ťuknite na iné miesto na mape a upravte cieľ. Kurzor ( ) sa zobrazí v

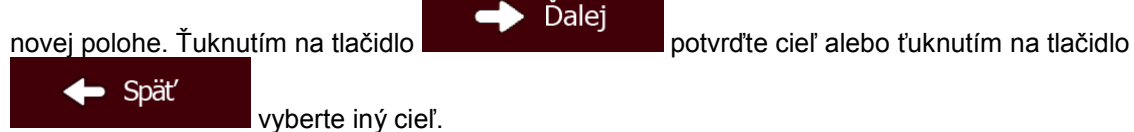

9. Po krátkom zhrnutí parametrov trasy sa zobrazí mapa celej trasy. Trasa sa automaticky

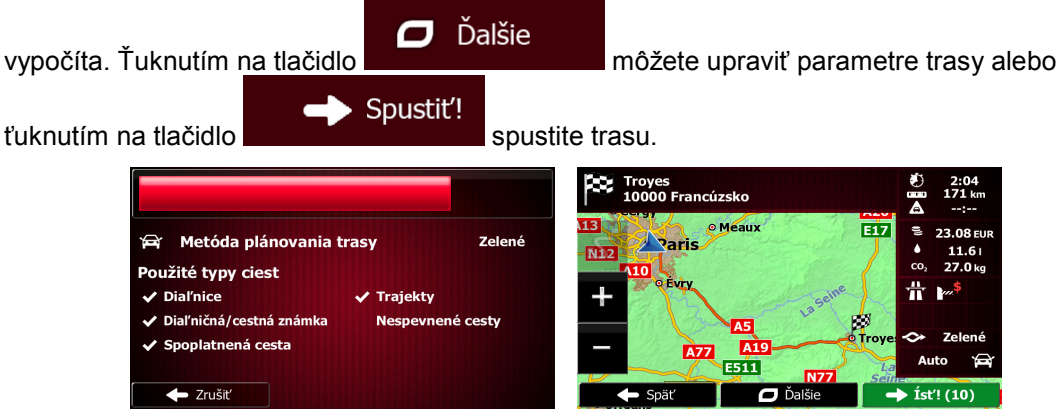

## **3.1.4 Výber miesta na mape ako cieľa**

- Ponuka 1. Na obrazovke s mapou sa ťuknutím na tlačidlo vrátich vrátite do ponuky Navigácia.
- 2. V ponuke Navigácia ťuknite na nasledujúce tlačidlá:  $\left\{ \bigcup_{n=1}^{\infty} \mathsf{C}^{\text{I}}(n) \right\}$
- 3. Vyhľadajte cieľ na mape: podľa potreby sa presúvajte na mape a meňte mierku.

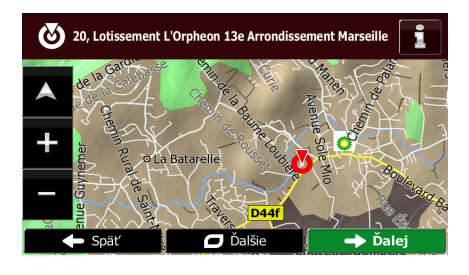

4. Ťuknite na polohu, ktorú chcete vybrať ako cieľ. Tu sa zobrazí kurzor ( ).

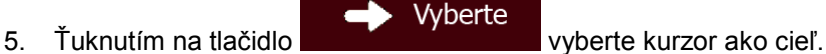

-1

6. Po krátkom zhrnutí parametrov trasy sa zobrazí mapa celej trasy. Trasa sa automaticky

vypočíta. Ťuknutím na tlačidlo **mezi vypočíta.** Ťuknutím na tlačidlo môžete upraviť parametre trasy alebo

j.

Ciel'

Spustit'! tuknutím na tlačidlo spustite trasu.

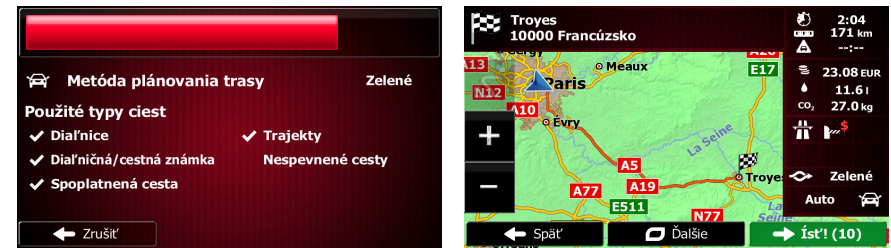

## **3.1.5 Výber cieľa v zozname obľúbených cieľov**

Ako cieľ môžete vybrať polohu, ktorú už máte uloženú ako obľúbený cieľ. Pridanie polohy do zoznamu obľúbených cieľov je opísané na blok [67](#page-66-0).

- 1. Prístup k zoznamu obľúbených cieľov:
	- Na obrazovke s mapou ťuknutím na tlačidlo **obrazovke s mapou tervere roku na tla** otvorte rýchlu ponuku.
	- V ponuke Navigácia ťuknite na tlačidlo .

<span id="page-53-0"></span>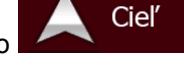

2. Ťuknite na tlačidlo <sup>obľúbené ciele</sup>. Zobrazí sa zoznam obľúbených cieľov.

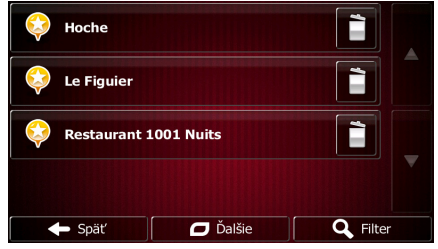

3. Ťuknite na obľúbenú položku, ktorú chcete nastaviť ako svoj cieľ. V prípade potreby prejdite Filter

nadol a zobrazia sa ďalšie položky v zozname alebo ťuknite na tlačidlo **a naturalne za veľkovateľ** a zadajte niekoľko písmen názvu obľúbeného cieľa.

4. Zobrazí sa mapa na celej obrazovke s vybratým bodom v strede. V prípade potreby ťuknite na

iné miesto na mape a upravte cieľ. Kurzor ( ) sa zobrazí v novei polohe. Ťuknutím na Ďalej Spät tlačidlo potvrďte cieľ alebo ťuknutím na tlačidlo vyberte iný cieľ.

5. Po krátkom zhrnutí parametrov trasy sa zobrazí mapa celej trasy. Trasa sa automaticky

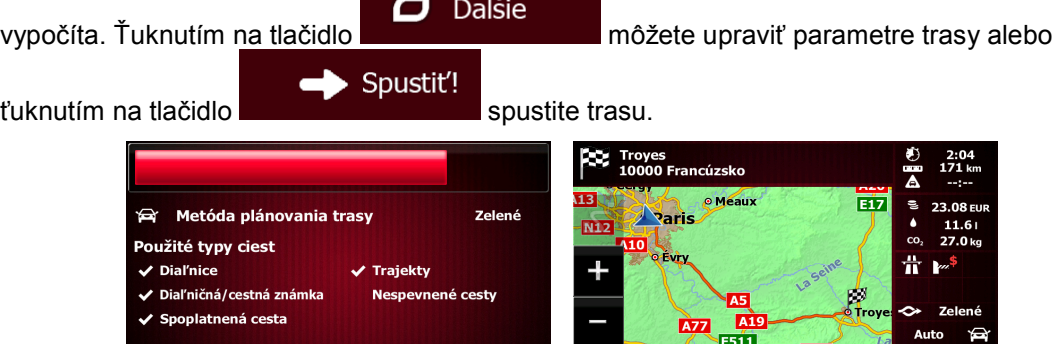

 $S<sub>pi</sub>$ 

 $\Box$ Dalšie

 $\Rightarrow$  ist'! (10)

## **3.1.6 Výber jedného z najpravdepodobnejších cieľov (Inteligentná história)**

← Zrušiť

Ciele, ktoré ste nastavili predtým, sa zobrazujú v zozname História. Dva z týchto nedávnych cieľov sa zobrazujú v ponuke cieľa pre jednoduchý prístup. Funkcia Inteligentná história ponúka tieto polohy na základe vašich navigačných zvyklostí pomocou parametrov ako napríklad aktuálny čas v dni, deň v týždni a aktuálna poloha. Čím viac navigačný softvér používate, tým lepšie dokáže odhadnúť váš požadovaný cieľ.

Ponuka 1. Na obrazovke s mapou sa ťuknutím na tlačidlo vrátne vrátite do ponuky Navigácia. Cieľ 2. V ponuke Navigácia ťuknite na tlačidlo . Hľadať vo všetkých **S** طہ Hľadať na Troyes<br>10000 Hictóri  $\overline{\mathbf{C}}$  Dalšie 3. Ťuknite na cieľ **alebo v poli História.** 4. Zobrazí sa mapa na celej obrazovke s vybratým bodom v strede. V prípade potreby ťuknite na iné miesto na mape a upravte cieľ. Kurzor ( ) sa zobrazí v novej polohe. Ťuknutím na Dalei Spät<sup>'</sup> tlačidlo potvrďte cieľ alebo ťuknutím na tlačidlo vyberte iný cieľ. 5. Po krátkom zhrnutí parametrov trasy sa zobrazí mapa celej trasy. Trasa sa automaticky Ďalšie  $\Box$ vypočíta. Ťuknutím na tlačidlo **možete** môžete upraviť parametre trasy alebo Spustit'! ťuknutím na tlačidlo **spustite trasu.** Spustite trasu. **CS** Troyes<br>10000 Francúzsko  $\frac{2!04}{171}$ 荋 Metóda plánovania trasy Ø, Zelené **Naris** तक  $27.0<sub>k</sub>$ Použité typy ciest Я. щ b.  $\boldsymbol{\checkmark}$  Dial'nice **Traiekty** Diaľničná/cestná známk Nesnevnené cestv nlatnená cí **A77** 画面  $\leftarrow$  Zrušiť

## **3.1.7 Výber nedávneho cieľa z histórie**

Ciele, ktoré ste nastavili predtým, sa zobrazujú v histórii.

- 1. Zobrazenie histórie:
	- Na obrazovke s mapou ťuknite na tlačidlo **a na tlačidlo a potom ťuknite na tlačidlo** . Histórie

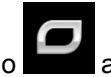

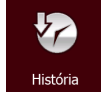

V ponuke Navigácia ťuknite na tlačidlo **a potom ťuknite na tlačidlo** a potom ťuknite na tlačidlo

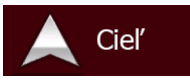

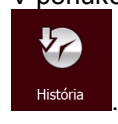

2. Zobrazí sa zoznam posledných cieľov. Funkcia Inteligentná história posunie tri ciele na prvú stranu na základe vašich predchádzajúcich trás (najpravdepodobnejšie ciele). Ostatné ciele sú zoradené podľa času, odkedy boli naposledy vybraté. V prípade potreby prechádzajte zoznamom, aby sa zobrazili skoršie ciele.

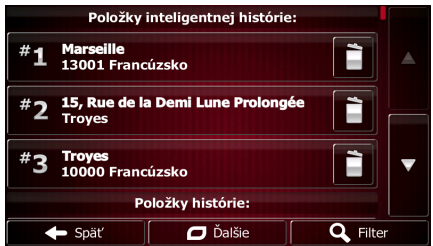

- 3. Vyberte cieľ v zozname.
- 4. Zobrazí sa mapa na celej obrazovke s vybratým bodom v strede. V prípade potreby ťuknite na

iné miesto na mape a upravte cieľ. Kurzor ( ) sa zobrazí v novej polohe. Ťuknutím na

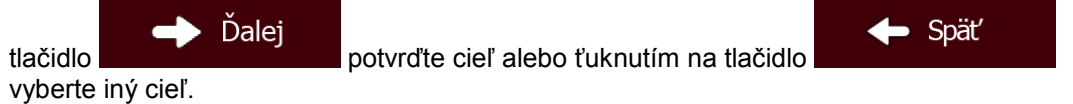

5. Po krátkom zhrnutí parametrov trasy sa zobrazí mapa celej trasy. Trasa sa automaticky

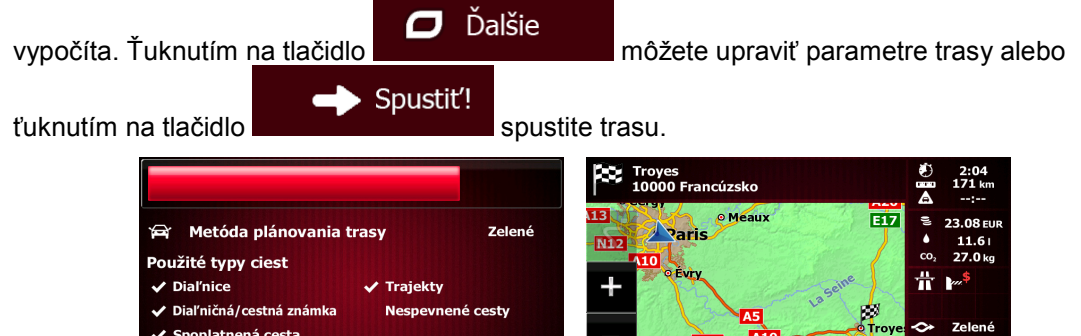

四國

## **3.1.8 Zadanie súradníc cieľa**

 $\leftarrow$  Zrušiť

Cieľ môžete vybrať aj zadaním jeho súradníc. Postupujte nasledovne:

Ponuka 1. Na obrazovke s mapou sa ťuknutím na tlačidlo vrátile vrátite do ponuky Navigácia. Cieľ 2. V ponuke Navigácia ťuknite na tlačidlo Ο Ďalšie Súradnica 3. Otvorte ponuku **a tradicionalistica de la fuknite na tlačidlo** 

4. Hodnoty zemepisnej šírky a dĺžky môžete zadať v ktoromkoľvek z nasledujúcich formátov: stupne s desatinnými miestami, stupne a minúty s desatinnými miestami alebo stupne, minúty a sekundy s desatinnými miestami.

 $\blacksquare$ 

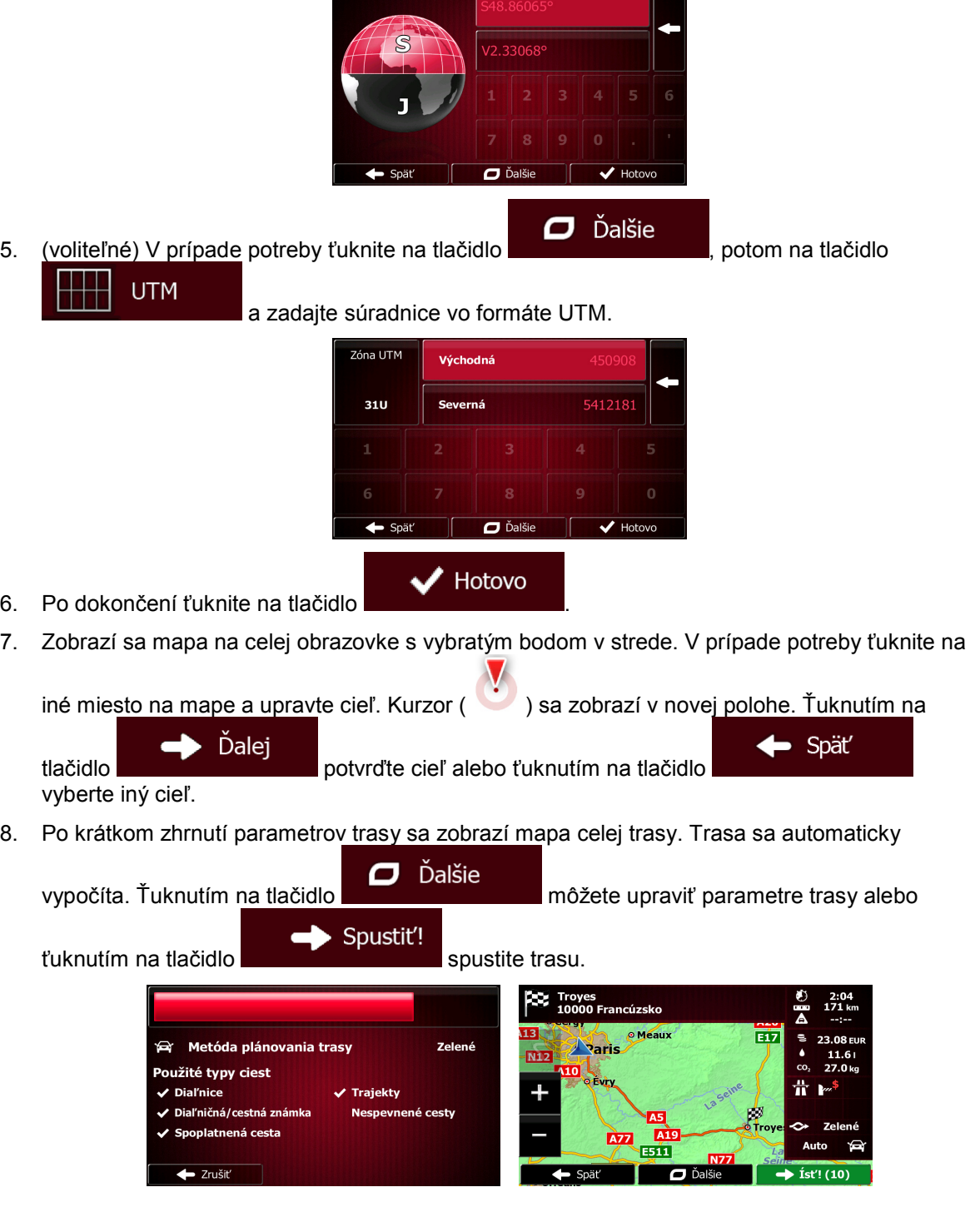

## **3.1.9 Vytvorenie trasy zo zoznamu cieľov**

Vašu trasu môžete vytvoriť aj postupným pridávaním cieľov v ponuke Moja trasa.

- Ponuka 1. Na obrazovke s mapou sa ťuknutím na tlačidlo **vrátili vrátite do ponuky** Navigácia. Možnosti trasy 2. V ponuke Navigácia ťuknite na tlačidlo Vytvoriť trasu 3. Ťuknite na tlačidlo . Aktuálna GPS pozícia D Ďalšie  $\leftarrow$  Späť
- 4. V zozname bodov trasy je len jeden riadok, počiatočný bod trasy, zvyčajne aktuálna pozícia GPS.

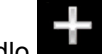

- 5. Ťuknutím na tlačidlo vyberte cieľ.
- 6. Zobrazí sa Ponuka cieľa a môžete vybrať cieľ trasy rovnakým spôsobom, ako je popísané v predchádzajúcich častiach.

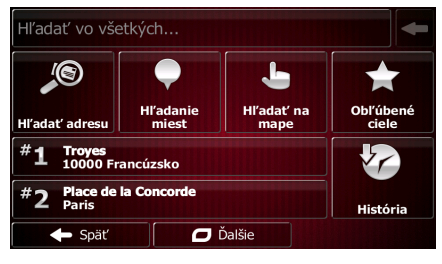

7. Keď je vybratý nový cieľ, znova sa zobrazí zoznam.

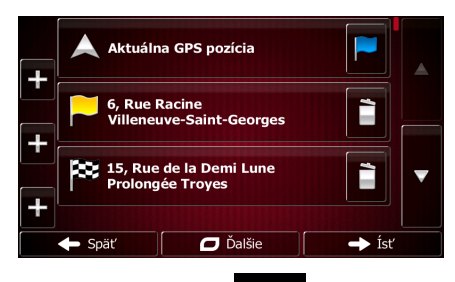

8. Ak chcete pridať ďalšie ciele, ťuknite na tlačidlo **kazytierály**, kde chcete do zoznamu vložiť nový bod na trase, a zopakujte uvedený postup.

# **3.2 Zobrazenie celej trasy na mape**

Môžete jednoducho získať prehľad celej aktívnej trasy na mape. Postupujte nasledovne:

Prehľad

- Ponuka 1. Na obrazovke s mapou sa ťuknutím na tlačidlo vrátite do ponuky Navigácia.
- Možnosti trasy 2. V ponuke Navigácia ťuknite na tlačidlo

3. Ťuknite na tlačidlo **. Aleksandrijski konkurstvila trasa sa zobrazí v celej dĺžke na mape spolu s** ďalšími informáciami a ovládacími prvkami.

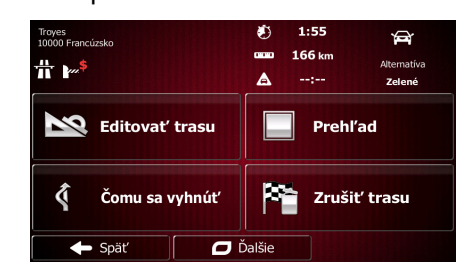

# **3.3 Kontrola parametrov trasy a prístup k funkciám súvisiacim s trasou**

Môžete skontrolovať jednotlivé parametre trasy odporúčané programom Fiat Punto AVN.

- Ponuka 1. Na obrazovke s mapou sa ťuknutím na tlačidlo vrátice vrátite do ponuky Navigácia. Možnosti trasy 2. V ponuke Navigácia ťuknite na tlačidlo 3. Zobrazujú sa nasledovné informácie:
	- Názov a adresa cieľa.
	- Výstražné ikony (ak sú). Poskytujú dodatočné informácie o trase (napr. nespevnené cesty alebo spoplatnené cesty na trase).
	- Celkový čas trasy.
	- Celková dĺžka trasy.
	- Odhadované zdržanie vypočítané na základe dopravných udalostí na trase.
	- Symbol typu vozidla použitého na výpočet trasy.
	- Metóda plánovania trasy (napr. Rýchla).

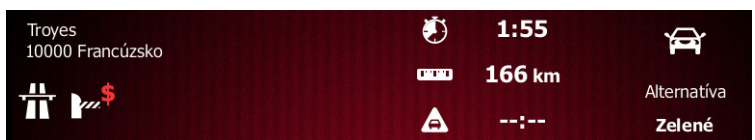

4. Na tejto obrazovke máte nasledujúce možnosti (podrobnejšie pokyny nájdete v nasledujúcej kapitole):

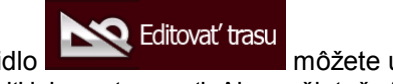

• Ťuknutím na tlačidlo môžete upraviť trasu, pridať alebo odstrániť ciele, alebo zmeniť ich postupnosť. Ako začiatočný bod trasy môžete nastaviť aj inú ako aktuálnu pozíciu. Môže to byť užitočné na naplánovanie a uloženie budúcej cesty.

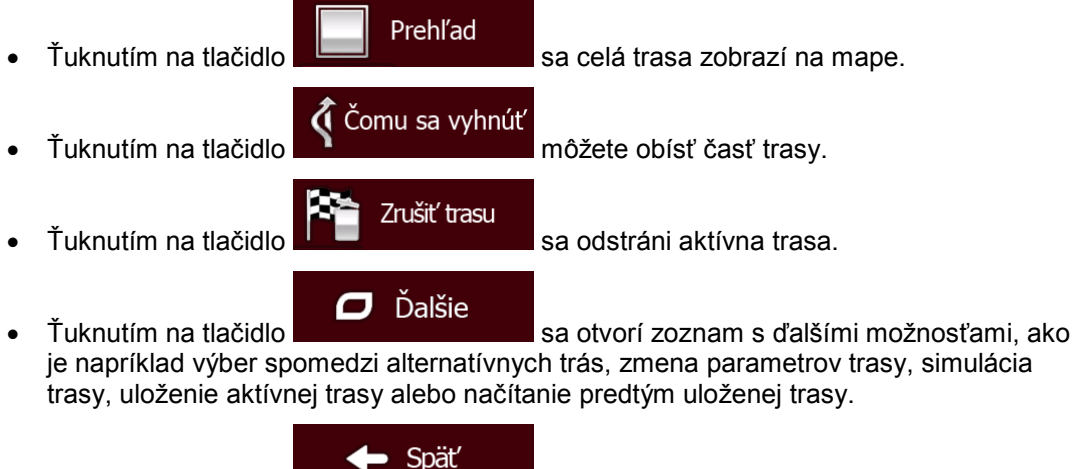

Ťuknutím na tlačidlo **sa vrátite do ponuky Navigácia.** 

# **3.4 Úprava trasy**

Ak sa navigácia už začala, je k dispozícii niekoľko spôsobov úpravu aktívnej trasy. V nasledujúcich častiach sú opísané niektoré z týchto možností.

## **3.4.1 Výber nového cieľa, ak trasa už existuje: Nová trasa, bod trasy alebo konečný cieľ**

Ak už máte odporúčanú trasu a vyberiete nový cieľ podľa popisu v predchádzajúcich častiach, aplikácia zobrazí otázku, či chcete začať novú trasu, pridať do trasy nový bod trasy (prechodný cieľ) alebo pridať nový cieľ na koniec aktuálnej trasy.

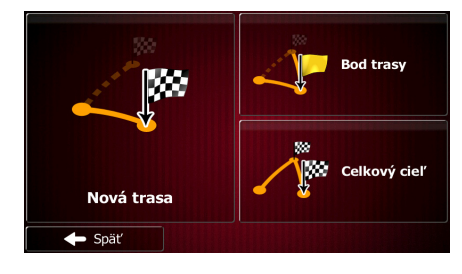

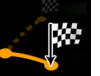

• Ťuknutím na tlačidlo naplánujete novú trasu do novovybratej polohy. Predchádzajúci cieľ a body trasy sa odstránia.

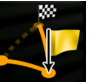

• Ťuknutím na tlačidlo pridáte novovybratú polohu do svojej trasy ako prechodný cieľ. Ostatné ciele trasy zostanú nezmenené. Poznámka: nové body trasy sa umiestnia medzi ciele na zachovanie optimálnosti trasy. Ak chcete rozhodnúť, kde sa má zobraziť bod trasy, použite funkciu Upraviť trasu.

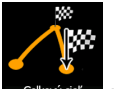

• Ťuknutím na tlačidlo pridáte novovybratý cieľ na koniec trasy. Ostatné ciele trasy zostanú nezmenené. Predchádzajúci konečný cieľ sa stane posledným bodom trasy.

## **3.4.2 Nastavenie novej začiatočnej pozície trasy**

V prípade normálnej navigácie sa všetky trasy plánujú z aktuálnej pozície. Ak chcete skontrolovať budúce trasy, simulujte ich alebo zobrazte ich dĺžku z hľadiska času a vzdialenosti. Môžete vypnúť prijímač GPS. Potom môžete nastaviť začiatočný bod trasy na inú polohu, než je aktuálna pozícia GPS.

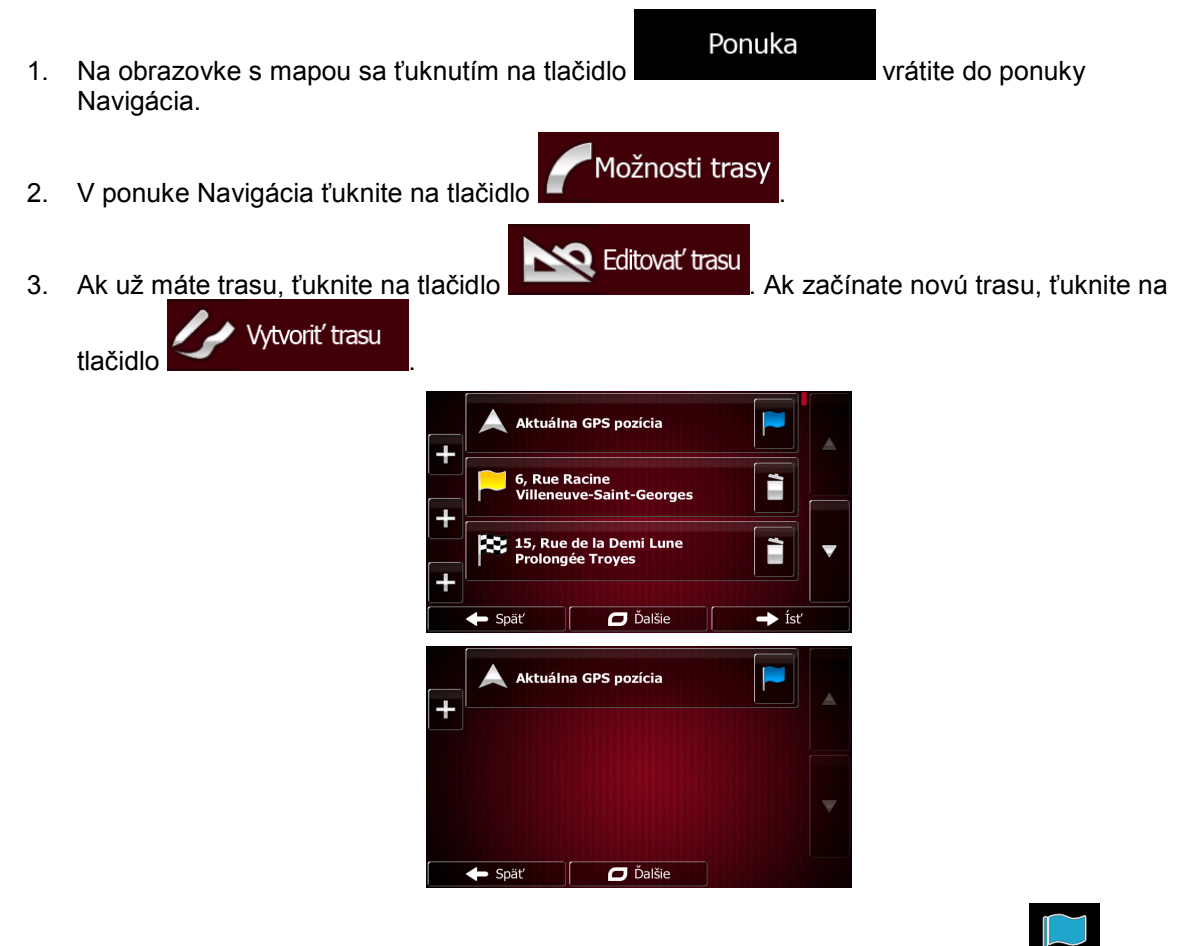

4. Prvý riadok je začiatok trasy, zvyčajne aktuálna pozícia GPS. Ťuknite na tlačidlo **a pozíma** a po zobrazení výstražného hlásenia potvrďte akciu.

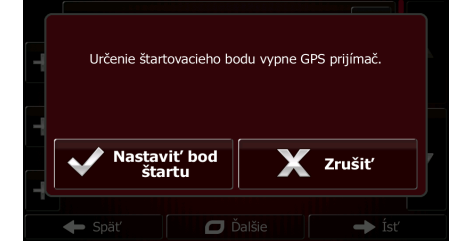

5. Zobrazí sa Ponuka cieľa a môžete vybrať začiatočné miesto trasy rovnakým spôsobom, ako sa vyberá cieľ.

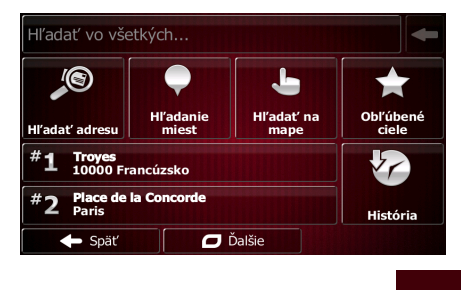

 $\rightarrow$ 

Ísť

- 6. Po nastavení nového začiatočného miesta ťuknite na tlačidlo .
- 7. Mapa sa zobrazí s priehľadnou ikonou vozidla (čo označuje, že signály GPS sa neprijímajú). Ak aktívna trasa už existovala, prepočíta sa od vybratej polohy.

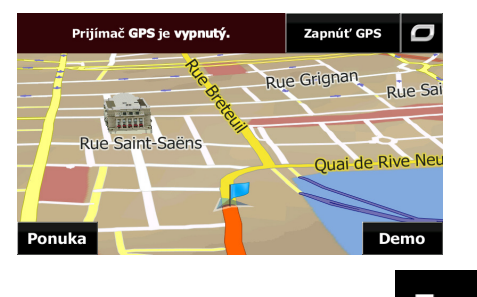

8. Ak sa chcete vrátiť na normálnu navigáciu, ťuknite na tlačidlo **Zapnút' GPS** 

# **3.4.3 Úprava zoznamu cieľov (úprava trasy)**

Môžete upraviť trasu úpravou zoznamu cieľov. Môžete pridať alebo odstrániť ciele, upraviť začiatočnú pozíciu alebo zmeniť poradie v zozname.

- Ponuka 1. Na obrazovke s mapou sa ťuknutím na tlačidlo vrátile vrátite do ponuky Navigácia.
- Možnosti trasy 2. V ponuke Navigácia ťuknite na tlačidlo .
	- **O** Editovat' trasu Aktuálna GPS pozícia **Rue Racine** È 15, Rue de la Demi Lune È  $\Box$  Dalšie  $\rightarrow$  ist
- 4. Máte nasledujúce možnosti:

3. Ťuknite na tlačidlo .

 $\bullet$  Ťuknutím na tlačidlo **pridáte** nový cieľ.

- Ťuknutím na tlačidlo **odstránite cieľ**.
- Ťuknutím na tlačidlo upravíte začiatočný bod trasy.
- $\Box$  Dalšie • Ťuknutím na tlačidlo zmeníte poradie v zozname. Môžete to urobiť manuálne alebo môžete aplikáciu nastaviť tak, aby optimalizovala trasu automaticky.

## **3.4.4 Pozastavenie aktívnej trasy**

Aktívnu trasu nemusíte pozastaviť: ak začnete jazdu znova, program Fiat Punto AVN znova spustí hlasové pokyny od aktuálnej pozície.

## **3.4.5 Zrušenie aktívnej trasy**

Ak chcete zrušiť navigovanú trasu, vyberte jednu z nasledujúcich možností:

Na obrazovke s mapou ťuknite na tlačidlo **a na tla** a potom ťuknite na tlačidlo <sup>zrušiť trasu</sup>. (Ak máte F trasu s bodmi trasy, musíte ťukať na tlačidlo dálší bod trasy až do odstránenia všetkých bodov trasy.) Možnosti trasv V ponuke Navigácia ťuknite na tlačidlo **Later a potom ťuknite na tlačidlo** a potom ťuknite na tlačidlo Zrušiť trasu

. Aktívna trasa sa odstráni spolu so všetkými bodmi trasy.

## **3.4.6 Kontrola alternatívnych trás pri plánovaní trasy**

Môžete si vybrať spomedzi jednotlivých alternatívnych trás alebo zmeniť metódu plánovania trasy po výbere nového cieľa. Postupujte nasledovne:

1. Vyberte cieľ podľa predchádzajúceho popisu a prejdite na obrazovky potvrdenia trasy.

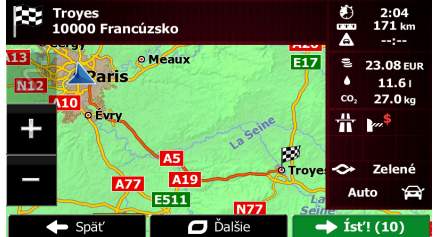

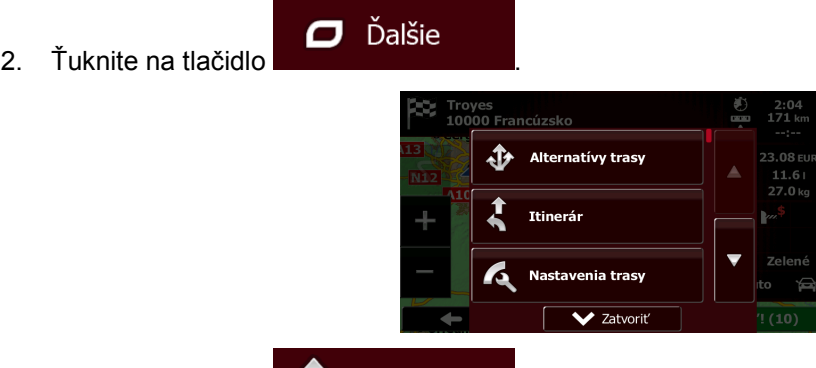

- 3. Ťuknite na tlačidlo **II** Alternatívy trasy
- 4. Zobrazia sa základné podrobnosti o troch alternatívnych trasách s vybratou metódou plánovania trasy. Ťuknutím sa príslušná trasa zobrazí na mape.

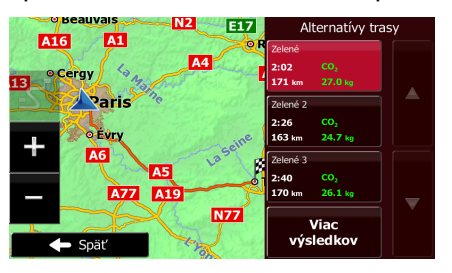

Viac výsledkov 5. Alebo ak nemôžete nájsť vhodnú alternatívu, ťuknite na tlačidlo **ako alicionální a** a presuňte sa nadol, čím zobrazíte trasy s inými metódami výpočtu.

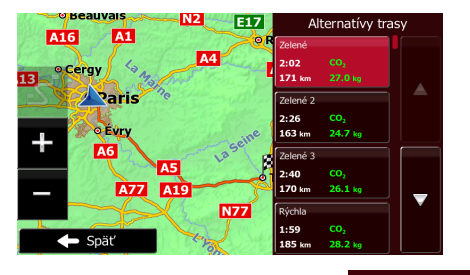

← Späť 6. Vyberte jednu z alternatívnych trás a ťuknutím na tlačidlo **sa vrátilom sa vrátte** na predchádzajúcu obrazovku. Program Fiat Punto AVN prepočíta trasu. oranžová čiara teraz zobrazí novú odporúčanú trasu.

#### **3.4.7 Kontrola alternatívnych trás pre existujúcu trasu**

Ak chcete prepočítať aktívnu trasu podľa inej metódy plánovania trasy, môžete upraviť nastavenia trasy (blok [84](#page-83-0)). Existuje aj ďalší spôsob, ktorý zároveň umožňuje porovnať jednotlivé alternatívne trasy s tou istou metódou plánovania trasy. Postupujte nasledovne:

Ponuka 1. Na obrazovke s mapou sa ťuknutím na tlačidlo vrátilo vrátite do ponuky Navigácia.

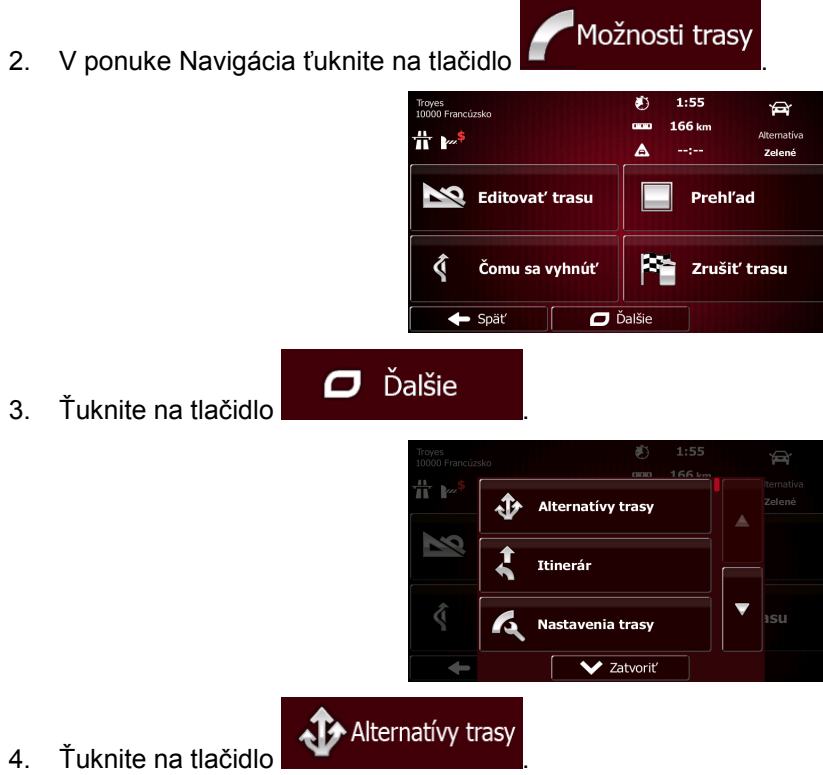

5. Zobrazia sa základné podrobnosti o troch alternatívnych trasách s vybratou metódou plánovania trasy. Ťuknutím sa príslušná trasa zobrazí na mape.

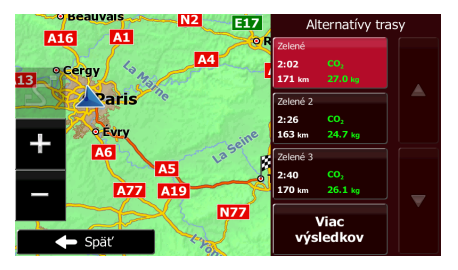

6. Alebo ak nemôžete nájsť vhodnú alternatívu, ťuknite na tlačidlo **ako výsledkov**a presuňte sa nadol, čím zobrazíte trasy s inými metódami výpočtu.

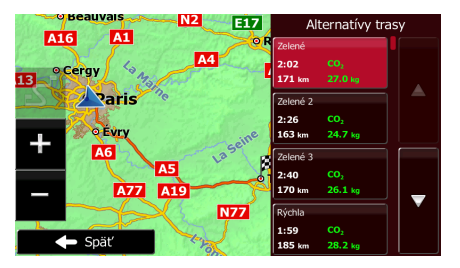

7. Vyberte jednu z alternatívnych trás. Následne ťuknite a niekoľko sekúnd podržte tlačidlo

Späť , čím sa vráťte na obrazovku s mapou. Program Fiat Punto AVN prepočíta trasu. oranžová čiara teraz zobrazí novú odporúčanú trasu.

## **3.4.8 Zmena vozidla použitého na plánovanie trasy**

Ak chcete prepočítať aktívnu trasu pre iné vozidlo, postupujte nasledovne. Tieto zmeny môžete vykonávať aj v ponuke Nastavenia (blok [84](#page-83-0)).

- 1. Na obrazovke s mapou ťuknite na tlačidlo **a na tla** a potom ťuknite na tlačidlo Vozidlo Auto Režim navigácie Na ceste Metóda plánovania<br>trasy **Zelené** ŵ Dial'nice 4 úsekov<br>142 kn  $\overline{\mathsf{v}}$ -7  $\leftarrow$  Spät Vozidlo 2. Ťuknite na tlačidlo **a potom český hlav** a potom ťuknite na jedno z nasledujúcich tlačidiel: Auto • Záchranná služba • **Autobus** • Taxi • Nákladné auto
- 3. Program Fiat Punto AVN prepočíta trasu optimalizovanú pre nový typ vozidla. Program oranžová čiara teraz zobrazí novú odporúčanú trasu.

## **3.4.9 Zmena typov ciest použitých na plánovanie trasy**

•

Ak chcete prepočítať aktívnu trasu pomocou iných preferencií typov ciest, postupujte nasledovne. Tieto zmeny môžete vykonávať aj v ponuke Nastavenia (blok [84](#page-83-0)).

1. Na obrazovke s mapou ťuknite na tlačidlo **a na tlačidlo** a potom ťuknite na tlačidlo

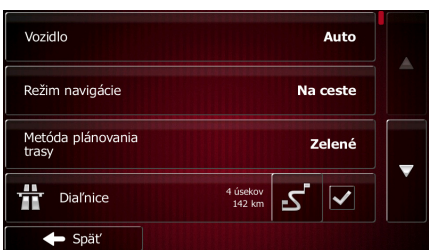

2. Ťuknutím na niektorý z uvedených typov ciest upravíte trasu. V prípade potreby posúvajte zoznam na zobrazenie všetkých typov ciest. Máte nasledujúce možnosti (ich poradie závisí od vybratého typu vozidla):

Dial'nice Ak jazdíte na pomalom aute alebo ak ťaháte iné vozidlo, môžete potrebovať obísť diaľnice.

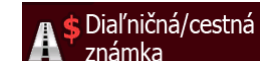

známka<br>
– Predplatné cesty sú platené cesty, pre ktoré si môžete zakúpiť priepustku alebo diaľničnú nálepku na použitie cesty počas dlhšieho časového intervalu. Dajú sa povoliť alebo zakázať samostatne od platených ciest.

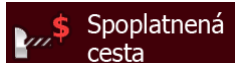

cesta **Francia Romando Esta Punto AVN** predvolene zahŕňa do trás aj platené cesty (u ktorých sa platí za každé ich použitie). Ak zakážete platené cesty, program Fiat Punto AVN naplánuje najlepšiu bezplatnú trasu.

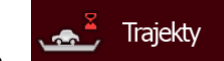

• - Program Fiat Punto AVN predvolene zahŕňa do naplánovanej trasy aj trajekty. Avšak mapa nemusí obsahovať informácie o dostupnosti dočasných trajektov. Môže byť tiež potrebné zaplatiť poplatok za trajekty.

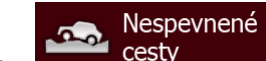

<span id="page-66-0"></span>cesty **Example 2018** - Program Fiat Punto AVN predvolene vylučuje nespevnené cesty: nespevnené cesty môžu byť v zlom stave a zvyčajne na nich nemôžete dosiahnuť rýchlostný limit.

· Späť 3. Trasa je už vypočítaná. Ťuknutím na tlačidlo **sa vrátite na obrazovku sa vrátite na obrazovku s** mapou. Program oranžová čiara teraz zobrazí novú odporúčanú trasu.

## **3.5 Uloženie polohy ako obľúbeného cieľa**

Akúkoľvek polohu môžete pridať do zoznamu Obľúbené ciele, čo je zoznam často používaných cieľov. Plánovanie trasy do obľúbeného cieľa je popísané na blok [54](#page-53-0).

- 1. Vyberte cieľ podľa predchádzajúceho popisu. Môže to byť adresa, miesto, poloha na mape, niektorý z predchádzajúcich cieľov z ponuky História atď.
- 2. Keď sa zobrazí mapa na celej obrazovke s vybratým bodom v strede, ťuknite na tlačidlo

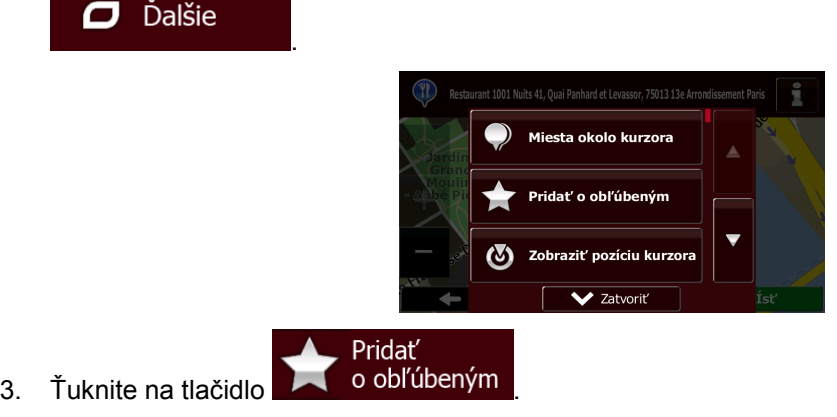

4. (voliteľné) Pomocou klávesnice môžete zmeniť navrhnutý názov obľúbeného miesta. Ťuknutím 123

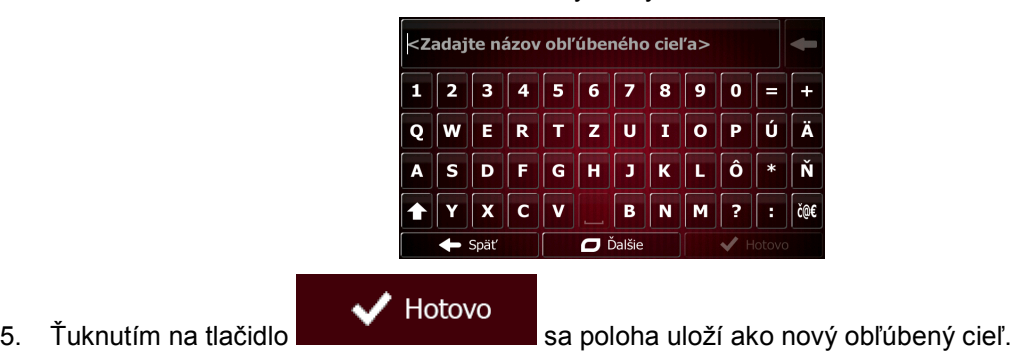

na tlačidlo môžete zadať čísla alebo symboly.

# **3.5.1 Úprava podrobností o obľúbenom cieli**

Môžete vybrať polohu, ktorú už máte uloženú ako obľúbený cieľ, a upraviť jej podrobnosti. Pridanie polohy do zoznamu obľúbených cieľov je opísané na blok [67](#page-66-0).

- 1. Prístup k zoznamu obľúbených cieľov:
	- Na obrazovke s mapou ťuknite na tlačidlo **a na tla** a potom ťuknite na tlačidlo <sup>obrúbené obrúbené obrúbené obrúbené obrúbené obrúbené obrúbené obrúbené obrúbené obrúbené obrúbené obrúbené obrúbené obrúbené obrúbené obrú</sup>
	- **Ciel** V ponuke Navigácia ťuknite na tlačidlo **a potom ťuknite na tlačidlo** a potom ťuknite na tlačidlo
- 2. Zobrazí sa zoznam obľúbených cieľov.

.

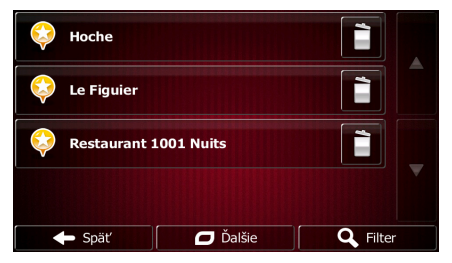

3. Vyberte obľúbenú položku, ktorú chcete upraviť. V prípade potreby prejdite nadol a zobrazia sa

Q Filter d'alšie položky v zozname alebo ťuknite na tlačidlo **a zadajte zadajte niekoľko** písmen názvu obľúbeného cieľa.

- 4. Zobrazí sa mapa na celej obrazovke s vybratým bodom v strede.
- 5. Ťuknutím na tlačidlo zobrazíte podrobnosti o vybratom mieste.
- 6. Ťuknite na niektoré z uvedených údajových polí a upravte ich obsah.
- 7. Ťuknutím a podržaním tlačidla **sa vrátite na mapu.** Sa vrátite na mapu.

Späť

# **3.6 Uloženie polohy na mape ako miesta upozornenia**

Akúkoľvek polohu na mape možno uložiť ako miesto upozornenia (napríklad radar alebo železničné priecestie).

- 1. Vyberte polohu na mape. Na tomto mieste sa zobrazí červený kurzor.
- $\Box$  Dalšie 2. Ťuknite na tlačidlo . Miesta okolo kurzora idať o obľúbenýn Zobraziť pozíciu kurzo び  $\sqrt{z}$  Zatvorit Pridat' miesto  $\left(\mathbf{R}\right)$
- 3. Posuňte sa v zozname nadol a ťuknite na tlačidlo
- 4. Na novootvorenej obrazovke vyberte typ miesta upozornenia, smer, od ktorého očakávate upozornenie, a (podľa vhodnosti) rýchlostný limit pre toto miesto upozornenia.

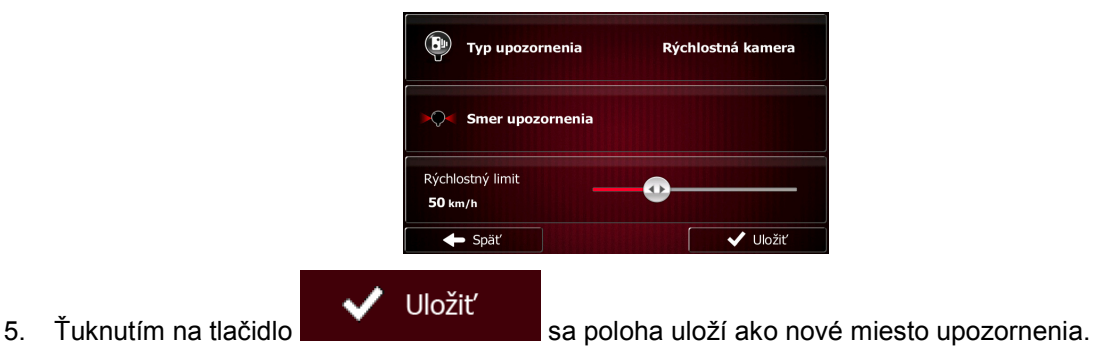

# **3.7 Úprava miesta upozornenia**

Môžete upraviť predtým uložené alebo nahraté miesto upozornenia (napríklad radar alebo železničné priecestie).

1. Vyberte na mape miesto upozornenia, ktoré chcete upraviť. Okolo miesta upozornenia sa zobrazí červený krúžok.

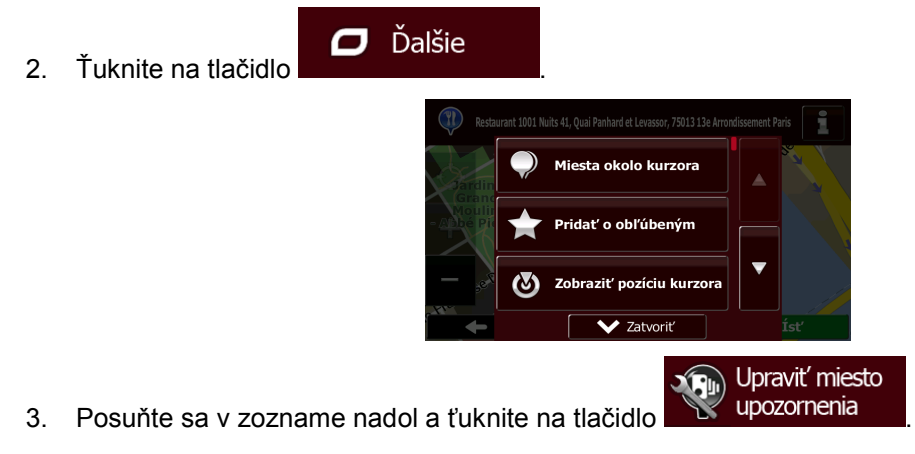

4. Na novootvorenej obrazovke upravte typ miesta upozornenia, smer, od ktorého očakávate upozornenie, alebo (podľa vhodnosti) rýchlostný limit pre toto miesto upozornenia.

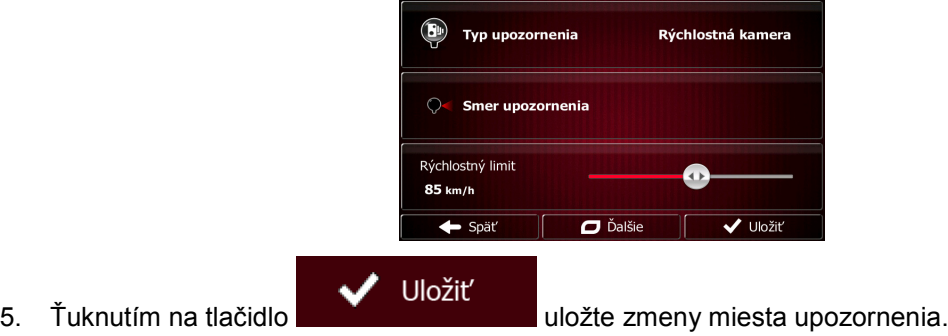

# **3.8 Sledovanie simulácie trasy**

Môžete spustiť simulovanú navigáciu ako ukážku aktívnej trasy. Postupujte nasledovne.

Ponuka 1. Na obrazovke s mapou sa ťuknutím na tlačidlo vrátich vrátite do ponuky Navigácia. Možnosti trasy 2. V ponuke Navigácia ťuknite na tlačidlo 包 166 kg Ħ,  $\sim$ Prehľad 8 Editovať trasu đ Čomu sa vyhnúť r Zrušiť trasu  $\leftarrow$  Späť D Ďalši 3. Ťuknite na tlačidlo **D**Ďalšie ۹d **Alternativy trasy** Itinerá ia trac V Zatvorit

4. Posuňte sa v zozname nadol a ťuknite na tlačidlo **od navigáciu** Simulácia sa spustí od počiatočného bodu trasy a realistickou rýchlosťou vás prevedie celou odporúčanou trasou.

Simulovať

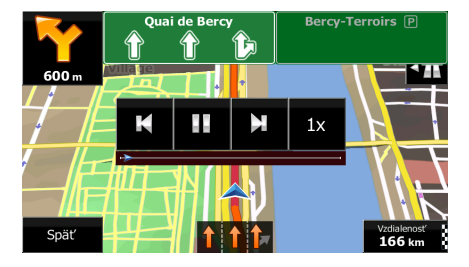

1. (voliteľné) Počas simulácie sú k dispozícii nasledujúce ovládacie prvky (ovládacie tlačidlá po niekoľkých sekundách zmiznú, ale kliknutím na mapu ich môžete znova zobraziť):

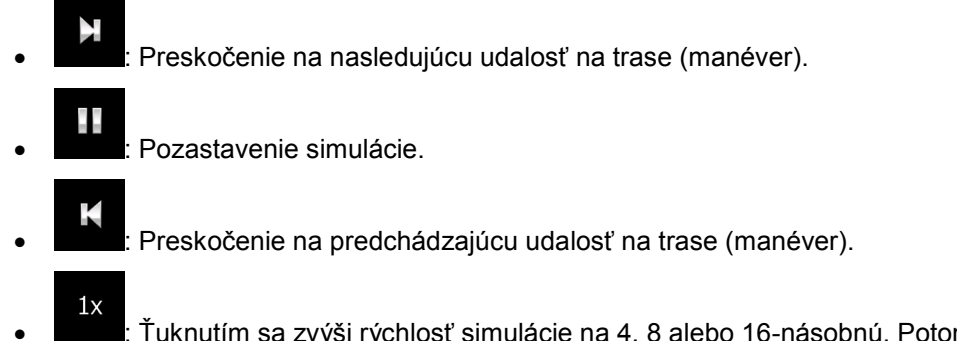

• : Ťuknutím sa zvýši rýchlosť simulácie na 4, 8 alebo 16-násobnú. Potom sa ďalším ťuknutím vrátite k normálnej rýchlosti.

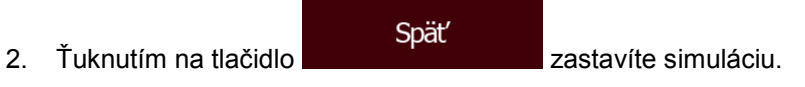

# **4 Navigácia v teréne**

Pri prvom spustení program Fiat Punto AVN počíta trasy pomocou siete ciest na vysokokvalitných vektorových mapách, ktoré sa nachádzajú v zariadení. Aplikáciu môžete prepnúť do režimu navigácie v teréne v ponuke Nastavenia trasy jedným z nasledujúcich spôsobov:

Na obrazovke s mapou ťuknite na tlačidlo  $\Box$ , a potom na tlačidlo a potom na tlačidlo

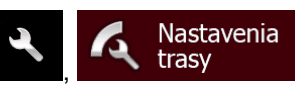

Režim navigácie .

Väčšina postupov opísaných pre navigáciu po ceste sa vzťahuje aj na navigáciu v teréne. Niektoré však v tomto režime navigácie nie sú k dispozícii (napríklad nemôžete otvoriť itinerár, pretože nemáte žiadne manévre, len body na ceste a rovné čiary medzi nimi).

# **4.1 Výber cieľa trasy**

Výberom začiatočného miesta alebo cieľa (bod trasy alebo konečný cieľ) je rovnaký, ako je popísaný v postupe pre navigáciu po ceste. Jediným rozdielom je, že body trasy sú spojené tak, aby tvorili priamu trasu bez ohľadu na cestnú sieť a dopravné predpisy.

## **4.2 Navigovanie v režime v teréne**

Skutočný rozdiel medzi režimom po ceste a v teréne je v samotnej navigácii. Na obrazovke s mapou s trasou v režime v teréne:

- vaša pozícia a smerovanie nie sú zarovnané s najbližšou cestou a
- nie je k dispozícii podrobná navigácia, len odporučený smer.

Medzi aktuálnou pozíciou a nasledujúcim cieľom na dosiahnutie sa zobrazuje oranžová čiara. V poli Ukážka odbočení v ľavom hornom rohu sa zobrazuje kompas so smerovaním a vzdialenosťou k nasledujúcemu cieľu.

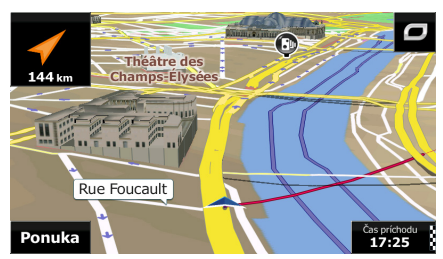

Po dosiahnutí bodu trasy oranžová čiara zobrazí smer k ďalšiemu cieľu. (Ďalšie úseky trasy sa zobrazujú ako oranžová čiaras.)

Po dosiahnutí konečného cieľa sa navigácia skončí.
## **5 Referenčná príručka**

Na nasledujúcich stranách nájdete popis rôznych koncepcií a obrazoviek s ponukami programu Fiat Punto AVN.

## **5.1 Koncepcie**

## **5.1.1 Inteligentné zväčšovanie**

Funkcia Inteligentné zväčšovanie poskytuje oveľa viac než jednoduchá funkcia automatického zväčšovania:

- **Počas navigovania po trase**: pri približovaní k odbočke sa zväčší zobrazenie a uhol zobrazenia, aby ste mohli jednoducho rozpoznať manéver pri nasledujúcej križovatke. Ak je nasledujúca odbočka v dostatočnej vzdialenosti, zobrazenie sa zmenší spolu s uhlom zobrazenia, aby ste mohli vidieť cestu pred sebou.
- **Počas jazdy bez aktívnej trasy**: Funkcia inteligentného zväčšovania bude pri pomalej jazde zväčšovať zobrazenie a pri vysokej rýchlosti zmenšovať zobrazenie.

## **5.1.2 Denné a nočné farebné motívy**

Fiat Punto AVN používa rôzne farebné motívy počas dňa a počas noci pre obrazovku s mapou a obrazovky s ponukami.

- Denné farby sú podobné ako na papierových cestných mapách a ponuky sú jasné.
- Nočné farebné motívy používajú tmavé farby pre veľké objekty, aby priemerný jas obrazovky zostal na nízkej úrovni.

Program Fiat Punto AVN ponúka rôzne denné a nočné farebné motívy. Dokáže tiež automaticky prepínať medzi dennou a nočnou schémou na základe aktuálneho času a pozície GPS niekoľko minút pred východom slnka (po rozjasnení oblohy) a niekoľko minút po západe slnka (než sa zotmie).

### **5.1.3 Zobrazenie tunelov**

Pri vchádzaní do tunela sa mapa nahradí obrázkom všeobecného tunela, aby vás nerozptyľovali povrch cesty a budovy.

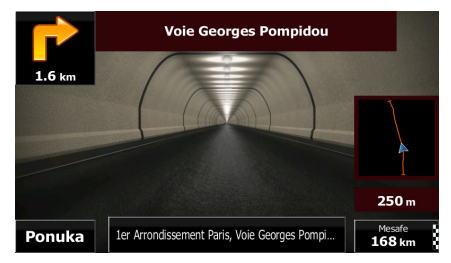

Zobrazenie tunela zhora vám pomôže pri orientácii. Zobrazí sa tiež zostávajúca vzdialenosť v tuneli. Po vyjdení z tunela sa obnoví pôvodné zobrazenie mapy.

Túto funkciu možno vypnúť v časti Nastavenia (blok [90](#page-89-0)).

### **5.1.4 Výpočet a prepočítavanie trasy**

Program Fiat Punto AVN vypočítava trasu na základe vašich preferencií:

• Metódy plánovania trasy:

### Rýchla

Poskytuje rýchlu trasu, ak je na všetkých cestách možné cestovať rýchlostným limitom alebo v jeho blízkosti. Zvyčajne je to najlepšia voľba pre rýchle a bežné autá.

#### Krátka

Poskytuje trasu s najkratšou celkovou vzdialenosťou spomedzi všetkých možných trás. Použitie tejto možnosti môže byť vhodné pre pomalé vozidlá.

#### **Zelené**

• : Poskytuje rýchlu, ale úspornú trasu na základe údajov o spotrebe paliva uvedených v nastaveniach trasy (blok [84](#page-83-0)). Výpočty nákladov na cestu a emisií CO<sup>2</sup> sú len približné. Neberú do úvahy nadmorskú výšku, zákruty ani dopravnú situáciu.

#### Fkonomická

• : Pre typy vozidiel, u ktorých zelená trasa nie je k dispozícii, predstavuje táto metóda kombináciu výhod rýchlej a krátkej trasy: Program Fiat Punto AVN vypočítava trasu ako v prípade rýchlej trasy, ale z dôvodu úspory paliva použije aj iné cesty.

#### **Jednoduchá**

- : Výsledkom je trasa s menším počtom odbočiek a bez zložitých manévrov. S touto možnosťou môžete nastaviť program Fiat Punto AVN tak, aby použil napríklad diaľnicu namiesto série menších ciest alebo ulíc.
- Typy vozidiel:

Pri vytváraní nového profilu vozidla vyberte jeden z nasledujúcich typov vozidla. Okrem nasledujúcich podmienok je pri plánovaní trasy možné zohľadniť aj obmedzenia týkajúce sa rozmerov, hmotnosti a nebezpečenstva nákladu.

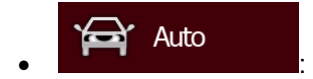

- Pri plánovaní trasy sa zohľadňujú zákazy odbočenia a zákazy vjazdu do jednosmerných ulíc z protismeru.
- Cesty sa použijú, len ak je na ne povolený prístup pre osobné autá.
- Súkromné cesty a cesty len pre rezidentov sa použijú, len ak sú nevyhnutné na dosiahnutie cieľa.
- Chodníky sú z trás vylúčené.

#### Záchranná služba • :

- Na križovatkách sú povolené všetky odbočenia.
- Zákazy vjazdu do jednosmerných ulíc z protismeru sa zohľadnia tak, že jazda v protismere je povolená pomalou rýchlosťou.
- Súkromná cesta sa použije, len ak je na nej cieľ.

• Chodníky sú z trás vylúčené.

#### Autobus • :

- Pri plánovaní trasy sa zohľadňujú zákazy odbočenia a zákazy vjazdu do jednosmerných ulíc z protismeru.
- Cesty sa použijú, len ak je na ne povolený prístup pre autobusy.
- Súkromné cesty, cesty len pre rezidentov a chodníky sú z trás vylúčené.

#### ⇔ Taxi • :

- Pri plánovaní trasy sa zohľadňujú zákazy odbočenia a zákazy vjazdu do jednosmerných ulíc z protismeru.
- Cesty sa použijú, len ak je na ne povolený prístup pre taxíky.
- Súkromné cesty, cesty len pre rezidentov a chodníky sú z trás vylúčené.

#### Nákladné auto • :

- Pri plánovaní trasy sa zohľadňujú zákazy odbočenia a zákazy vjazdu do jednosmerných ulíc z protismeru.
- Cesty sa použijú, len ak je na ne povolený prístup pre nákladné automobily.
- Súkromné cesty, cesty len pre rezidentov a chodníky sú z trás vylúčené.
- Obraty do protismeru sú z trás vylúčené (otočenie naspäť na rozdelenej ceste sa nepovažuje za obrátku do protismeru).
- Typy ciest, ktoré sa použijú alebo nepoužijú pri výpočte trasy:

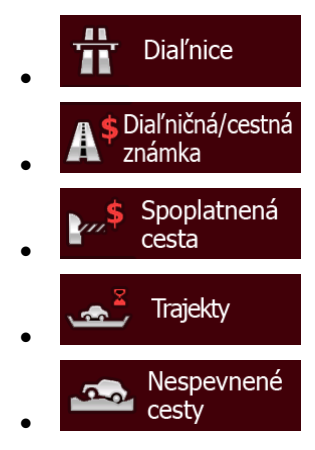

Ak existujú údaje, výpočet trasy zohľadní štatistické údaje o doprave pre daný deň v týždni a čas v rámci dňa (strana 1).

Program Fiat Punto AVN automaticky prepočíta trasu, ak sa odchýlite od navrhnutého itinerára.

Ďalšie informácie o nastaveniach trasy nájdete na blok [84](#page-83-0).

## **5.1.5 Zelená trasa**

Pri výpočte trasy nejde len o nájdenie najrýchlejšej alebo najkratšej trasy. S niektorými typmi vozidiel môžete pri plánovaní trasy zohľadniť aj spotrebou paliva a emisie  $CO<sub>2</sub>$  a vytvoriť nákladovo efektívne trasy s menším vplyvom na životné prostredie.

V ponuke Nastavenia trasy môžete upraviť parametre vybratého vozidla. Zadajte hodnoty spotreby a ceny paliva. Môžete tiež vybrať, či chcete zobraziť rozdiel medzi vašou trasou a zelenou trasou, aj keď zvolená metóda výpočtu trasy je iná než Zelená.

## **7elené**

Po nastavení uvedených parametrov vyberte možnosť trasy, čím sa vypočíta rýchla, ale aj úsporná trasa. Majte na pamäti, že výpočty nákladov na cestu a emisií CO<sup>2</sup> sú len približné. Neberú do úvahy nadmorskú výšku, odbočky, zákruty ani dopravnú situáciu. Cieľom tejto metódy nie je určiť "najzelenšiu" trasu zo všetkých. Je dôležité aj cestovať rýchlo, takže výsledkom je rýchla trasa s nízkou spotrebou paliva a emisiami CO<sub>2</sub>.

V prípade typu vozidla, pri ktorom je k dispozícii aj možnosť zelenej trasy, sa bez ohľadu na vybratú metódu plánovania trasy pri potvrdení trasy zobrazia aj údaje o zelenej trase:

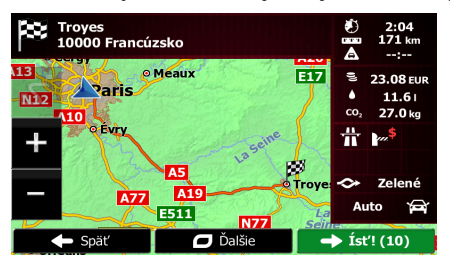

Ak ako metóda plánovania trasy nie je vybratá možnosť zelenej trasy a aplikácia je nastavená tak, aby zobrazovala zelenú alternatívu, na tejto obrazovke sa zobrazia aj rozdiely medzi vybratou a zelenou trasou z hľadiska ceny, spotreby paliva a emisií  $CO<sub>2</sub>$ :

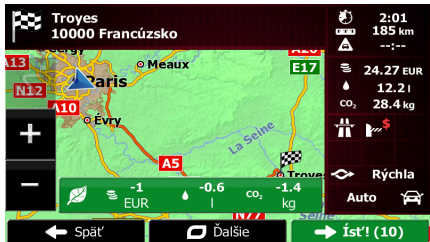

Ťuknutím na pole s týmito podrobnosťami okamžite prepnete trasu na zelenú.

#### **5.1.6 Dopravné kamery a iné miesta upozornenia na priblíženie**

Špeciálne upozornenie na priblíženie k dopravnej kamere (napríklad radar alebo semaforová kamera) alebo inému miestu upozornenia na priblíženie (napríklad škola alebo železničné priecestie). Tieto miesta upozornenia nie sú súčasťou programu Fiat Punto AVN. Môžete ich prevziať na adrese www.naviextras.com alebo môžete v prípade potreby nahrať miesta uložené v špecifickom textovom súbore.

Takisto môžete pridať vlastné miesta upozornenia alebo upraviť predtým nahrané miesta. Podrobné informácie sa nachádzajú na blok [69](#page-68-0).

Aplikácia môže zobraziť výstrahu pri približovaní sa k dopravným kamerám, ako sú napríklad radary, alebo k nebezpečným oblastiam, ako sú napríklad školské zóny alebo železničné priecestia. Jednotlivé typy upozornení môžete nastaviť na obrazovke nastavení zvukov a upozornení (blok [81](#page-80-0)).

K dispozícii sú nasledujúce typy upozornení:

- Zvukové upozornenie: pri približovaní k takémuto miestu sa ozve pípnutie, prípadne sa ozve dodatočný výstražný zvuk, ak pri približovaní prekračujete rýchlostný limit.
- Vizuálne upozornenie: pri približovaní k niektorej z týchto kamier sa na obrazovke s mapou zobrazí typ miesta upozornenia, vzdialenosť a príslušný rýchlostný limit.

Pre niektoré miesta upozornenia je k dispozícii uplatňovaný alebo očakávaný rýchlostný limit. Pre tieto miesta môže byť zvukové upozornenie iné, ak jazdíte pomalšie alebo rýchlejšie, ako je daný rýchlostný limit.

- Iba pri prekročení rýchlosti: zvukové upozornenie sa ozve len pri prekročení daného rýchlostného limitu.
- Pri približovaní: zvukové upozornenie sa prehrá vždy pri priblížení k niektorému z týchto miest upozornenia. Na pritiahnutie pozornosti môže byť upozornenie iné v prípade prekročenia rýchlostného limitu.

Poznámka! Upozornenie na dopravné kamery je deaktivované, ak sa nachádzate v krajine, kde sú zakázané výstrahy na dopravné kamery. Je vašou zodpovednosťou zaručiť, že použitie tejto funkcie je legálne v krajine, v ktorej ju chcete používať.

### **5.1.7 Upozornenie na rýchlostný limit**

Mapy môžu obsahovať informácie o rýchlostných limitoch na jednotlivých úsekoch ciest. Program Fiat Punto AVN môžete nastaviť tak, aby zobrazil upozornenie na prekročenie aktuálneho limitu. Tieto informácie nemusia byť k dispozícii pre váš región (spýtajte sa miestneho predajcu) alebo nemusia byť úplne správne pre všetky cesty na mape.

Maximálna rýchlosť nastavená v profile vozidla sa používa aj pre toto upozornenie. Program Fiat Punto AVN vás upozorní, ak prekročíte nastavenú hodnotu, aj keď je povolená rýchlosť vyššia.

Upozornenie na výstrahu možno podrobnejšie nastaviť na obrazovke nastavení zvukov a upozornení (blok [81](#page-80-0)).

Môžete nastaviť relatívnu rýchlosť, nad ktorou aplikácia spustí upozornenie.

K dispozícii sú nasledujúce typy upozornení:

- Zvukové upozornenie: pri prekročení rýchlostného limitu o nastavenú percentuálnu hodnotu sa ozve slovné upozornenie.
- Vizuálne upozornenie: aktuálny rýchlostný limit sa zobrazuje na mape pri prekročení

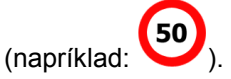

Takisto môžete program nastaviť tak, aby sa značka rýchlostného limitu zobrazovala na mape stále.

## **5.1.8 Indikátor stavu batérie**

V horných rohoch ponuky Navigácia sa nachádzajú užitočné informácie.

Symbol batérie v ľavom hornom rohu vedľa aktuálneho času zobrazuje informácie o nabíjateľnej batérii zariadenia.

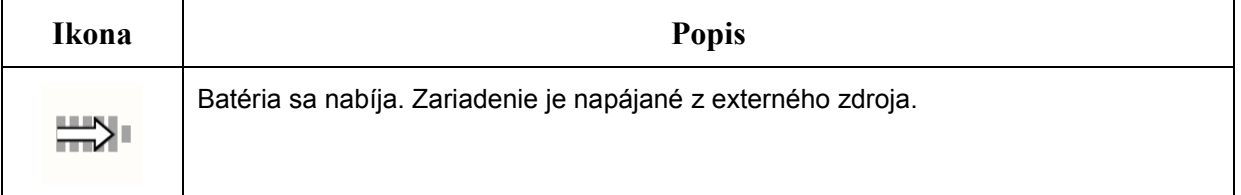

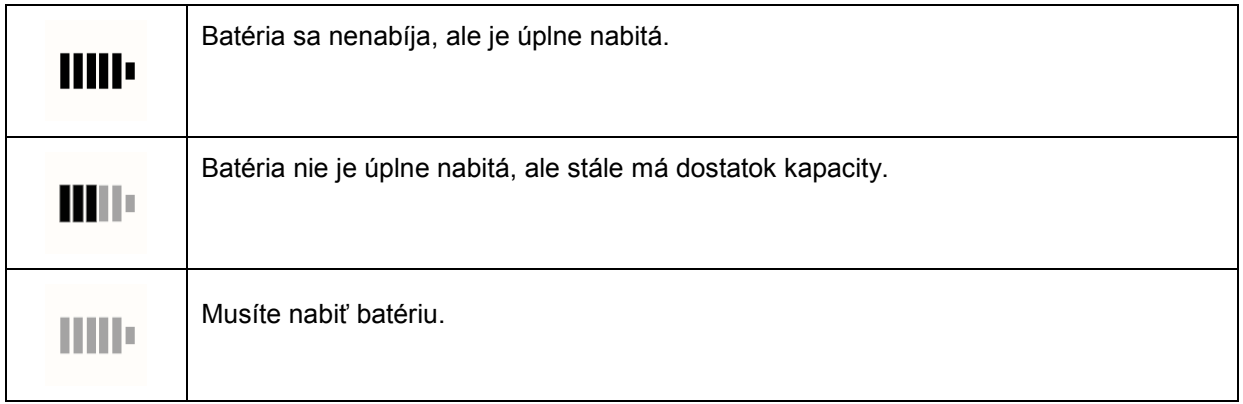

## **5.1.9 Indikátor kvality pozície GPS**

Ikona zobrazuje aktuálnu presnosť informácií o pozícii v pravom hornom rohu ponuky Navigácia:

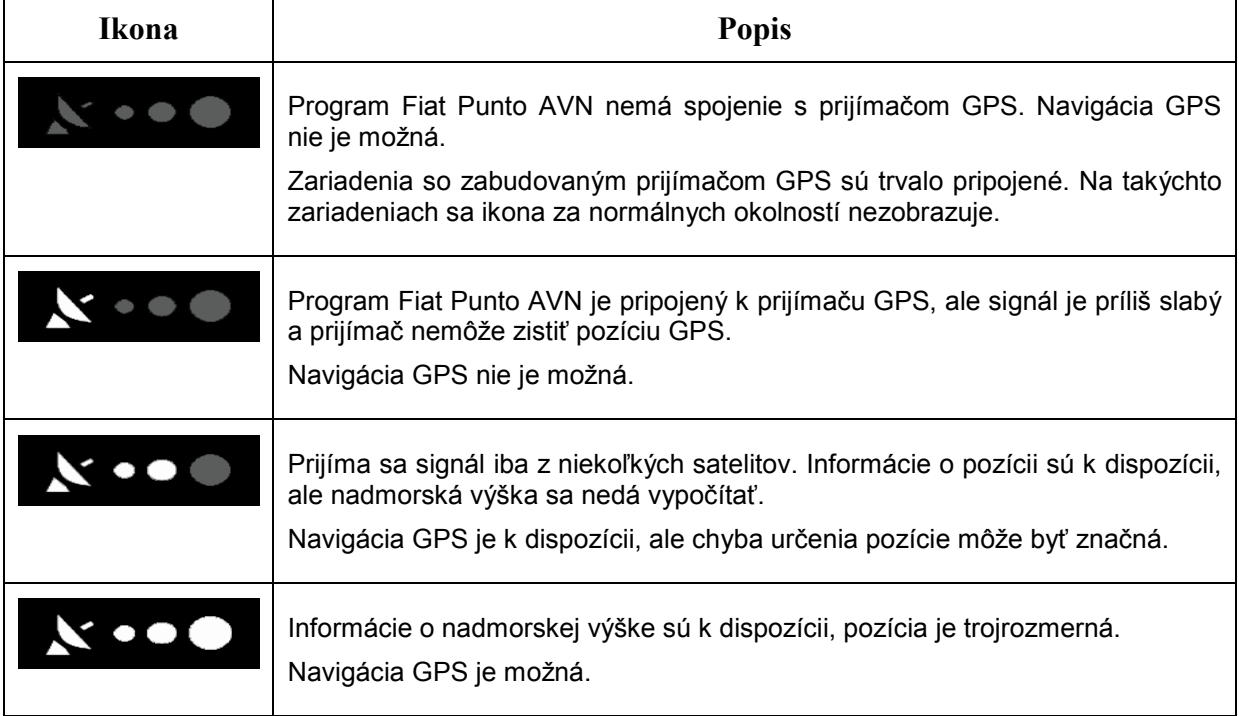

## **5.1.10 Dopravné informácie pri výpočte trasy**

Odporúčaná trasa medzi dvomi bodmi nie je zakaždým rovnaká. Pri výpočte trasy možno zohľadniť off-line štatistické dopravné informácie (historické informácie o rýchlosti alebo dopravnej situácii) na základe času dňa a dňa v týždni, ak takéto vhodné údaje existujú. Táto funkcia závisí od dostupnosti údajov.

Historické dopravné údaje môžete zobraziť na mape, ak prehľadávate mapu a vyberiete túto možnosť v ponuke Ďalšie. Zobrazí sa 2D mapa s úsekmi trasy sfarbenými podľa hustoty dopravy v danom období. Pri otvorení obrazovky sa zobrazia aktuálne údaje. Ak chcete zobraziť požadované obdobie, upravte deň v týždni a čas v rámci dňa.

#### **5.1.10.1 Historické dopravné údaje**

Ponuka

Ak sú s údajmi mapy uložené aj štatistické dopravné informácie, program Fiat Punto AVN ich môže zohľadniť pri plánovaní trasy. Za normálnych okolností vám tieto štatistiky pomôžu vyhnúť sa zvyčajným zápcham v daný deň v týždni a v danú hodinu, ale v niektorých prípadoch, napríklad keď nejaký sviatok pripadne na zvyčajný pracovný deň, to môže byť zavádzajúce. Túto funkciu môžete vypnúť na obrazovke Nastavenia dopravy (strana 1).

Štatistické dopravné informácie môžete zobraziť na mape, ak prehľadávate mapu a vyberiete túto možnosť v ponuke Ďalšie.

## **5.2 Ponuka Ďalšie**

Ponuka Ďalšie poskytuje rozličné možnosti a doplnkové aplikácie. Na obrazovke s mapou ťuknite na

tieto tlačidlá:,

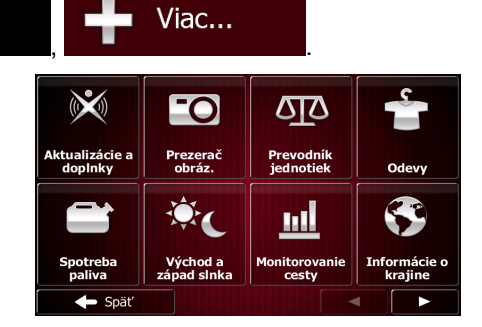

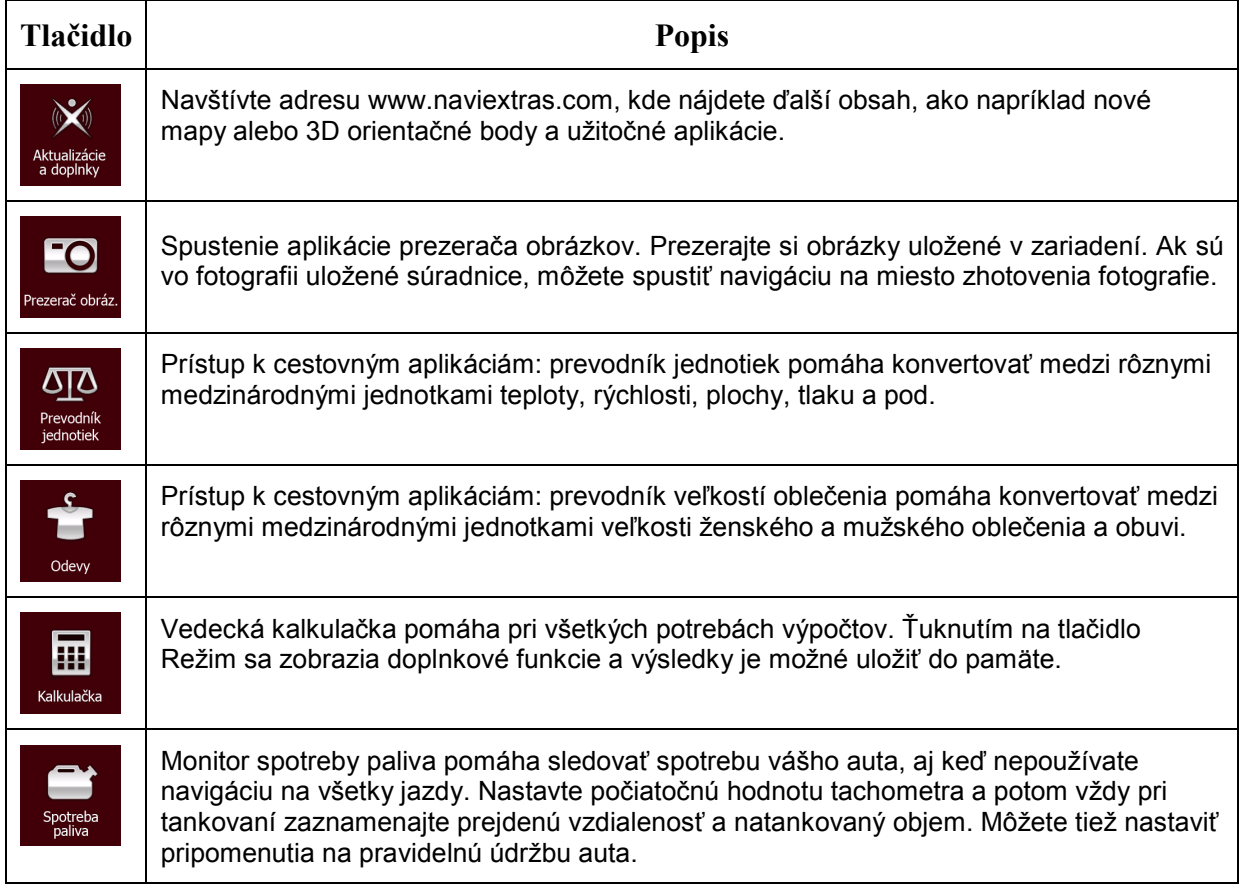

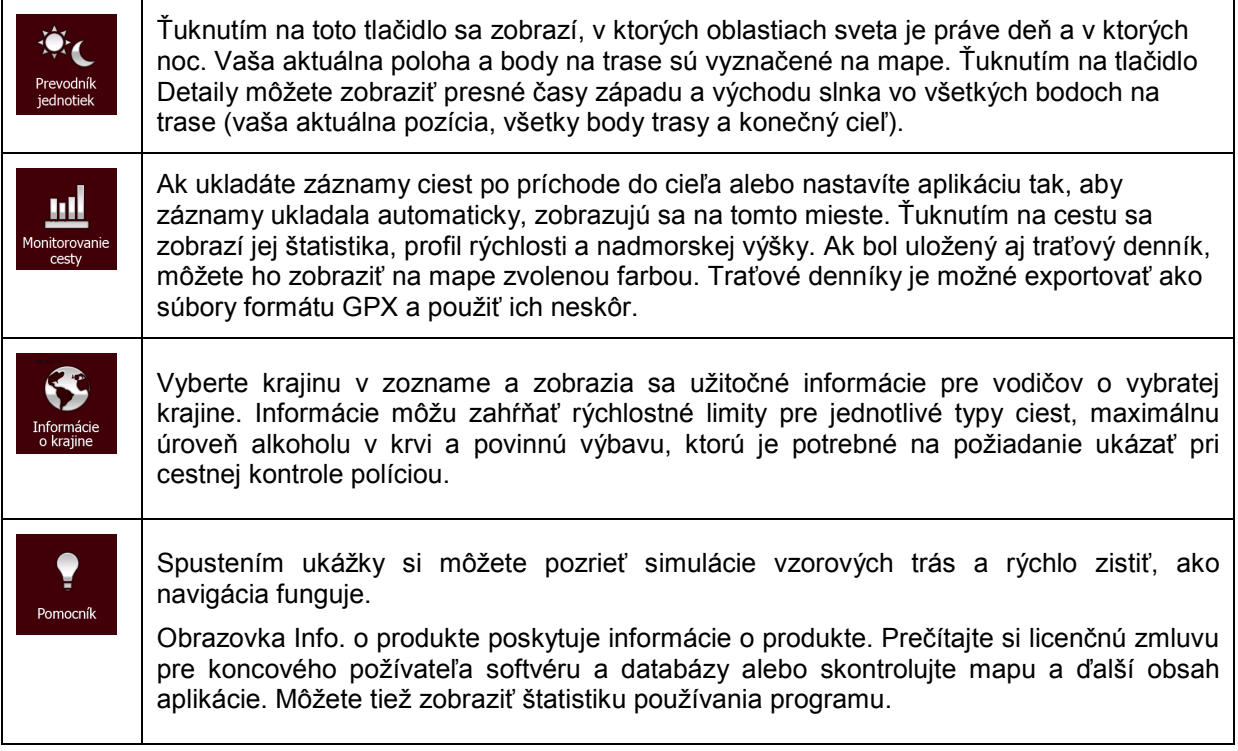

## **5.3 Ponuka Nastavenia**

Môžete konfigurovať nastavenia programu a upraviť správanie programu Fiat Punto AVN.

V ponuke Navigácia ťuknite na tlačidlo

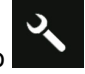

Ponuka Nastavenia obsahuje niekoľko možností. Ťuknutím na tlačidlo **alebo posúvaním prstom** sa zobrazí celý zoznam.

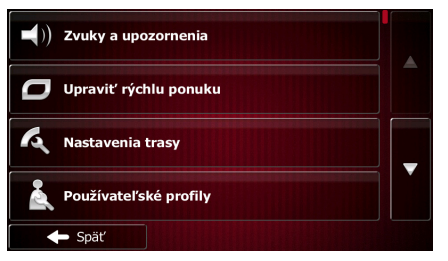

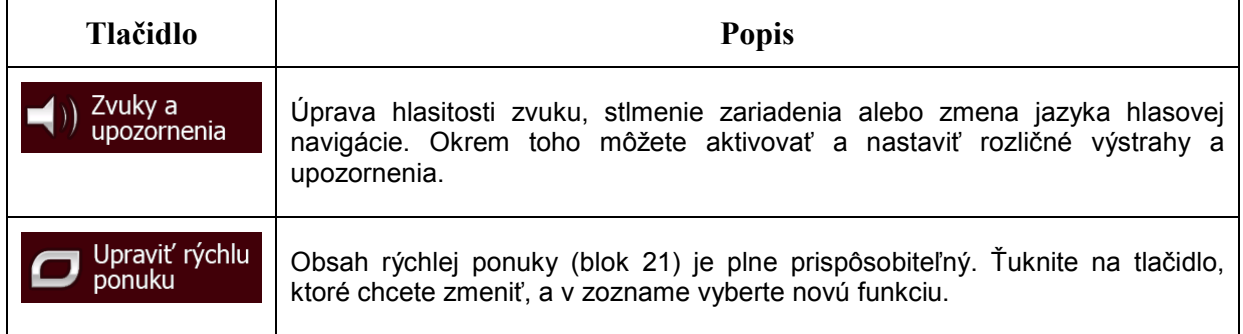

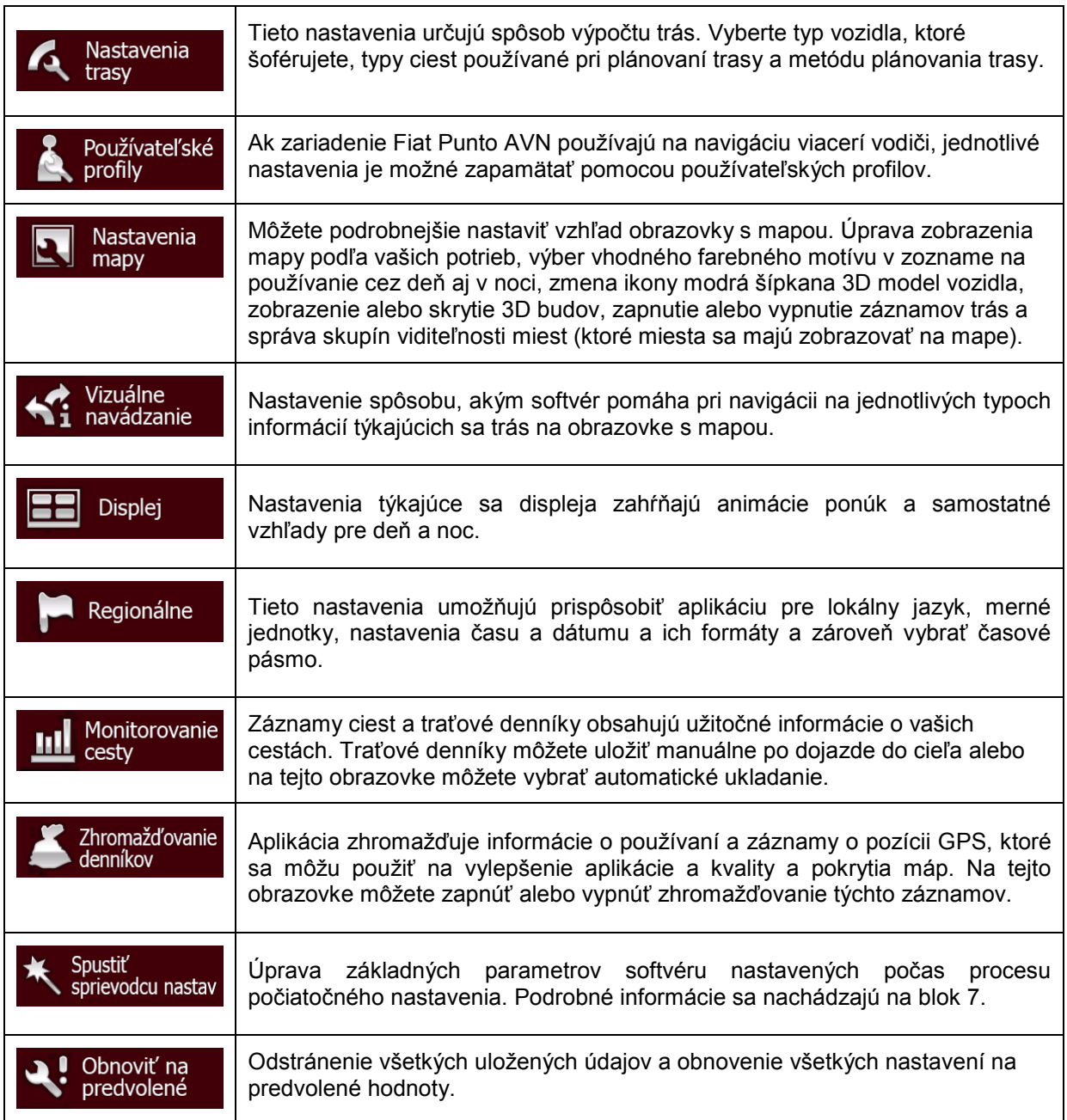

# <span id="page-80-0"></span>**5.3.1 Zvuky a upozornenia**

Úprava hlasitosti zvuku, stlmenie zariadenia alebo zmena jazyka hlasovej navigácie. Okrem toho môžete aktivovať a nastaviť rozličné výstrahy a upozornenia.

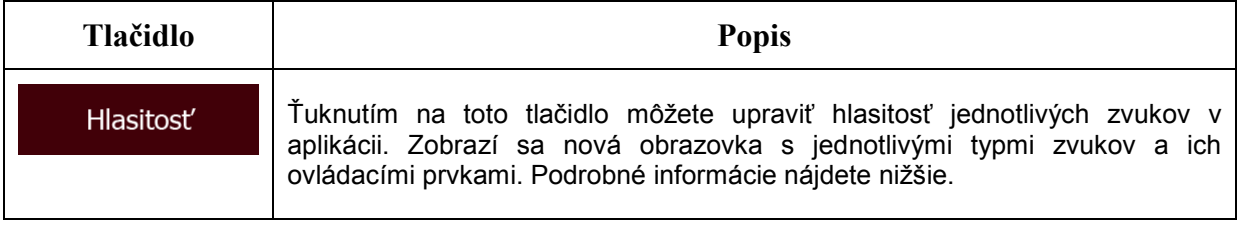

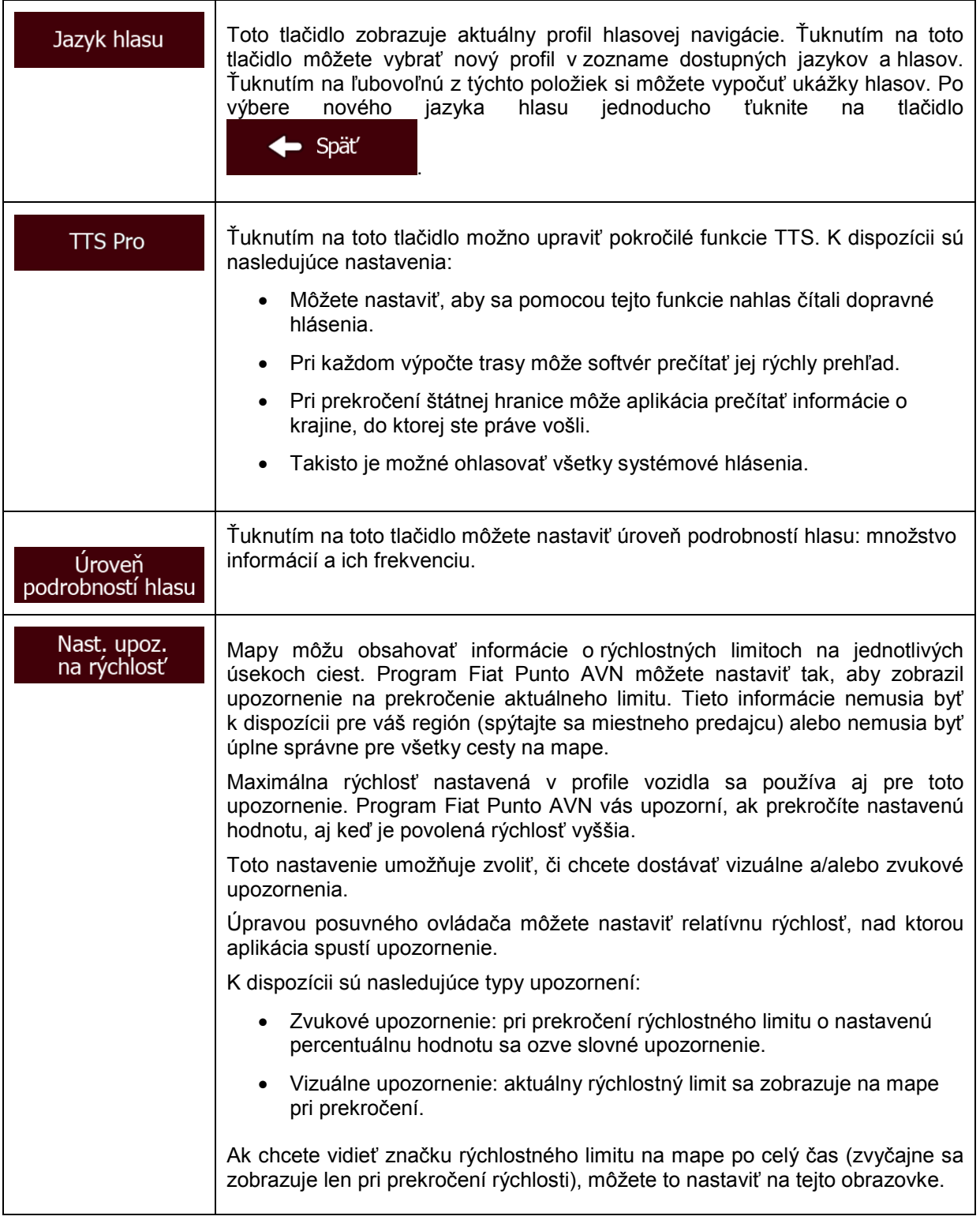

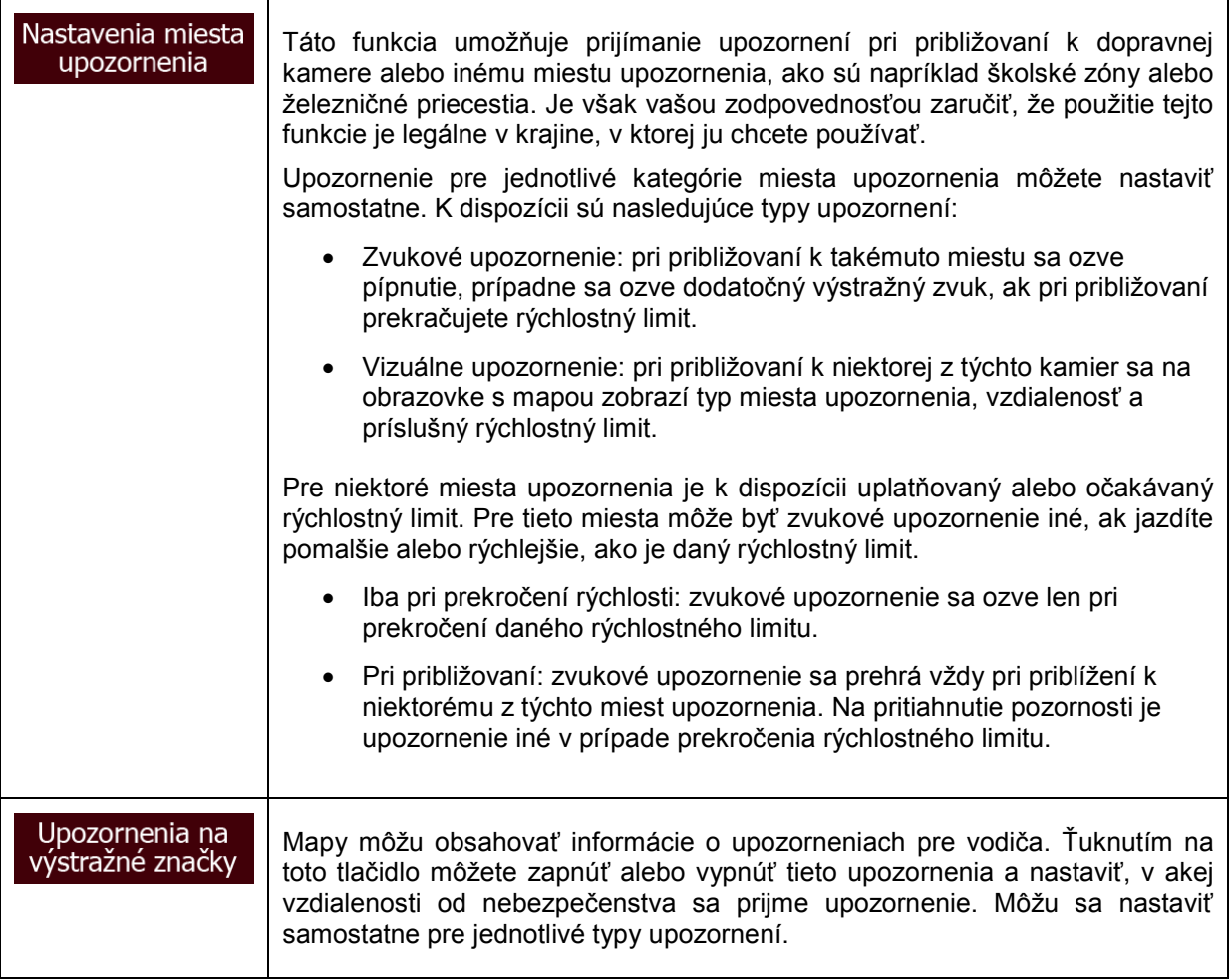

Môžete ovládať hlasitosť nasledujúcich typov zvukov:

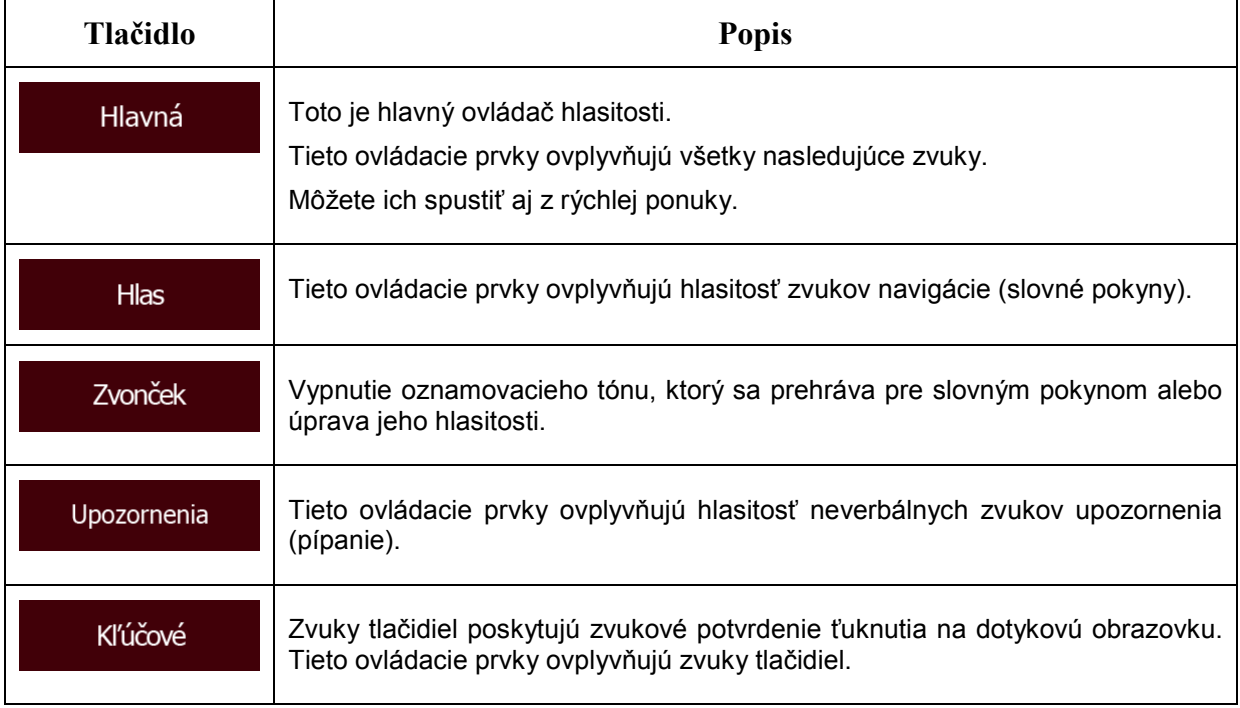

Ovládacie prvky pre každý typ zvuku:

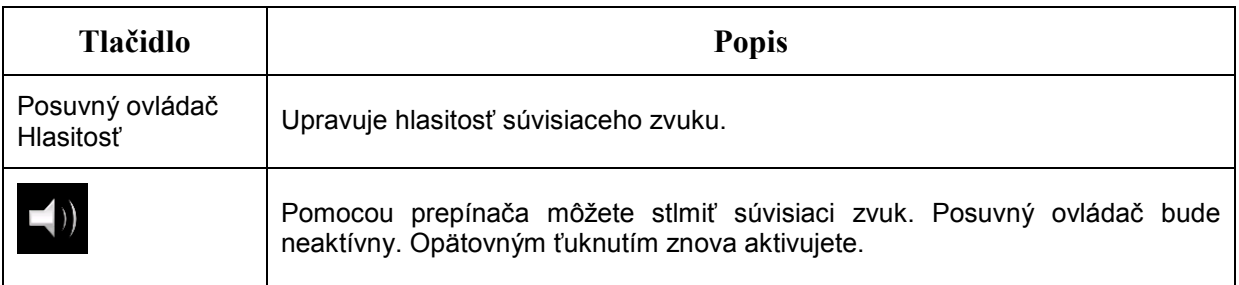

## **5.3.2 Prispôsobenie rýchlej ponuky**

Obsah rýchlej ponuky (blok [21](#page-20-0)) je plne prispôsobiteľný. Ťuknite na tlačidlo, ktoré chcete zmeniť, a v zozname vyberte novú funkciu.

<span id="page-83-0"></span>Zoznam dostupných funkcií a ich popisy sa nachádzajú na blok [21](#page-20-0).

## **5.3.3 Nastavenia trasy**

Tieto nastavenia určujú spôsob výpočtu trás.

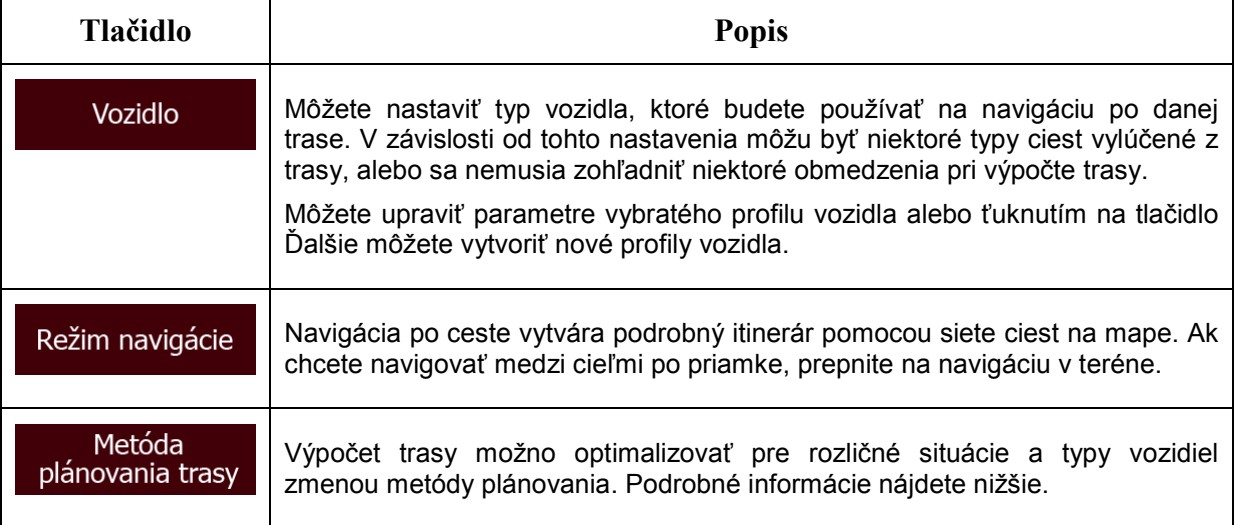

Ak chcete nájsť vyhovujúcu trasu, môžete nastaviť aj typy ciest, ktoré sa budú brať do úvahy a ktoré sa vylúčia z trasy, ak to bude možné.

Vylúčenie typu cesty je iba preferencia. Neznamená to absolútny zákaz. Ak sa dá dostať do cieľa iba použitím niektorých z vylúčených typov ciest, program ich použije, ale iba v nevyhnutnom rozsahu. V takomto prípade sa zobrazí výstražná ikona na obrazovke Moja trasa a časť trasy nevyhovujúca vašim preferenciám sa zobrazí na mape inou farbou.

V zozname typov ciest môžete vidieť, v koľkých úsekoch a v akej celkovej dĺžke sú v aktuálnej trase zastúpené jednotlivé typy ciest.

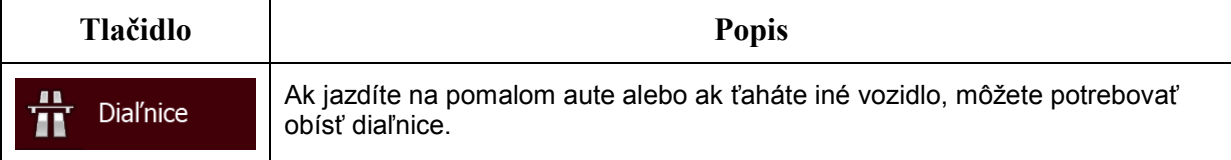

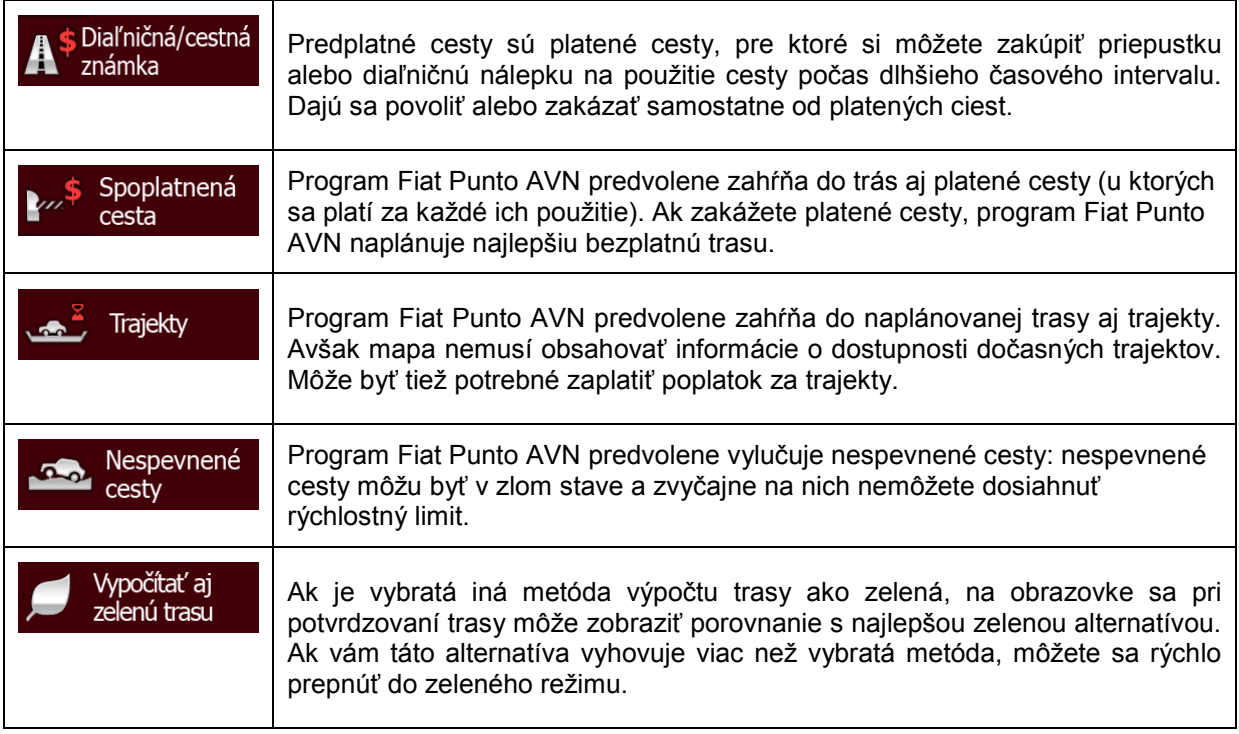

## **Profily vozidla:**

Vozidlo

Máte nasledujúce možnosti:

Po prvom ťuknutí na tlačidlo **sa zobrazí zoznam predvolených profilov vozidiel**.

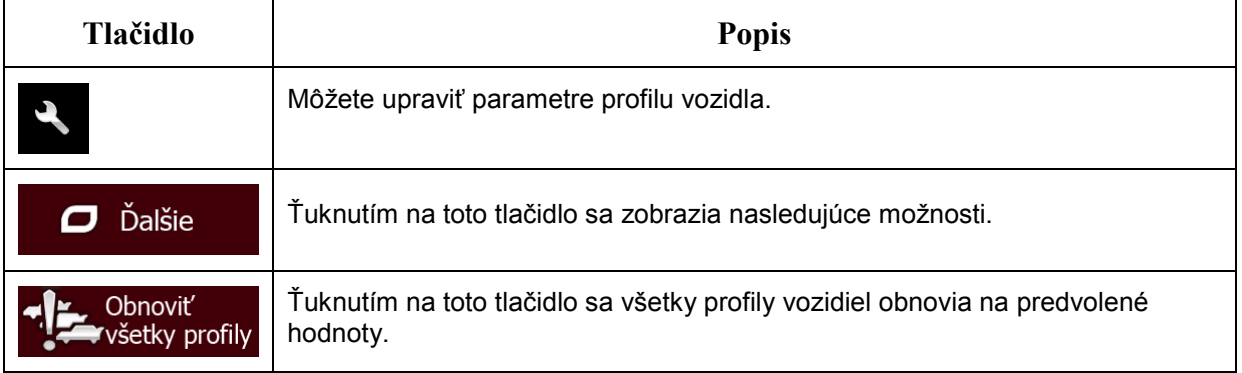

Pri vytváraní nového profilu vozidla musíte najskôr vybrať typ vozidla. Potom musíte nastaviť nasledovné parametre (niektoré z nich nemusia existovať pre zvolený typ vozidla). Tieto parametre môžete upraviť pri úprave existujúceho profilu:

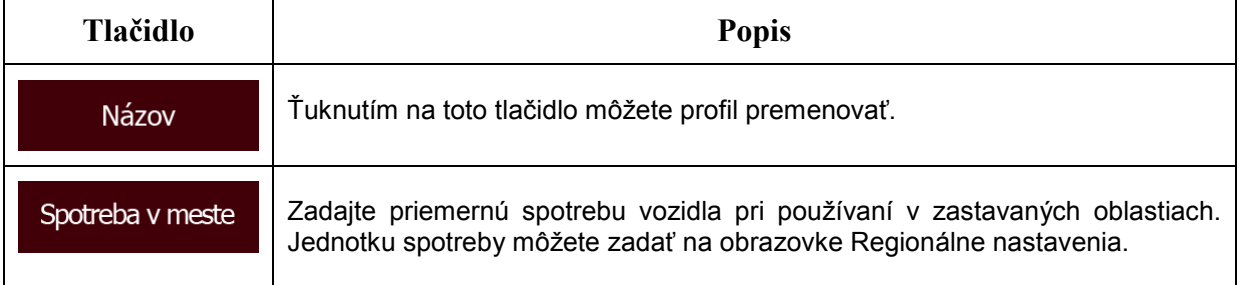

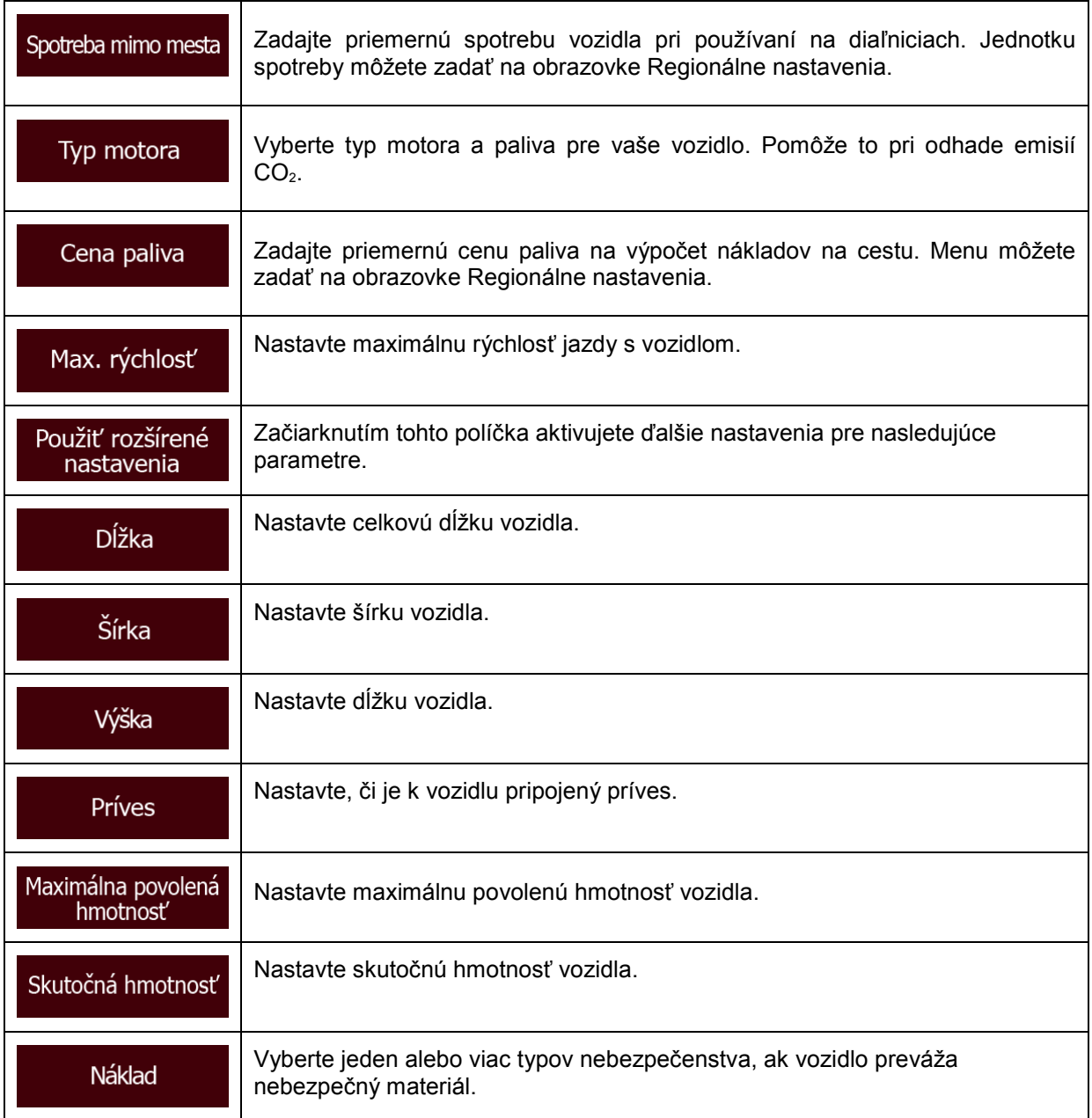

## **Typy vozidiel:**

Pri vytváraní nového profilu vozidla vyberte jeden z nasledujúcich typov vozidla. Okrem nasledujúcich podmienok je pri plánovaní trasy možné zohľadniť aj obmedzenia týkajúce sa rozmerov, hmotnosti a nebezpečenstva nákladu.

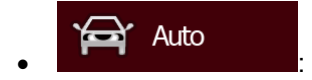

- Pri plánovaní trasy sa zohľadňujú zákazy odbočenia a zákazy vjazdu do jednosmerných ulíc z protismeru.
- Cesty sa použijú, len ak je na ne povolený prístup pre osobné autá.
- Súkromné cesty a cesty len pre rezidentov sa použijú, len ak sú nevyhnutné na dosiahnutie cieľa.

• Chodníky sú z trás vylúčené.

#### Záchranná služba • :

- Na križovatkách sú povolené všetky odbočenia.
- Zákazy vjazdu do jednosmerných ulíc z protismeru sa zohľadnia tak, že jazda v protismere je povolená pomalou rýchlosťou.
- Súkromná cesta sa použije, len ak je na nej cieľ.
- Chodníky sú z trás vylúčené.

#### ♪ Autobus • :

- Pri plánovaní trasy sa zohľadňujú zákazy odbočenia a zákazy vjazdu do jednosmerných ulíc z protismeru.
- Cesty sa použijú, len ak je na ne povolený prístup pre autobusy.
- Súkromné cesty, cesty len pre rezidentov a chodníky sú z trás vylúčené.

#### ⇔ • :

- Pri plánovaní trasy sa zohľadňujú zákazy odbočenia a zákazy vjazdu do jednosmerných ulíc z protismeru.
- Cesty sa použijú, len ak je na ne povolený prístup pre taxíky.
- Súkromné cesty, cesty len pre rezidentov a chodníky sú z trás vylúčené.

#### Nákladné auto • :

- Pri plánovaní trasy sa zohľadňujú zákazy odbočenia a zákazy vjazdu do jednosmerných ulíc z protismeru.
- Cesty sa použijú, len ak je na ne povolený prístup pre nákladné automobily.
- Súkromné cesty, cesty len pre rezidentov a chodníky sú z trás vylúčené.
- Obraty do protismeru sú z trás vylúčené (otočenie naspäť na rozdelenej ceste sa nepovažuje za obrátku do protismeru).

### **Typy metód výpočtu trasy:**

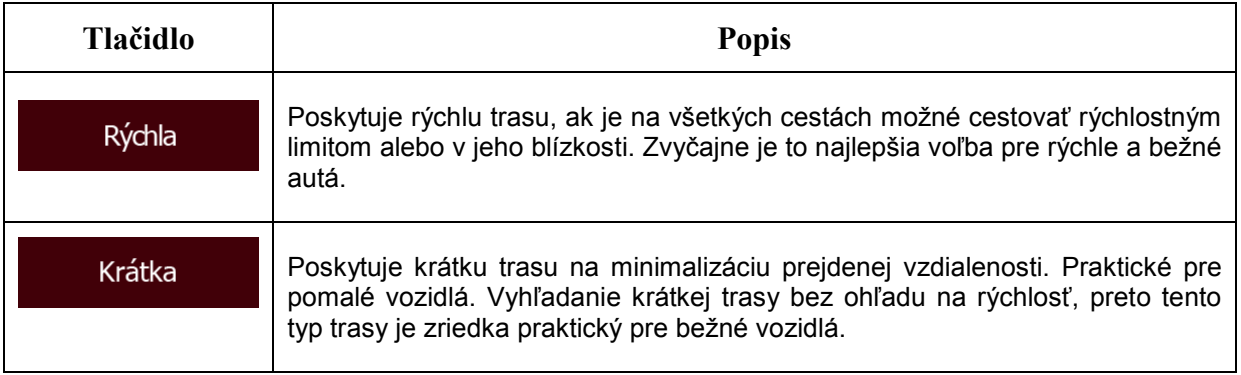

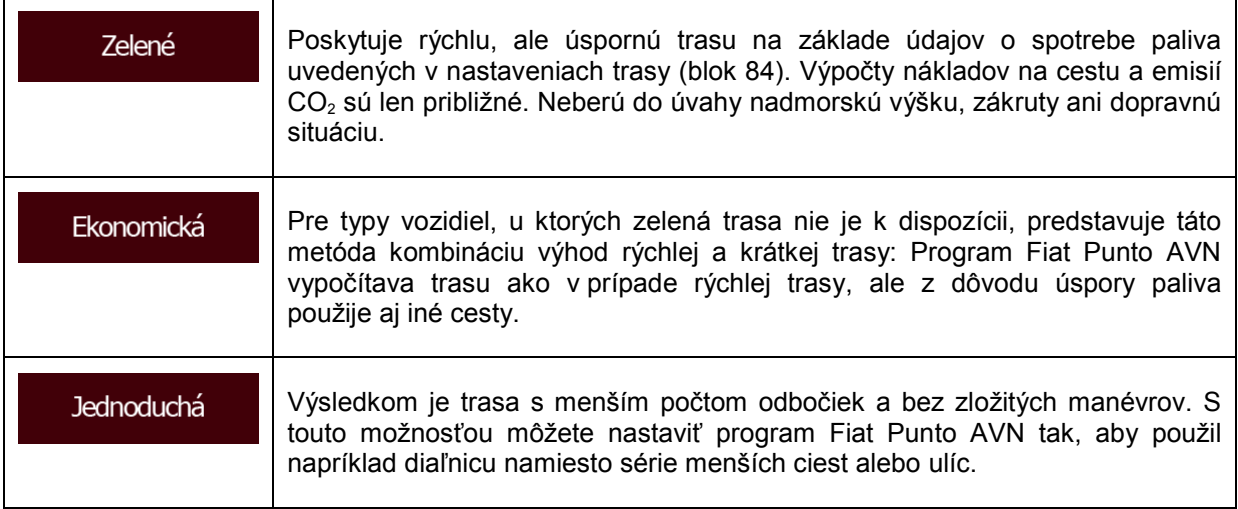

### **5.3.4 Používateľské profily**

Ak zariadenie Fiat Punto AVN používajú na navigáciu viacerí vodiči, jednotlivé nastavenia je možné zapamätať pomocou používateľských profilov. Ťuknite na tlačidlo Upraviť na pravej strane a premenujte profily, aby všetci užívatelia vedeli, ktorý profil treba použiť. Prepínať medzi profilmi možno ťuknutím na názov profilu. Ak vyberiete nový profil, aplikácia sa reštartuje, aby sa mohli uplatniť nové nastavenia.

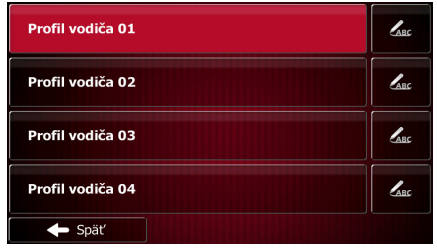

## **5.3.5 Nastavenia mapy**

Môžete podrobnejšie nastaviť vzhľad obrazovky s mapou. Úprava zobrazenia mapy podľa vašich potrieb, výber vhodného farebného motívu v zozname na používanie cez deň aj v noci, zmena ikony modrá šípkana 3D model vozidla, zobrazenie alebo skrytie 3D budov, zapnutie alebo vypnutie záznamov trás a správa skupín viditeľnosti miest (ktoré miesta sa majú zobrazovať na mape).

Mapa sa neustále zobrazuje na obrazovke, takže môžete vidieť vplyv zmeny nastavenia.

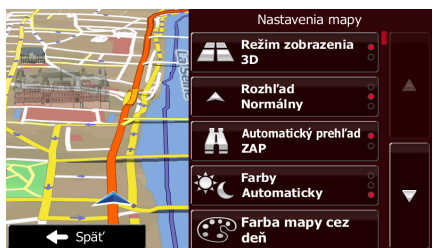

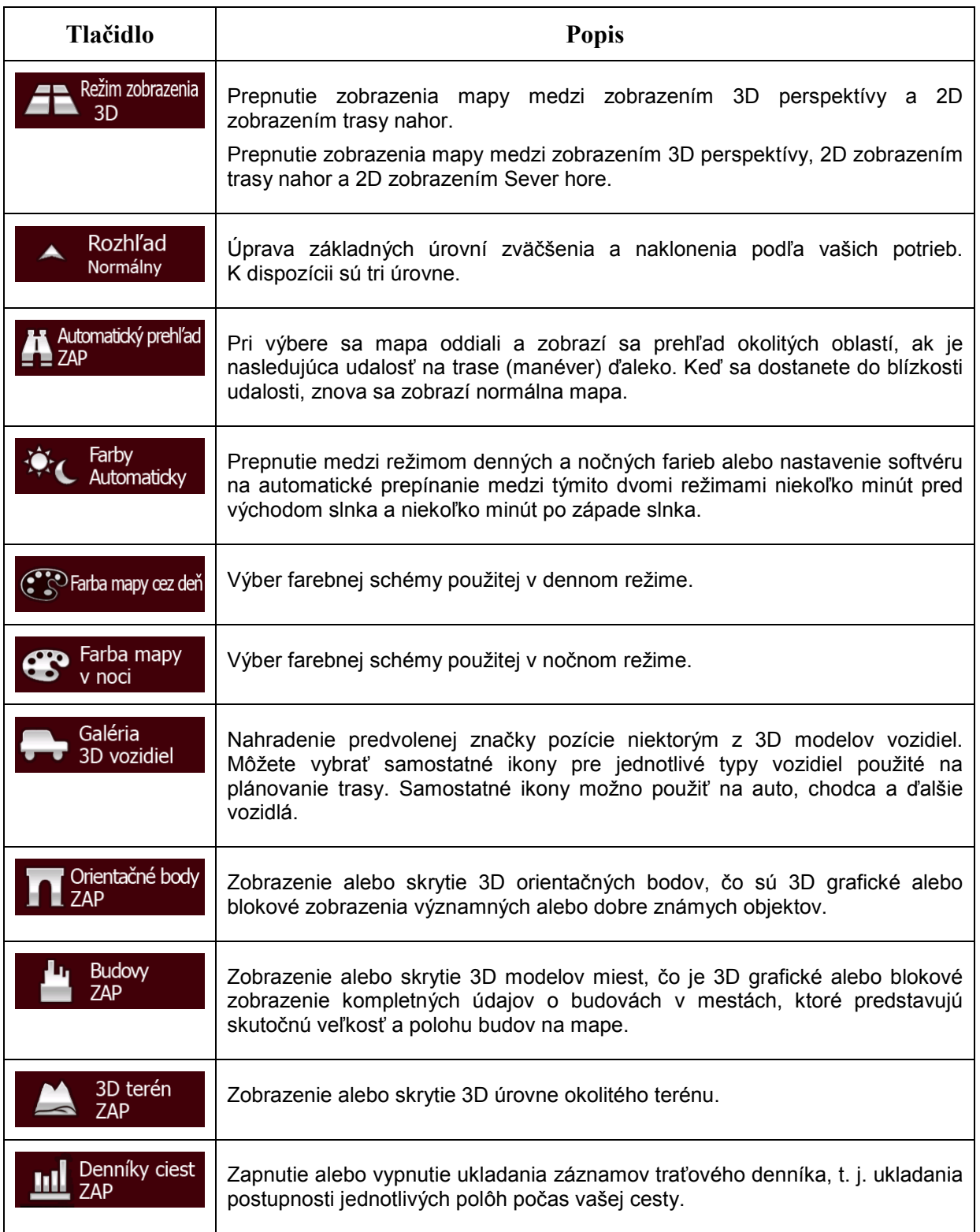

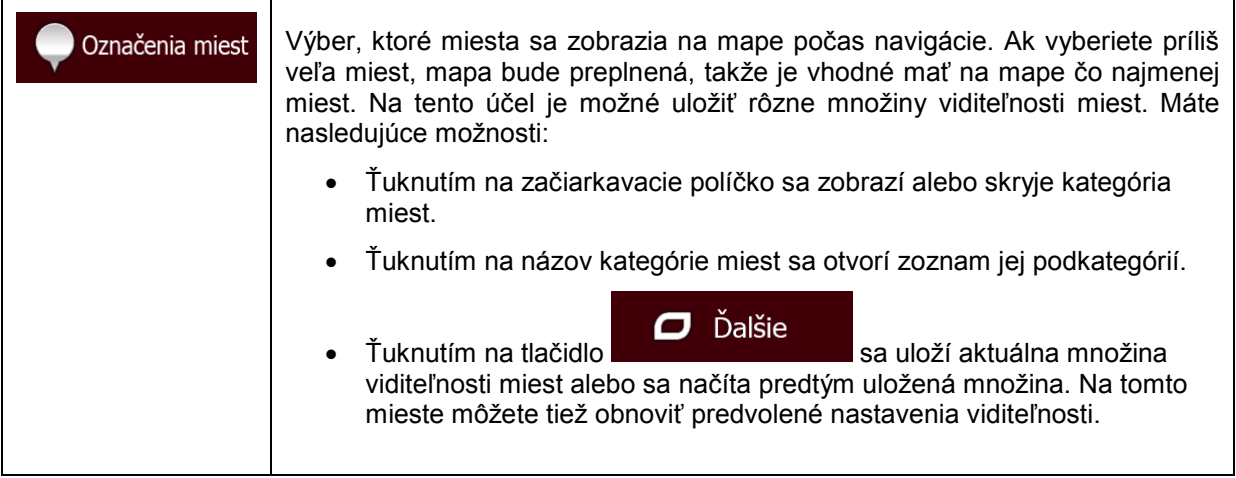

# <span id="page-89-0"></span>**5.3.6 Nastavenia vizuálnej navigácie**

Nastavenie spôsobu, akým softvér pomáha pri navigácii na jednotlivých typoch informácií týkajúcich sa trás na obrazovke s mapou.

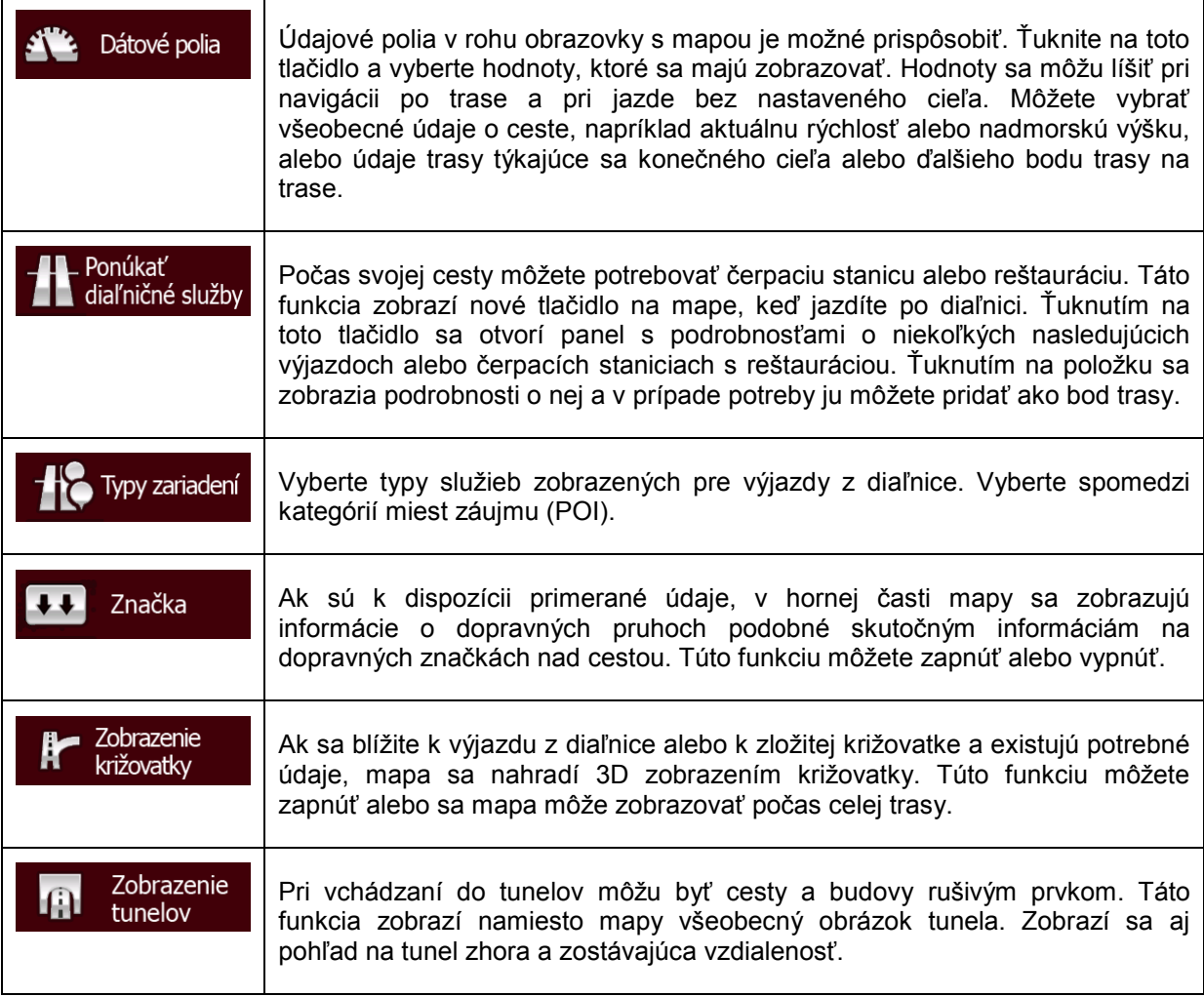

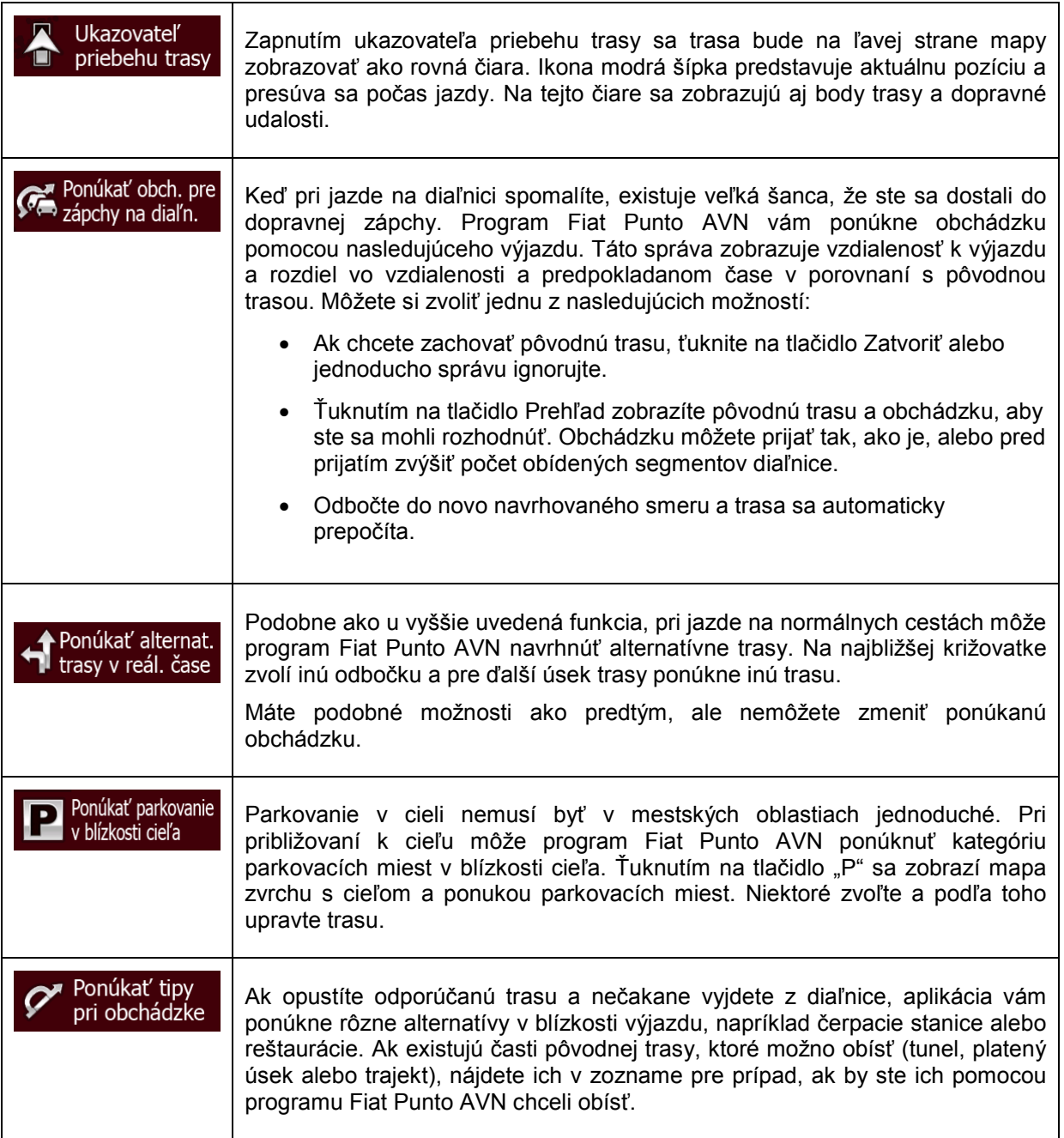

## **5.3.7 Nastavenia zobrazenia**

Nastavenia týkajúce sa displeja zahŕňajú animácie ponúk, samostatné vzhľady pre deň a noc, ako aj jas displeja.

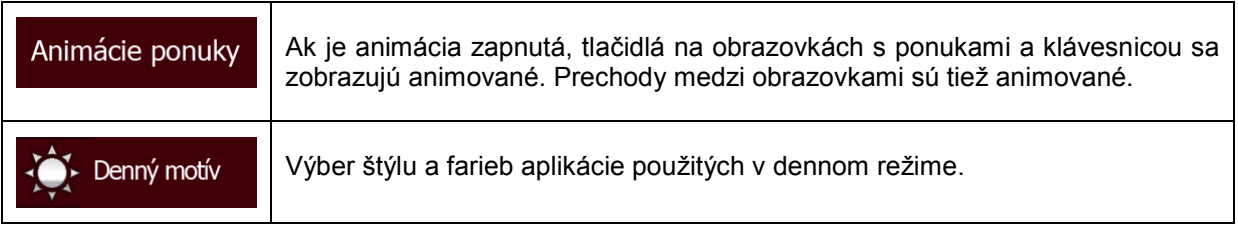

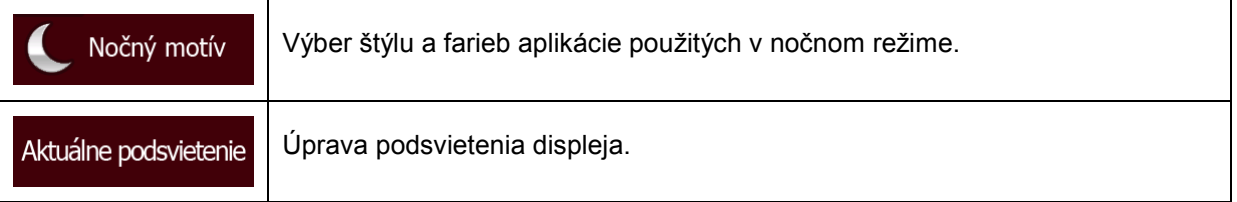

## **5.3.8 Regionálne nastavenia**

Tieto nastavenia umožňujú prispôsobiť aplikáciu pre lokálny jazyk, merné jednotky, nastavenia času a dátumu a ich formáty a zároveň vybrať časové pásmo.

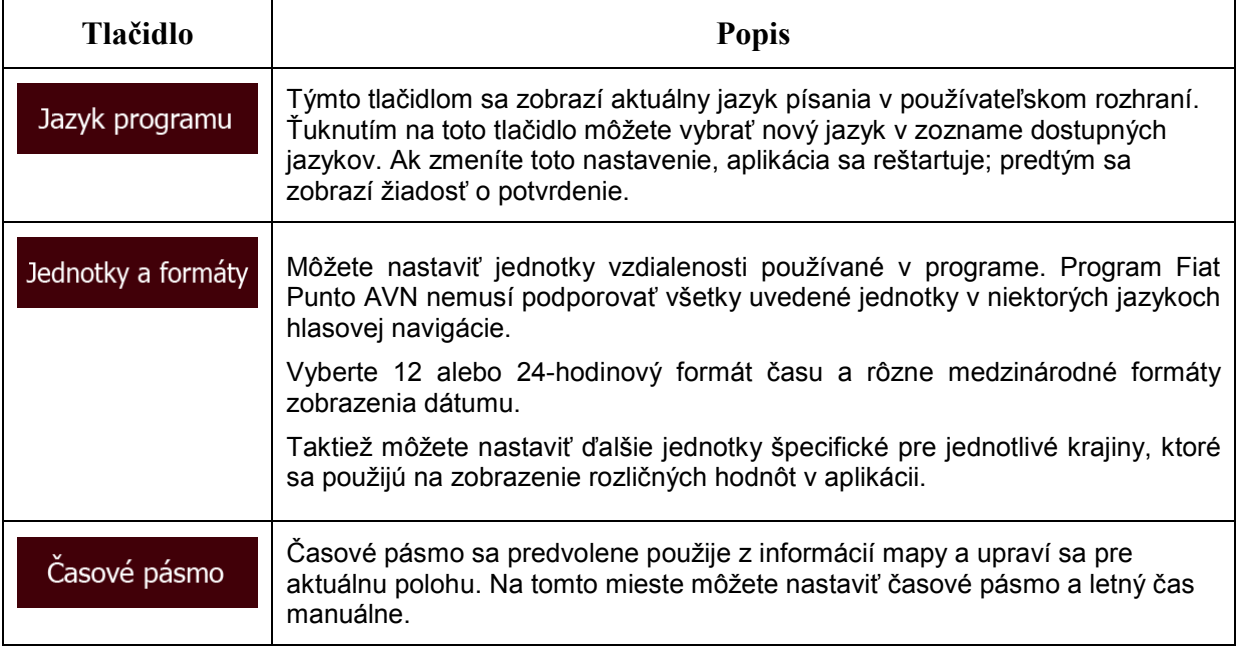

## **5.3.9 Nastavenia monitorovania cesty**

Záznamy ciest obsahujú užitočné informácie o vašich cestách. Záznamy ciest môžete uložiť manuálne po dojazde do cieľa alebo na tejto obrazovke môžete vybrať automatické ukladanie. Tieto záznamy môžete zobraziť na obrazovke Monitor cesty. Monitorovanie cesty je k dispozícii v ponuke Ďalšie.

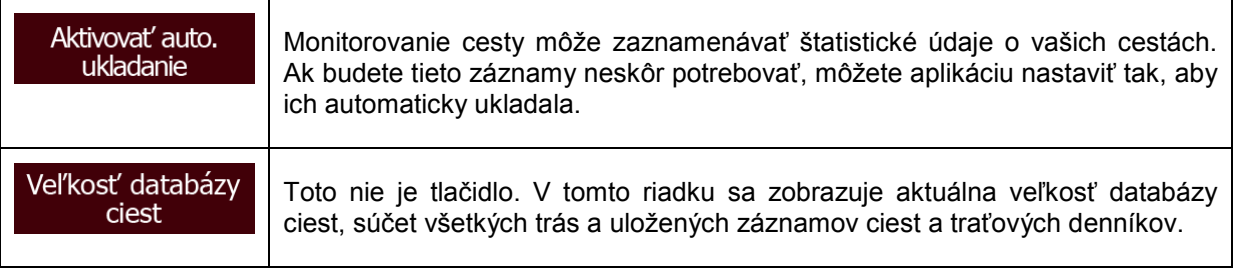

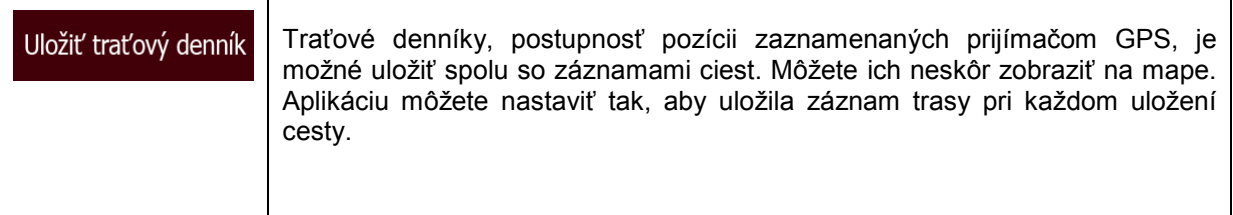

### **5.3.10 Nastavenia zhromažďovania záznamov**

Ak s tým pri prvom používaní budete súhlasiť, aplikácia zhromažďuje informácie o používaní a záznamy o pozícii GPS, ktoré sa môžu použiť na vylepšenie aplikácie a kvality a pokrytia máp. Údaje sa spracúvajú anonymne a nie je možné z nich zistiť žiadne osobné údaje.

Na tejto obrazovke môžete zapnúť alebo vypnúť zhromažďovanie týchto záznamov.

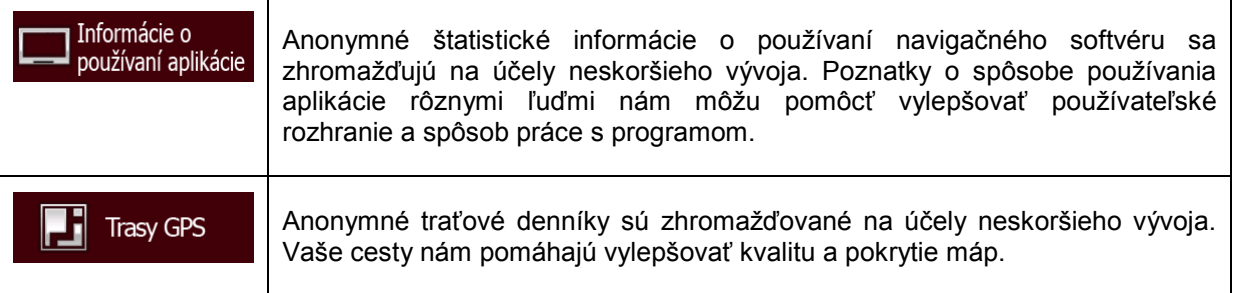

## **6 Slovník pojmov**

### **Príjem signálu 2D/3D GPS**

Prijímač GPS používa satelitné signály na výpočet svojej (vašej) pozície, pričom na zistenie trojrozmernej pozície vrátane nadmorskej výšky potrebuje aspoň štyri signály. Keďže satelity sa pohybujú a signály môžu blokovať rôzne objekty, prijímač GPS nemusí prijímať štyri signály. Ak sú k dispozícii tri satelity, prijímač môže vypočítať horizontálnu pozíciu GPS, ale presnosť bude nižšia a zariadenie GPS nebude zobrazovať údaje o nadmorskej výške: je možné len plošné rozloženie.

#### **Aktívna trasa**

Aktuálne navigovaná trasa. Keď je nastavený cieľ, trasa je aktívna, až kým ju nevymažete, nedosiahnete cieľ alebo neukončíte aplikáciu Fiat Punto AVN. Pozrite si tiež: Trasa.

#### **Centrum mesta**

Centrum mesta nie je geometrické centrum, ale ľubovoľný bod, ktorý zvolili tvorcovia mapy. V mestách a dedinách je to zvyčajne najdôležitejšia križovatka; vo väčší mestách je to niektorá dôležitá križovatka.

#### **Farebný motív**

Program Fiat Punto AVN obsahuje rôzne farebné motívy na používanie mapy a obrazoviek s ponukou cez deň a v noci. Motívy sú prispôsobené grafické nastavenia a môžu používať rôzne farby pre ulice, domy alebo vodné toky a nádrže v režimoch 2D a 3D a zobrazovať rôznymi spôsobmi odtiene a tiene v režime 3D.

Pre mapu a ponuky je vždy vybratý jeden denný motív a jeden nočný motív. Program Fiat Punto AVN ich používa pri prepínaní z denných na nočné farby a späť.

#### **Presnosť pozície GPS**

Odchýlku medzi vašou skutočnou pozíciou a pozíciou určenou zariadením GPS ovplyvňuje viacero faktorov. Napríklad oneskorenie signálu v ionosfére alebo objekty odrážajúce signál v blízkosti zariadenia GPS majú rôzny a premenlivý vplyv na presnosť výpočtu vašej pozície zariadením GPS.

#### **Mapa**

Program Fiat Punto AVN pracuje s digitálnymi mapami, ktoré nie sú iba digitalizovanými verziami tradičných papierových máp. Podobne ako papierové cestné mapy, režim digitálnych máp 2D zobrazuje ulice, cesty a nadmorská výška je tiež zobrazená prostredníctvom farieb.

Digitálne mapy môžete používať interaktívne: môžete ich približovať a vzďaľovať (zväčšovať alebo zmenšovať mierku), nakláňať smerom hore a dole a otáčať doľava a doprava. Pri navigácii pomocou signálov GPS uľahčujú digitálne mapy plánovanie trasy.

### **Orientácia mapy Sever hore**

V režime mapy Sever hore je mapa otočená tak, že horná strana vždy ukazuje na sever. Táto orientácia sa vyskytuje na príklad na obrazovke Hľadať na mape.

### **Dopravná kamera**

Špeciálne miesta upozornenia na radary, semaforové kamery a kamery na kontrolu jazdy v pruhoch pre autobusy. Program Fiat Punto AVN môžete nakonfigurovať tak, aby zobrazil upozornenie, keď sa priblížite k niektorej z týchto kamier.

Zisťovanie umiestnenia dopravných kamier je v niektorých krajinách zakázané. Vodič ako jediný nesie zodpovednosť za overenie, či sa táto funkcia môže používať počas jazdy.

Softvér dokáže zobrazovať a upozorňovať na viac než jednu kameru. K dispozícii sú aj rôzne iné typy miest upozornenia na priblíženie, napríklad školské zóny a železničné priecestia.

#### **Trasa**

Postupnosť udalostí počas jazdy, t. j. manévre (odbočky, kruhové objazdy) potrebné na dosiahnutie cieľa. Trasa obsahuje jeden počiatočný bod a jeden alebo viacero cieľov. Počiatočný bod je predvolene aktuálna (alebo posledná známa) pozícia. Ak chcete zobraziť budúcu trasu, počiatočný bod je možné nahradiť ľubovoľným iným bodom.

### **Orientácia mapy Trasa hore**

V režime mapy Trasa hore je mapa otočená tak, že jej horná strana je vždy v aktuálnom smere jazdy. Toto je predvolená orientácia v režime 3D zobrazenia mapy.

#### **Ikona vozidla**

Aktuálna pozícia sa na mape predvolene zobrazuje s ikonou modrá šípka. Smer ikony modrá šípka ukazuje vaše aktuálne smerovanie. Značku pozície možno nahradiť inými 3D symbolmi vozidiel. Môžete dokonca určiť rôzne ikony vozidla pre jednotlivé typy trás (v závislosti od typu vozidla vybratého na výpočet trasy).

## **7 Poznámka o autorských právach**

Tento produkt a informácie uvedené v tejto príručke sa môžu zmeniť bez predchádzajúceho upozornenia.

Táto príručka sa bez výslovného písomného súhlasu spoločnosti Daiichi nesmie (v celku ani po častiach) reprodukovať ani prenášať v akejkoľvek forme, či už elektronicky alebo mechanicky, vrátane fotokopírovania a nahrávania.

#### © 2017 - Daiichi

© 2006 – 2017 TomTom. Všetky práva vyhradené. Tento materiál je proprietárny a vzťahujú sa naň zákony na ochranu autorských práv, na ochranu práv obsahu databáz a ďalších práv duševného vlastníctva, ktoré vlastní spoločnosť TomTom alebo jej dodávatelia. Používanie tohto materiálu podlieha podmienkam licenčnej zmluvy. Neoprávnené kopírovanie alebo zverejňovanie tohto materiálu bude mať za následok trestnoprávnu zodpovednosť.

Všetky práva vyhradené.